UNIVERSIDADE TECNOLÓGICA FEDERAL DO PARANÁ DIRETORIA DE PESQUISA E PÓS-GRADUAÇÃO DEPARTAMENTO ACADÊMICO DE ELETRÔNICA CURSO DE ESPECIALIZAÇÃO SEMIPRESENCIAL EM CONFIGURAÇÃO E GERENCIAMENTO DE SERVIDORES E EQUIPAMENTOS DE REDES

ALSEMIRO ALVES JR

# GERENCIAMENTO DE REDES DE COMPUTADORES UTILIZADO CACTI: UM EXEMPLO EM AMBIENTE VIRTUAL

MONOGRAFIA DE ESPECIALIZAÇÃO

**CURITIBA** 2020

ALSEMIRO ALVES JR

# GERENCIAMENTO DE REDES DE COMPUTADORES UTILIZADO CACTI: UM EXEMPLO EM AMBIENTE VIRTUAL

Monografia de Especialização, apresentada ao Curso de Especialização Semipresencial em Configuração e Gerenciamento de Servidores e Equipamentos de Redes, do Departamento Acadêmico de Eletrônica – DAELN, da Universidade Tecnológica Federal do Paraná - UTFPR, como requisito parcial para obtenção do título de Especialista.

Orientador: Prof. Esp. Douglas Eduardo Basso

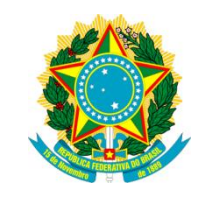

Ministério da Educação Universidade Tecnológica Federal do Paraná Câmpus Curitiba

Diretoria de Pesquisa e Pós-Graduação Departamento Acadêmico de Eletrônica Curso de Especialização Semipresencial em Configuração e Gerenciamento de Servidores e Equipamentos de Redes

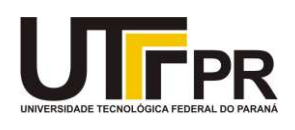

# TERMO DE APROVAÇÃO

## GERENCIAMENTO DE REDES DE COMPUTADORES UTILIZADO CACTI: UM EXEMPLO EM AMBIENTE VIRTUAL

por

## ALSEMIRO ALVES JR

Esta monografia foi apresentada em 13 de Agosto de 2020 como requisito parcial para a obtenção do título de Especialista em Configuração e Gerenciamento de Servidores e Equipamentos de Redes. O candidato foi arguido pela Banca Examinadora composta pelos professores abaixo assinados. Após deliberação, a Banca Examinadora considerou o trabalho aprovado.

> \_\_\_\_\_\_\_\_\_\_\_\_\_\_\_\_\_\_\_\_\_\_\_\_\_\_\_\_\_\_\_\_\_\_\_\_\_\_ Prof. Esp. Douglas Eduardo Basso **Orientador**

> \_\_\_\_\_\_\_\_\_\_\_\_\_\_\_\_\_\_\_\_\_\_\_\_\_\_\_\_\_\_\_\_\_\_\_\_\_\_ Prof. Dr. Kleber Kendy Horikawa Nabas Membro titular

> \_\_\_\_\_\_\_\_\_\_\_\_\_\_\_\_\_\_\_\_\_\_\_\_\_\_\_\_\_\_\_\_\_\_\_\_\_\_ Prof. M. Sc. Omero Francisco Bertol Membro titular

- O Termo de Aprovação assinado encontra-se na Coordenação do Curso -

Dedico este trabalho à minha família, que com seu amor e com sua alegria sempre está ao meu lado me incentivando.

### AGRADECIMENTOS

Quero agradecer, ainda que de maneira bastante singela, pela dedicação despendida pela equipe de professores deste curso, que sempre demostraram grande cordialidade e estiveram sempre preocupados com o pleno aproveitamento de suas disciplinas pelos alunos.

Agradeço ao meu orientador Prof. Esp. Douglas Eduardo Basso, pela disponibilidade e presteza com que me orientou neste trabalho de pesquisa.

Aos meus colegas de sala, que certamente contribuíram para um ambiente propício ao melhor aprendizado.

A instituição que possibilitou a realização do curso.

Gostaria de deixar registrado também, o meu reconhecimento à minha família, pois acredito que sem o apoio deles seria mais difícil vencer esse desafio.

Enfim, a todos os que por algum motivo contribuíram para a realização desta pesquisa.

### RESUMO

ALVES JR, Alsemiro. Gerenciamento de redes de computadores utilizado Cacti: Um exemplo em ambiente virtual. 2020. 71 p. Monografia de Especialização em Configuração e Gerenciamento de Servidores e Equipamentos de Redes, Departamento Acadêmico de Eletrônica, Universidade Tecnológica Federal do Paraná. Curitiba, 2020.

As redes computacionais estão presentes na absoluta maioria das organizações, qualquer que seja o seu porte e segmento de atuação. Estes recursos propiciam possibilidade de transporte de grande quantidade de informações, integração entre suas áreas internas, grande abrangência no aspecto geográfico, comunicação com organizações parceiras, contato com ciente, entre outros. Pesando também, a convergência entre os serviços de voz, dados e imagem que se tornou realidade nos últimos anos, intensifica-se a necessidade de acompanhamento cada vez mais eficiente do funcionamento da infraestrutura que suporta isto tudo. Os aspectos expostos acima, ensejaram a opção pelo presente tema e mais especificamente pela área do gerenciamento de desempenho de uma rede. Neste estudo, adotou-se um enfoque eminentemente prático, com o intuito de se utilizar a ferramenta para monitoramento de disponibilidade de rede, CACTI, em uma máquina virtual e utilizar esta máquina virtual no aplicativo de rede GNS3. No decorrer do texto, se descreve processo de instalação, configuração e operação da ferramenta sob estudo, mostrando os seus recursos. Nos testes realizados, foi utilizada, a aplicação VirtualBox da Oracle, o sistema operacional Linux, na distribuição Debian. Com este enfoque procurou-se: mostrar uma abordagem prática de alguns dos conceitos envolvidos, a integração da ferramenta de gerenciamento em ambiente de virtualização e simulação e a utilização de softwares livres como forma de otimização de recursos. Com isto, pretende-se que o apresentado possa, de alguma forma, facilitar aos interessados, na introdução ao tema.

Palavras-chave: Ferramentas de Gerenciamento de Redes. Desempenho. Simulação. Virtualização. SNMP.

## ABSTRACT

ALVES JR, Alsemiro. Computer network management used Cacti: An example in a virtual environment. 2020. 71 p. Monografia de Especialização em Configuração e Gerenciamento de Servidores e Equipamentos de Redes, Departamento Acadêmico de Eletrônica, Universidade Tecnológica Federal do Paraná. Curitiba, 2020.

Computer networks are present in most associations, whatever their size and segment of activity. These resources provide the possibility of transporting a large amount of information, integration between its internal areas, wide coverage in the geographical aspect, communication with partner organizations, contact with the customer, among others. Weighing also, a convergence between voice, data and image services that has become a reality in recent years, the need for an increasingly efficient monitoring of the functioning of the infrastructure that supports all this has intensified. The aspects exposed above, allowed the option for the present theme and more specifically for the performance management area of a network. In this study, an eminently practical approach was adopted, in order to use a network availability monitoring tool, CACTI, in a virtual machine and use this virtual machine in the GNS3 network application. Throughout the text, consult the installation, configuration and operation process of the instrument under study, showing its features. In the tests performed, an Oracle VirtualBox application, the Linux operating system, was used in the Debian distribution. This is the first step: to show a practical approach to some of the concepts involved, an integration of the virtualization and simulation environment management tool and the use of free software as a means of optimizing resources. With that, you can define how, in some way, to facilitate the interested parties, to introduce the theme.

Keywords: Network Management Tools. Performance. Simulation. Virtualization. SNMP.

## LISTA DE FIGURAS

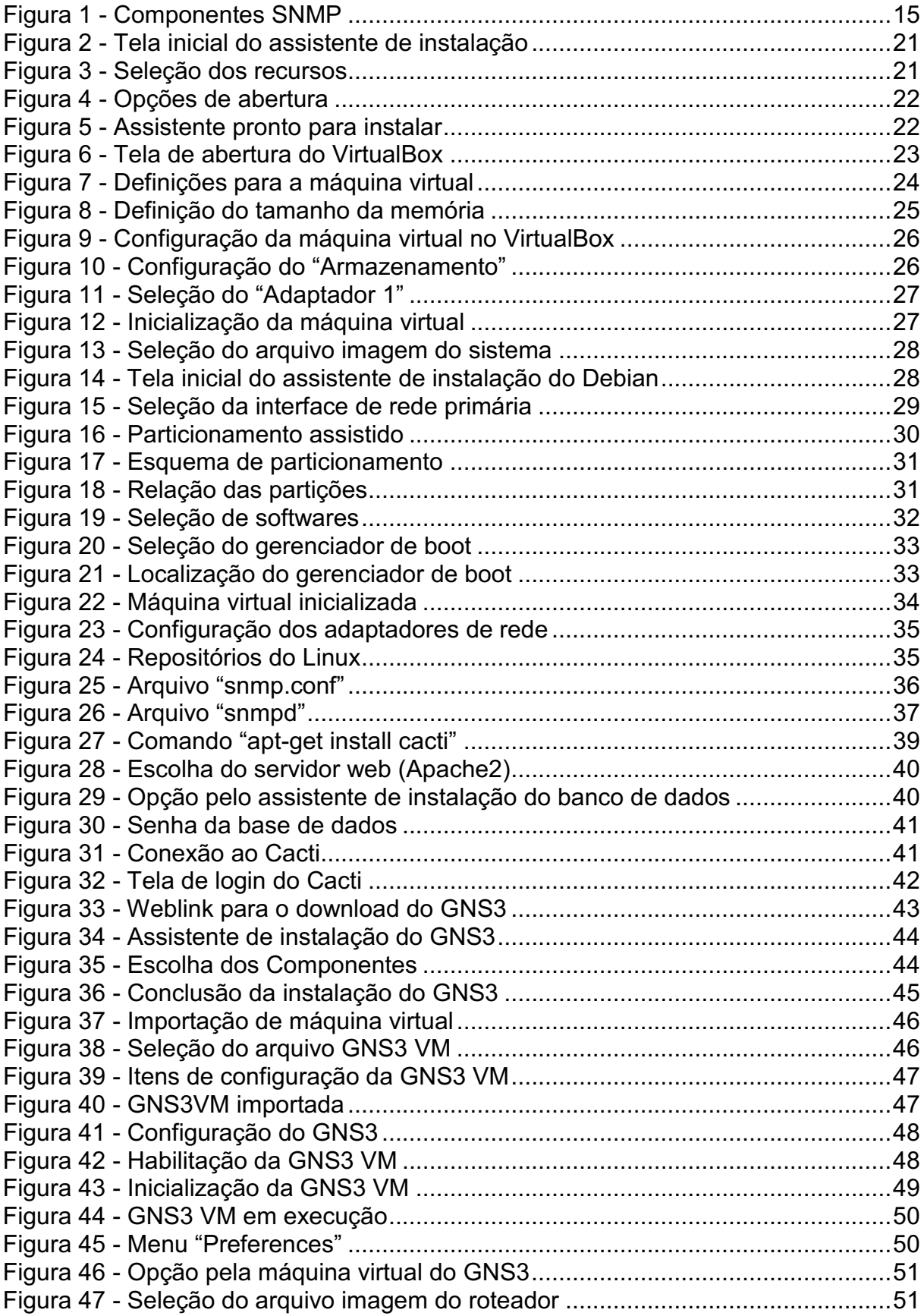

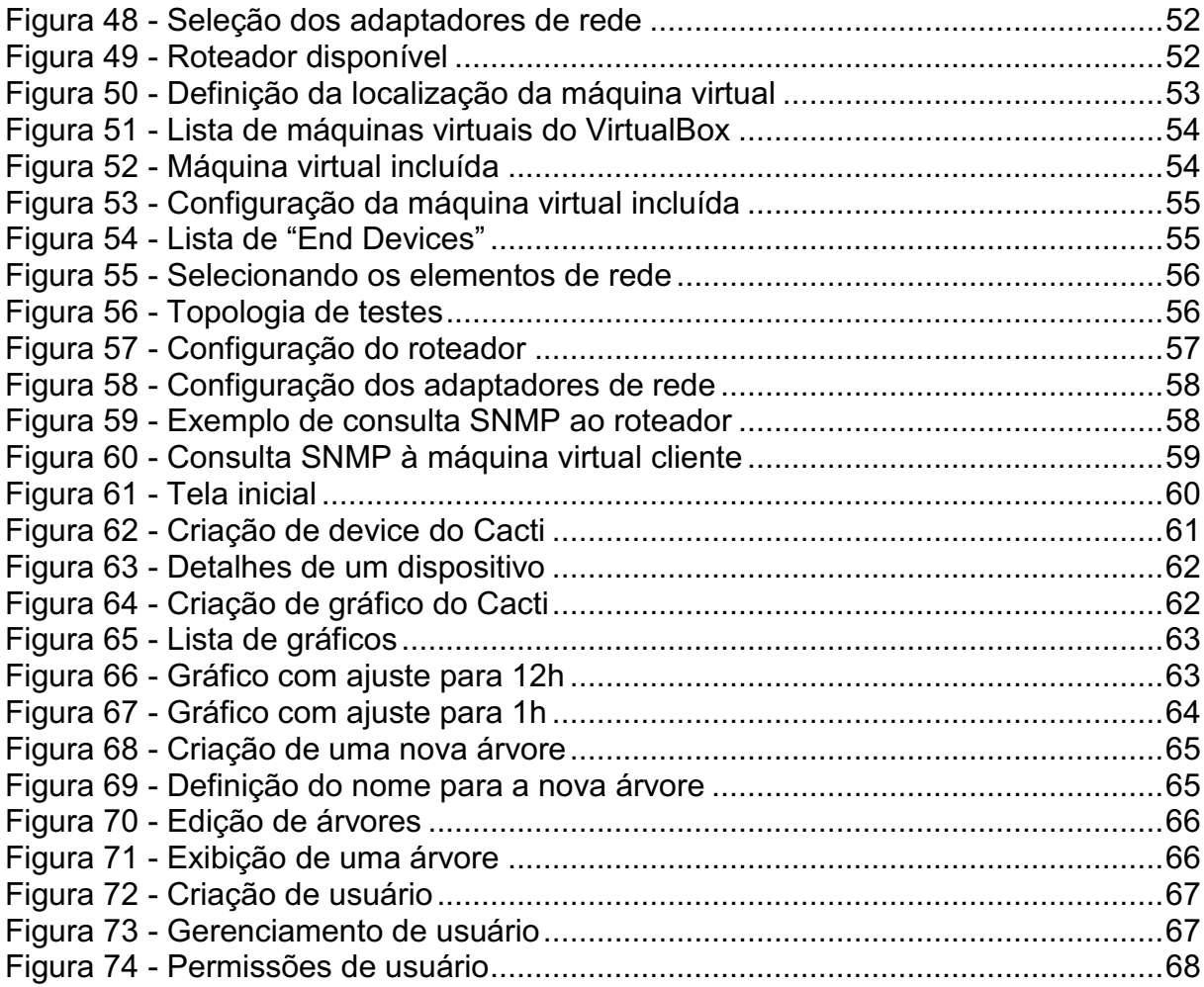

# LISTA DE TABELAS

[Tabela 1 Requisitos de hardware GNS3 ................................................................. 19](#page-19-0)

# LISTA DE SIGLAS

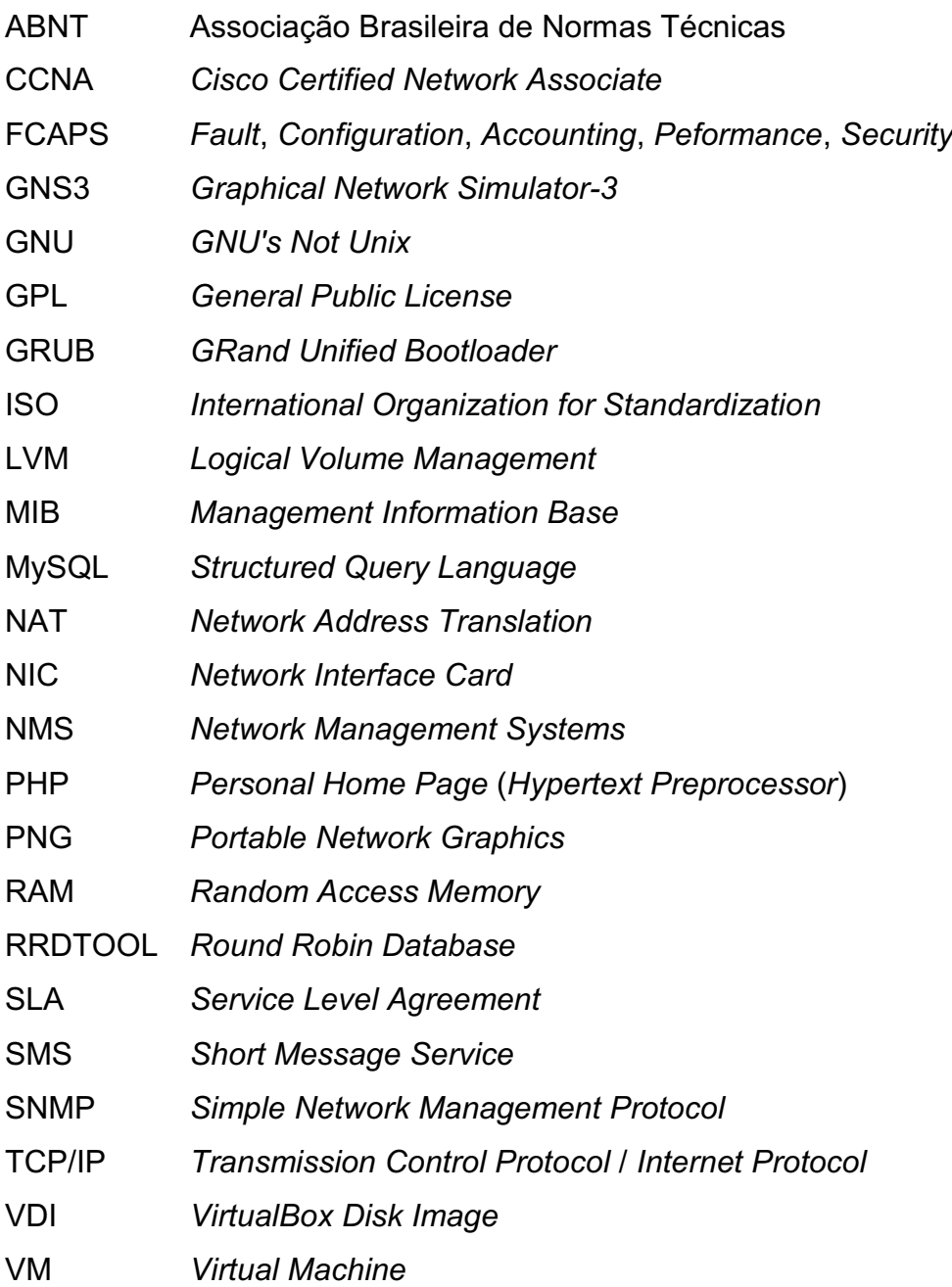

# **SUMÁRIO**

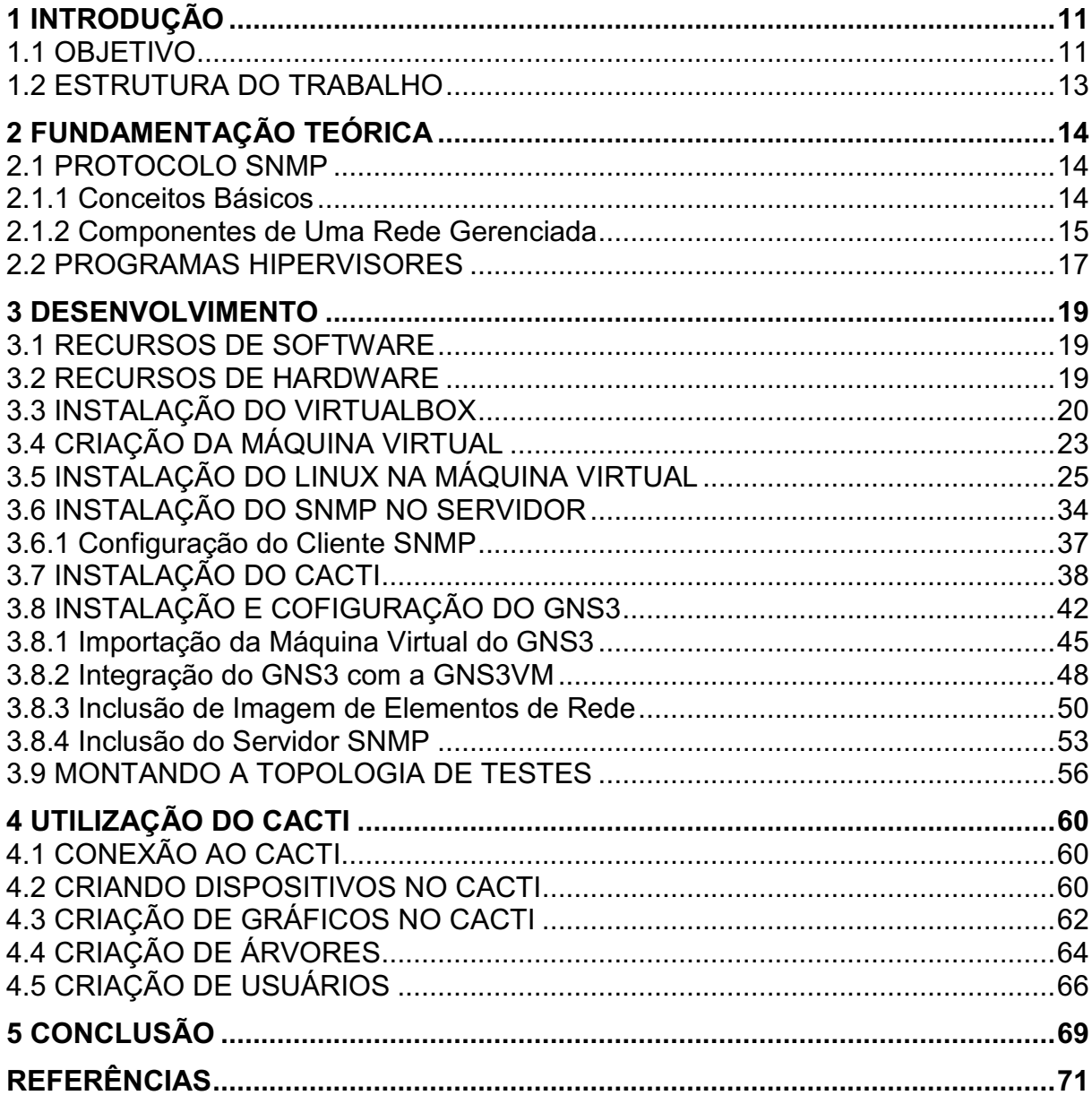

### <span id="page-11-0"></span>1 INTRODUÇÃO

Atualmente, é de imediata percepção, a grande disseminação da utilização das redes de computadores em todos os ramos da sociedade, o que também nos permite inferir na importância que estas estruturas têm e da necessidade de recursos destinados à sua administração. Um dos assuntos abordados neste curso de especialização, destacado na disciplina Gerenciamento de Redes de Computadores, foi justamente essa necessidade de gerenciar de maneira organizada a infraestrutura da rede.

De acordo com Kurose e Ross (2010), a International Organization for Standardization (ISO) criou um modelo gerenciamento de desempenho que é útil para situar os cenários apresentados em um quadro mais estruturado. Ainda segundo este autor, este modelo conhecido pelo acrônico FCAPS, define cinco áreas de gerenciamento de redes que são: gerenciamento de desempenho, de falhas, de configuração, de contabilização e de segurança.

Baseando-se também nas descrições de Kurose e Ross (2010), pode-se apresentar, de forma bastante resumida, os objetivos destas áreas:

- Gerenciamento de desempenho: análise quantitativa e controle do desempenho dos elementos da rede, como roteadores, servidores e hosts;
- Gerenciamento de falhas: detecção, registro e reação às falhas imediatas ocorridas na rede;
- Gerenciamento de configuração: proporcionar uma visão geral da composição e configuração dos elementos da rede gerenciada;
- Gerenciamento de contabilização: permitir o gerenciamento do controle de acesso aos de usuários e elementos aos recursos da rede;
- Gerenciamento de segurança: prover controle de acesso aos recursos da rede.

#### <span id="page-11-1"></span>1.1 OBJETIVO

Neste contexto, se procurou mostrar, o uso de uma ferramenta de gerenciamento de rede. Ainda que de maneira básica, foram apresentadas as etapas de instalação, configuração e testes dos recursos utilizados.

É relativamente fácil verificar que existem várias soluções que auxiliam na administração de rede de uma organização. Existem soluções de gerência que são proprietárias, implicando em um alto custo, e complexidade. Sendo assim, se escolheu uma opção de software livre.

Alguns exemplos de desse tipo de software, facilmente encontrados na Internet são: Nagios, Cacti e Zabbix. As funcionalidades destas três ferramentas segundo Galiano Filho e Geremias (2010), são:

## 1. Nagios

- Monitoramento de aplicação, serviços, sistemas operacionais e componentes de infra-estrutura e API para desenvolvimento de sistemas customizados;
- Cliente proprietário e suporte ao protocolo Simple Network Management Protocol (SNMP);
- Visão centralizada de todos os sistemas monitorados;
- Informações detalhadas dos componentes monitorados na interface web;
- · Rápida detecção de problemas na infraestrutura e alertas via e-mail e SMS;
- Alertas customizáveis, para o envio diretamente a pessoa responsável;
- Base de conhecimento para problemas com soluções conhecidas;
- Configurações de eventos para ações pré-configuradas, como reiniciar o serviço com problema;
- Planejamento de infra-estrutura para o acompanhamento do envelhecimento do parque tecnológico;
- Paradas programadas, para o sistema não enviar alertas nesses períodos;
- Relatórios para o acompanhamento dos SLA's;
- Históricos de envio de alertas e notificações;
- Suporte a *plugins* de terceiros e multiusuário web com níveis de acessos.

## 2. Cacti:

- Número ilimitado de gráficos por host;
- Envio de alertas via e-mail e script personalizado;
- Armazenamento configurável de históricos;
- Rápido resequenciamento dos itens gráficos;
- Suporte completo ao RRDTOOL e ao protocolo SNMP;
- Modelos gráficos pré-configurados;
- Gerenciamento totalmente web e multiusuário web com níveis de acessos.

#### 3. Zabbix:

- Gerenciamento centralizado;
- Acesso centralizado as informações;
- · Número ilimitado de *proxies*;
- Monitoramento em tempo real;
- Monitoramento de alertas para disponibilidade, integridade, entre outros;
- Alertas via e-mail, SMS, mensagem instantânea e via script configurado;
- Log de auditoria;
- Visualização via abas web e mapas;
- Execução de comandos remotos;
- Suporte a serviços de TI hierárquico;
- Relatórios em tempo real de SLA's;
- Facilidade de integração com sistemas de terceiros;
- Modelos pré-configurados de *hosts*;
- Facilidade de compartilhamento de modelos;
- Sistema de auto busca de dispositivos a serem monitorados;
- Monitoramento de páginas web.

Em que pese a bem justificada opção de Galiano Filho e Geremias (2010) pela utilização do Zabbix em seu trabalho, optou-se aqui, pela utilização do Cacti, basicamente por três motivos: a) utilização dos gráficos, b) possibilidade de configuração de perfis de acesso via web e; c) maneira direta da apresentação das instruções de instalação apresentadas no site oficial da ferramenta (www.cacti.net).

Com o exposto acima, procurou-se evidenciar que a escolha não foi feita por acreditar na superioridade do Cacti sobre as outras soluções, análise esta que não fez parte do trabalho.

#### <span id="page-13-0"></span>1.2 ESTRUTURA DO TRABALHO

 O trabalho foi iniciado por uma pequena fundamentação teórica, seguida pela descrição dos recursos utilizados. Também foi descrita detalhadamente a preparação do ambiente de teste e posteriormente foram relatados os testes realizados. No último item, foram apresentadas algumas conclusões, obtidas.

### <span id="page-14-0"></span>2 FUNDAMENTAÇÃO TEÓRICA

Cacti é uma interface baseada na estrutura do RRDTool, que é o responsável pelo armazenamento dos dados e pela criação dos gráficos. As informações referentes ao estado dos elementos monitorados na rede através do Simple Network Management Protocol (SNMP). Essas informações são armazenadas em um banco de dados MySQL e podem ser consultadas via web.

#### <span id="page-14-1"></span>2.1 PROTOCOLO SNMP

#### <span id="page-14-2"></span>2.1.1 Conceitos Básicos

As informações necessárias para mostrar o estado dos elementos, são obtidas por meio do Simple Network Management Protocol (SNMP). Acredita-se, portanto, ser útil apresentar algumas definições a respeito deste protocolo.

Pode-se fazer uma associação da definição acima com o protocolo SNMP que é um protocolo de gerência de redes TCP/IP.

O SNMP foi desenvolvido para permitir que os administradores gerenciem nós, como servidores, estações de trabalho, roteadores, switches e dispositivos de segurança, em uma rede IP. Permite que os administradores de rede monitorem o desempenho da rede, encontrem e resolvam os problemas da rede e planejem o crescimento da rede.

O SNMP é um protocolo da camada de aplicação que fornece um formato de mensagem para a comunicação entre gerenciadores e agentes. O sistema de SNMP consiste em três elementos: a) Gerenciador SNMP; b) Agentes de SNMP (nó gerenciado); e c) Management Information Base (MIB).

Para configurar o SNMP em um dispositivo de rede, primeiramente é necessário definir a relação entre o gerenciador e o agente.

O gerenciador de SNMP faz parte de um sistema de gerenciamento de rede (Network Management Systems NMS). O gerenciador de SNMP executa o software de gerenciamento de SNMP. Como mostrado a Figura 1, o gerenciador de SNMP pode coletar informações de um agente de SNMP, usando a ação "obter" (set) e pode alterar as configurações de um agente usando a ação "configurar" (get).

Além disso, os agentes de SNMP podem desviar as informações diretamente para um gerenciador de rede, usando "trap".

O agente de SNMP e a MIB residem nos dispositivos clientes de SNMP. Os dispositivos de rede que devem ser gerenciados, como switches, roteadores, servidores, firewalls e estações de trabalho, são equipados com um modelo de software do agente de SMNP. Os dados de armazenamento de MIBs sobre o dispositivo e as estatísticas operacionais devem estar disponíveis para os usuários remotos autenticados. O agente de SNMP é responsável por conceder o acesso à MIB local.

#### <span id="page-15-1"></span>2.1.2 Componentes de Uma Rede Gerenciada

A Figura 1, mostra, por assim dizer os componentes de uma rede gerenciada, direcionada para os recursos utilizados no trabalho.

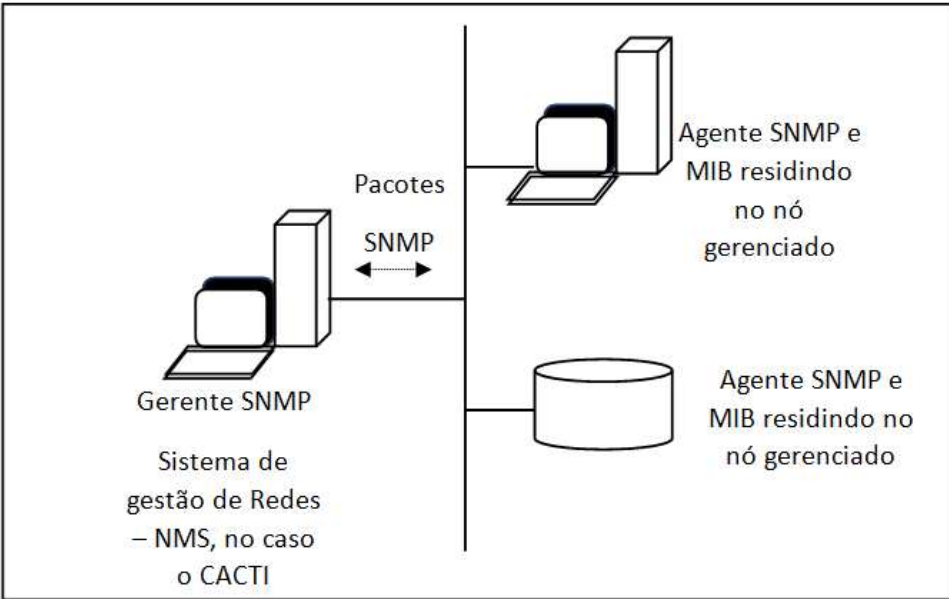

<span id="page-15-0"></span>Figura 1 Componentes SNMP

Dos dois parágrafos acima pode-se concluir que o gerenciador de SNMP usa a ação "get" para fazer consultas aos agentes SNMP e a ação "set" para realizar operações de configuração nestes dispositivos. Podemos concluir também que por sua vez, o agente SNMP, responde ao gerente SNMP com o dado da MIB correspondente à ação "get" ou modifica os dados da MIB conforme a solicitação feita pela ação "set" recebida.

Fonte: Autoria própria.

Além disso, pode ser feita uma inferência sobre o caráter da ação "trap", também citada nos parágrafos logo acima. Como informado, elas são informações enviadas por iniciativa dos agentes para os gerentes. Este aspecto, pode ser considerado como um recurso para notificações mais imediatas, necessárias em casos de falhas, por exemplo.

Segundo Pedrosa, Teixera e Oliveira (2014), existem três versões do protocolo SNMP:

- SNMP versão 1 (SNMPv1): em que a segurança é baseada em comunidades, que nada mais são do que palavras chave, que permitem a qualquer aplicação baseada em SNMP que conheça esta palavra chave, o acesso à um dispositivo SNMP. Tipicamente existem três comunidades nesta versão são elas: read-only, read-write, e trap. Notar ainda que não é usado qualquer algoritmo de cifragem nesta versão.
- SNMP versão 2 (SNMPv2): esta versão é baseada em palavras de comunidade ( community string-based SNMPv2). Tecnicamente esta versão é chamada SNMPv2c. Nesta versão são usadas as já referidas palavras de comunidade para autenticação. Esta autenticação é feita em texto não cifrado.
- SNMP versão 3 (SNMPv3): esta versão implementa uma autenticação segura e permite um canal de comunicação privado entre entidades geridas. Esta versão já usa cifras, permitindo um grau de segurança que não havia até então.

Percebe-se que a versões 1 e 2 do SNMP, oferecem poucos recursos de segurança, uma vez que os processos de autenticação são baseados apenas em texto não criptografado. Já a versão 3, mais recente, apresenta maior segurança, incluindo recursos de criptografia.

Segundo Keary (2020), cita que existe um componente da MIB denominado Identificador de Objeto, do inglês Object Identifier, conhecido também pela abreviatura OID. As informações coletadas pela consulta SNMP, chegam na forma de OIDs, como por exemplo:

\$ snmpwalk -v1 -c public 10.10.1.224 .1.3.6.1.4.1.318

Onde tem-se:

- v1: versão do SNMP;
- - c public: string de comunidade (atua como senha);
- 10.10.1.224: endereço IP do agente SNMP monitorado;
- .1.3.6.1.4.1.318: OID da MIB.

Acredita-se ser interessante, neste ponto, ilustrar o exposto neste item, mostrando e detalhando uma consulta SNMP que foi realizada mais adiante, neste trabalho como teste após a configuração do SNMP.

Utilizou-se um aplicativo conhecido por snmpwalk que executa várias solicitações GETNEXT automaticamente. A solicitação SNMP GETNEXT é usada para consultar um dispositivo ativado e obter dados SNMP de um dispositivo (KEARY, 2020).

Outro exemplo tem-se com a execução do comando:

```
root@Servidor-Debian: ~# snmpwalk -v2c TF-GESER 10.0.0.1 | 
grep CISCO
```
Onde:

- - v2c: indica a versão do protocolo SNMP;
- $\bullet$  TF-GESER: nome da comunidade;
- 10.0.0.1: endereço IP do agente SNMP;
- | grep CISCO: diretiva que atuará como filtro, e neste caso, permitirá localizar nas configurações do agente as entradas que contêm a string "CISCO".

Com o exposto neste item até o momento, acredita-se que é possível inferir que seria possível que alguma ferramenta seja desenvolvida para fazer consultas periódicas para um agente SNMP, sobre parâmetros de CPU, utilização de memória ou tráfego de dados em interfaces e apresentar os resultados na forma de gráficos.

### <span id="page-17-0"></span>2.2 PROGRAMAS HIPERVISORES

Outro recurso explorado neste trabalho é a "Virtualização de Servidores" por meio de programas hipervisores.

O hypervisor é um programa, um firmware ou um hardware que adiciona uma camada de abstração ao hardware físico real. A camada de abstração é usada para criar máquinas virtuais (Virtual Machine VM) que têm acesso a todo o hardware da máquina física, como CPUs, memória, controladores de disco e NICs. Cada uma dessas máquinas virtuais executa um sistema operacional completo e separado.

Um hypervisor é um software que cria e executa instâncias de VM. O computador, em que um hypervisor oferece suporte a uma ou mais VMs, é um computador host. Os hypervisors Tipo 2 são também chamados hypervisors hospedados. Isso acontece porque o hypervisor está instalado no topo do SO atual, como Mac OS X, Windows ou Linux. Depois, uma ou mais instâncias de SO são instaladas sobre o hypervisor.

Uma grande vantagem dos hypervisors Tipo 2 é que o software do console de gerenciamento não é necessário.

Hipervisores Tipo 2 são muito comuns entre os consumidores e empresas que testam a virtualização. Os hypervisors Tipo 2 comuns incluem: a) Virtual PC; b) VMware; e c) Oracle VirtualBox. Muitos desses hypervisors Tipo 2 são gratuitos. Alguns oferecem funcionalidades mais avançadas por uma taxa. Na implementação realizada, utilizou-se o Oracle VirtualBox.

### <span id="page-19-1"></span>3 DESENVOLVIMENTO

#### <span id="page-19-2"></span>3.1 RECURSOS DE SOFTWARE

Nesta seção serão abordados os softwares utilizados para montagem do ambiente de teste, além dos recursos necessários ao funcionamento da própria ferramenta Cacti, são eles:

- Oracle VirtualBox, versão 6.1.2 (Windows);
- SO Debian, versão 10.2.0 e GNS3 versão 2.2.5;
- Imagens de elementos de rede;
- Browser, navegador web do cliente que suporte páginas HTML e imagens PNG;
- Pacote Cacti (1.2.10), que já contêm os itens: Apache2 (2.4.10), Banco de dados MySQL (5.5) e PHP5 (5.6.40).

### <span id="page-19-3"></span>3.2 RECURSOS DE HARDWARE

Os recursos de hardware necessários para realização dos testes. Foram observados que os requisitos principais são determinados pelas ferramentas utilizadas para configurar o ambiente de teste e não pela própria ferramenta.

O Oracle VM VirtualBox necessita do suporte a Streaming SIMD Extensions 2 (SSE2) na CPUs host como apresentado no próprio manual do VirtualBox<sup>1</sup>. Já para o GNS3 são necessários os requisitos apresentados pela Tabela 1.

| Tapela T - Reguisitos de Haruware GNSS |                                                                                 |  |
|----------------------------------------|---------------------------------------------------------------------------------|--|
| <b>ITEM</b>                            | <b>REQUISITO</b>                                                                |  |
| SO.                                    | Windows 7 (64 bit) or later.                                                    |  |
| Processador                            | 2 ou mais núcleos lógicos.                                                      |  |
| Virtualização                          | Extensões de virtualização necessárias. Pode ser necessário habilitá-lo através |  |
|                                        | do BIOS do seu computador.                                                      |  |
| Memória                                | 4 GB RAM.                                                                       |  |
| Armazenamento                          | 1 GB de espaço disponível.                                                      |  |
| Notas adicionais                       | Pode ser necessário armazenamento adicional para o sistema operacional e as     |  |
|                                        | imagens do dispositivo.                                                         |  |

<span id="page-19-0"></span>Tabela 1 Requisitos de hardware GNS3

Fonte: Autoria própria.

<u>.</u>

<sup>1</sup> Supported Host Operating Systems. User Manual Oracle VM VirtualBox. Disponível em: <https://docs.oracle.com/en/virtualization/virtualbox/6.0/user/hostossupport.html>. Acesso em: 10 jun. 2020.

Utilizou-se um microcomputador com processador Intel® Core™ I5 com 4GB de memória RAM, recursos estes, suficientes para os testes realizados. Aconselhase, entretanto, configurar com parcimônia a memória das máquinas virtuais e dos elementos de rede.

A primeira etapa, a mais trabalhosa, foi a preparação da máquina virtual que teria a função de Network Management Systems (NMS), para possibilitar a utilização do Cacti. Foi então iniciada com a instalação do software VirtualBox, posteriormente foi criada a máquina virtual Linux e então realizou-se a instalação, nesta máquina, dos demais recursos de software necessários.

O passo seguinte, foi a preparação do ambiente GNS3, com a rede virtual utilizada. Feito isso, foi possível ter acesso a interface web, o que permitiu que fossem explorados alguns recursos da ferramenta.

Nos tópicos seguintes serão descritos os pontos considerados mais relevantes.

#### <span id="page-20-0"></span>3.3 INSTALAÇÃO DO VIRTUALBOX

-

O Oracle VM VirtualBox<sup>2</sup> é apresentado em seu site como um "produto" de virtualização para computadores de arquitetura x86 e AMD64 / Intel64. Também é informado que está disponível gratuitamente como Software de Código Aberto sob os termos da GNU General Public License (GPL) versão 2.

O site também contém o link para download do arquivo necessário para instalação, no caso, utilizou-se a versão 6.1.2, para hosts indows.

A instalação desta aplicação, com o processo inicial apresentado na Figura 2, é bastante acessível e ocorreu sem problemas.

O motivo pela opção desta ferramenta de virtualização é que, o VirtualBox é executado nos hosts Windows, Linux, Macintosh e Solaris e suporta um grande número de sistemas operacionais convidados, incluindo, entre outros, o Windows (NT 4.0, 2000, XP, Server 2003, Vista, Windows 7, Windows 8, Windows 10 ), DOS / Windows 3.x, Linux (2.4, 2.6, 3.xe 4.x), Solaris e OpenSolaris, OS / 2 e OpenBSD.

<sup>&</sup>lt;sup>2</sup> Oracle VM VirtualBox. Disponível em: <https://www.virtualbox.org/>. Acesso em: 15 mai. 2020.

<span id="page-21-0"></span>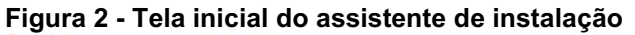

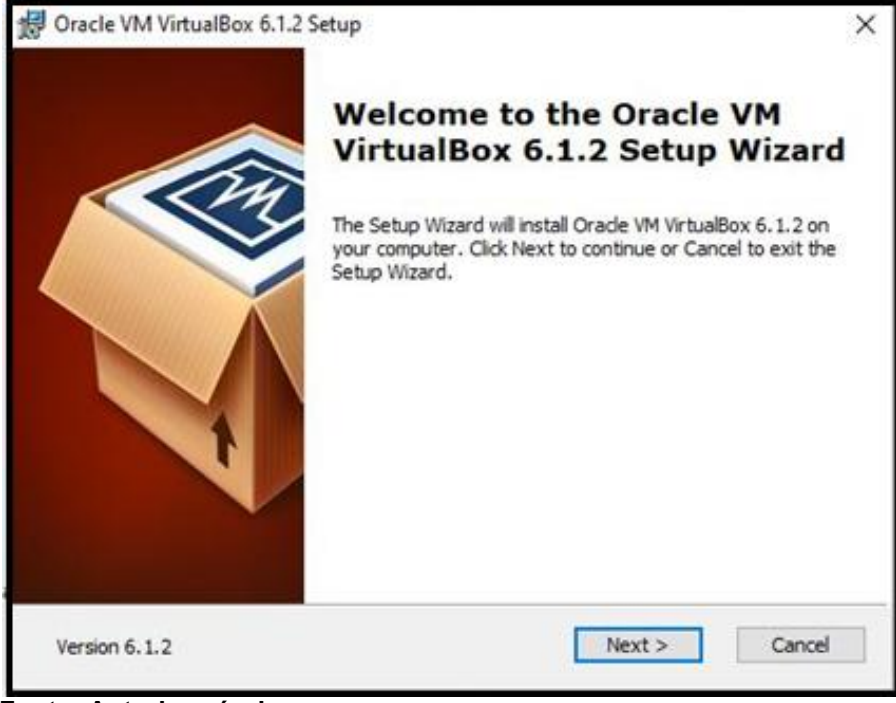

Fonte: Autoria própria.

Confirmando-se o início do processo de instalação pressionando o botão "Next", novamente na Figura 2, é solicitado que se defina o modo como os recursos serão instalados. Aqui deve-se escolher a opção "VirtualBox Aplication", como mostrado na Figura 3.

<span id="page-21-1"></span>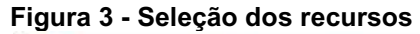

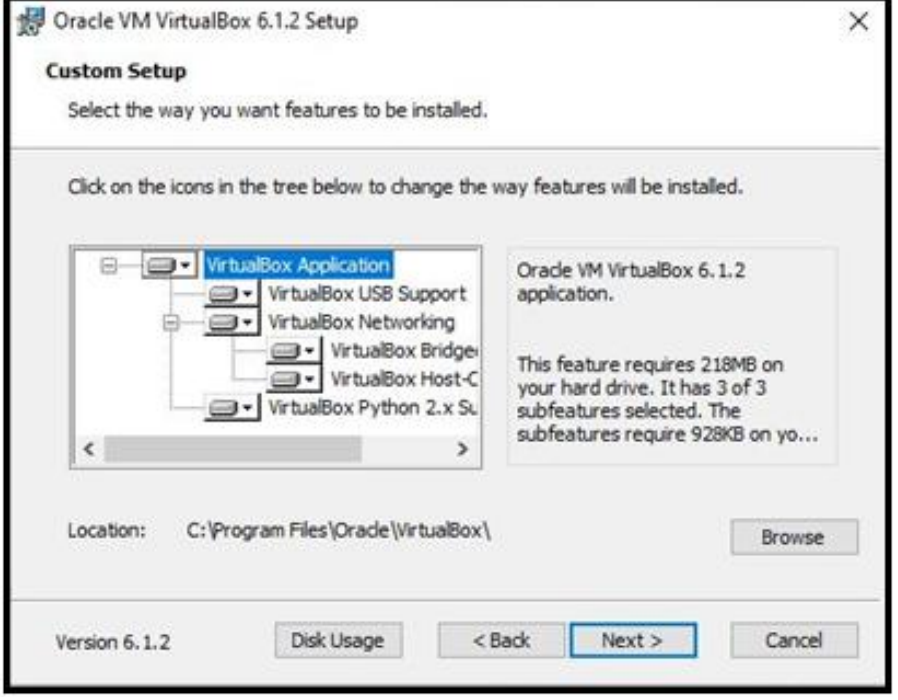

Fonte: Autoria própria.

Na sequência do processo de instalação do Oracle VM VirtualBox deve-se selecionar as opções de abertura da aplicação como mostra a Figura 4.

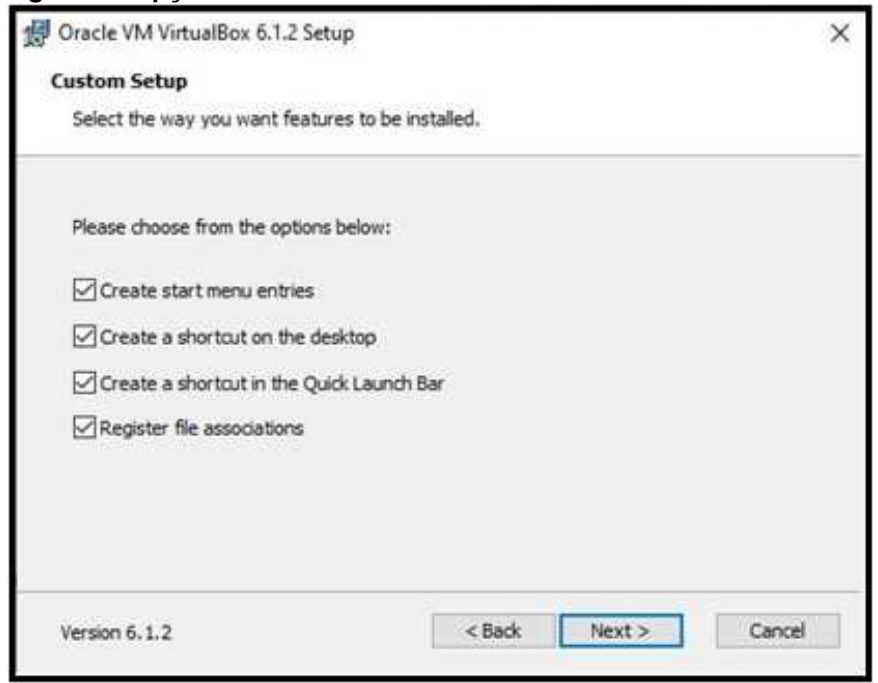

<span id="page-22-0"></span>Figura 4 Opções de abertura

Fonte: Autoria própria.

É importante confirmar, pressionando o botão "Yes" apresentado na Figura 5, a instalação dos recursos de rede.

<span id="page-22-1"></span>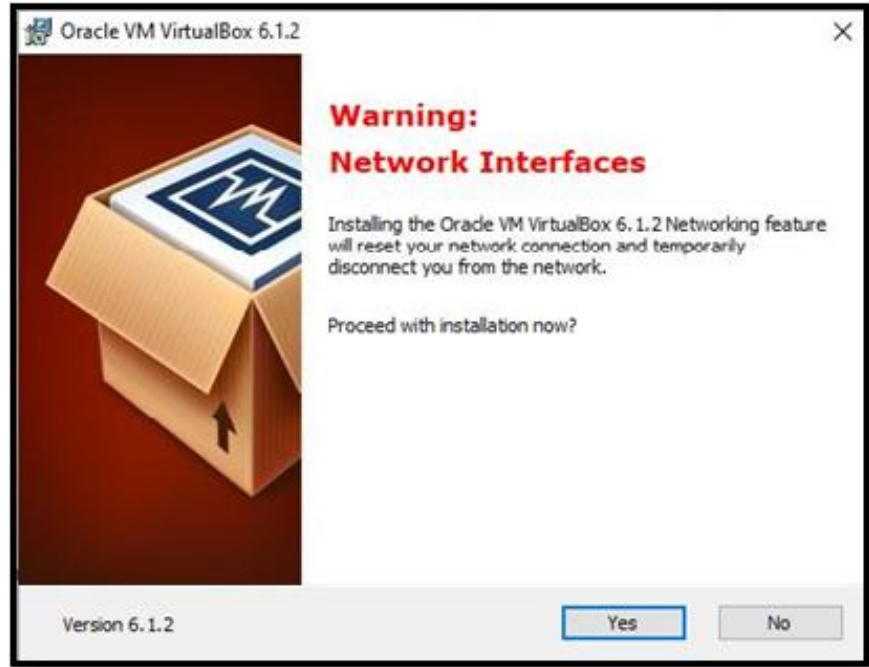

Figura 5 Assistente pronto para instalar

Fonte: Autoria própria.

Neste ponto (Figura 5), a instalação, propriamente dita, está pronta para iniciar, após a conclusão. É feita ainda uma pergunta a respeito da inicialização da aplicação após a conclusão (telas omitidas).

Com o processo de instalação concluído tem-se a tela de abertura do Oracle VM VirtualBox conforme mostra a Figura 6.

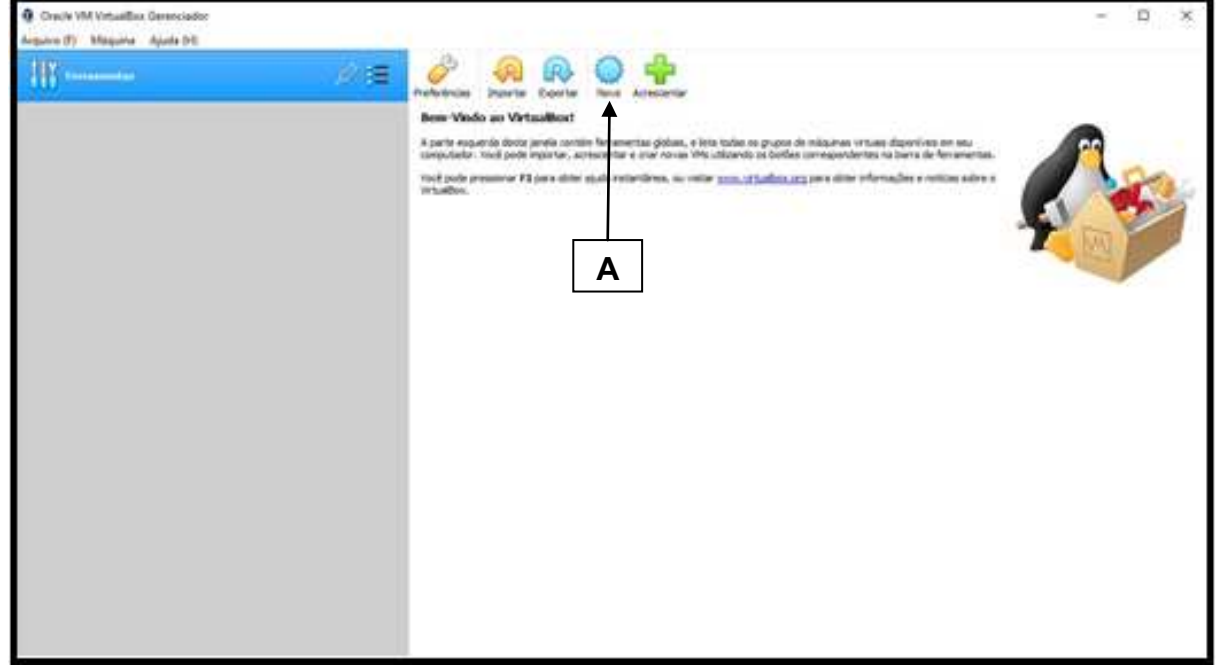

### <span id="page-23-0"></span>Figura 6 Tela de abertura do VirtualBox

<span id="page-23-1"></span>Fonte: Autoria própria.

# 3.4 CRIAÇÃO DA MÁQUINA VIRTUAL

Clicando no botão "Novo", item A novamente na Figura 6, é apresentada a tela apresentada na Figura 7, na qual deve-se definir o nome da máquina e o sistema operacional a ser utilizado.

<span id="page-24-0"></span>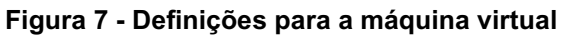

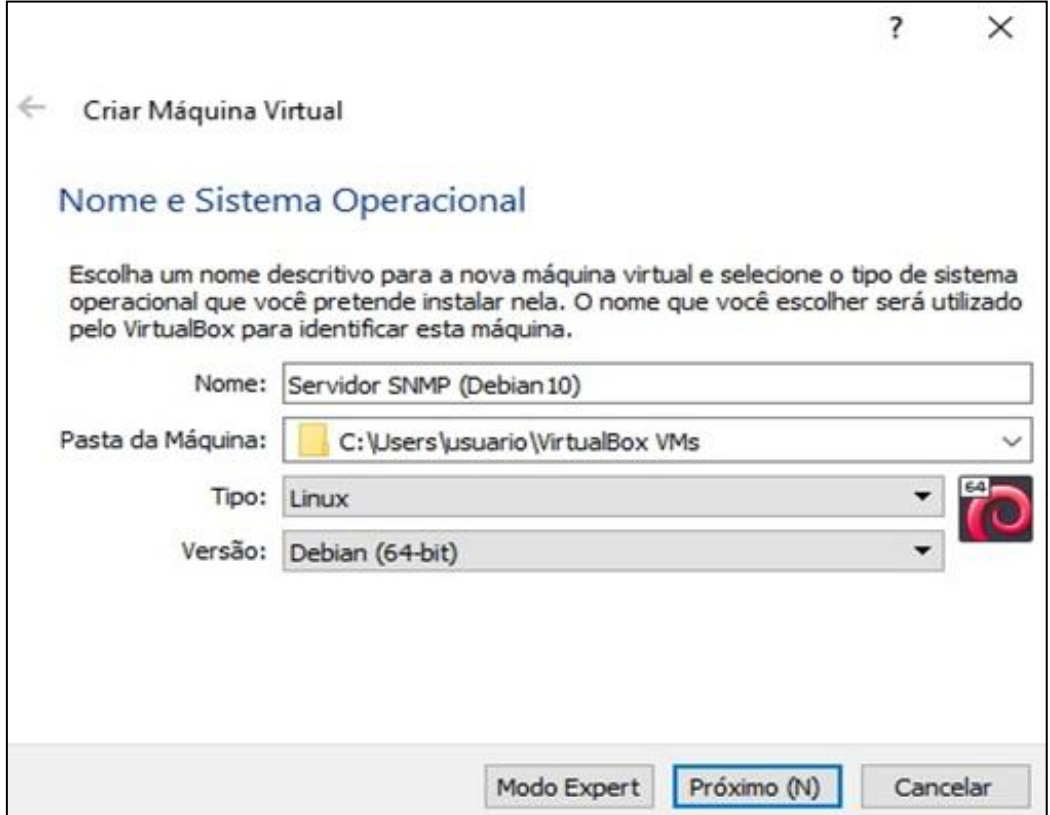

Fonte: Autoria própria.

Convém lembrar que o arquivo imagem utilizado foi o "debian-10.2.0-amd64netinst", obtido previamente no web site "www.debian.org/distrib/index.pt.html". A versão escolhida foi a versão de 64bits, compatível com a opção selecionada acima, Debian 64-bit.

Nas próximas três telas (imagens omitidas), configuram-se as características básicas do servidor, a saber:

- Tamanho da memória;
- Tipo de arquivo de disco rígido;
- Tipo de armazenamento no disco rígido;
- Tamanho e localização do disco rígido.

Utilizou-se as opções padrão apresentadas pelo assistente de instalação, são elas:

- Tamanho da memória, "1024 MB";
- Tipo de arquivo de disco rígido, "VDI (VirtualBox Disk Image)";
- Tipo de armazenamento no disco rígido, "Dinamicamente alocado";
- Tamanho e localização do disco rígido, "8GB".

Utilizou-se a localização padrão apresentada pelo programa, conforme mostra a Figura 8.

<span id="page-25-0"></span>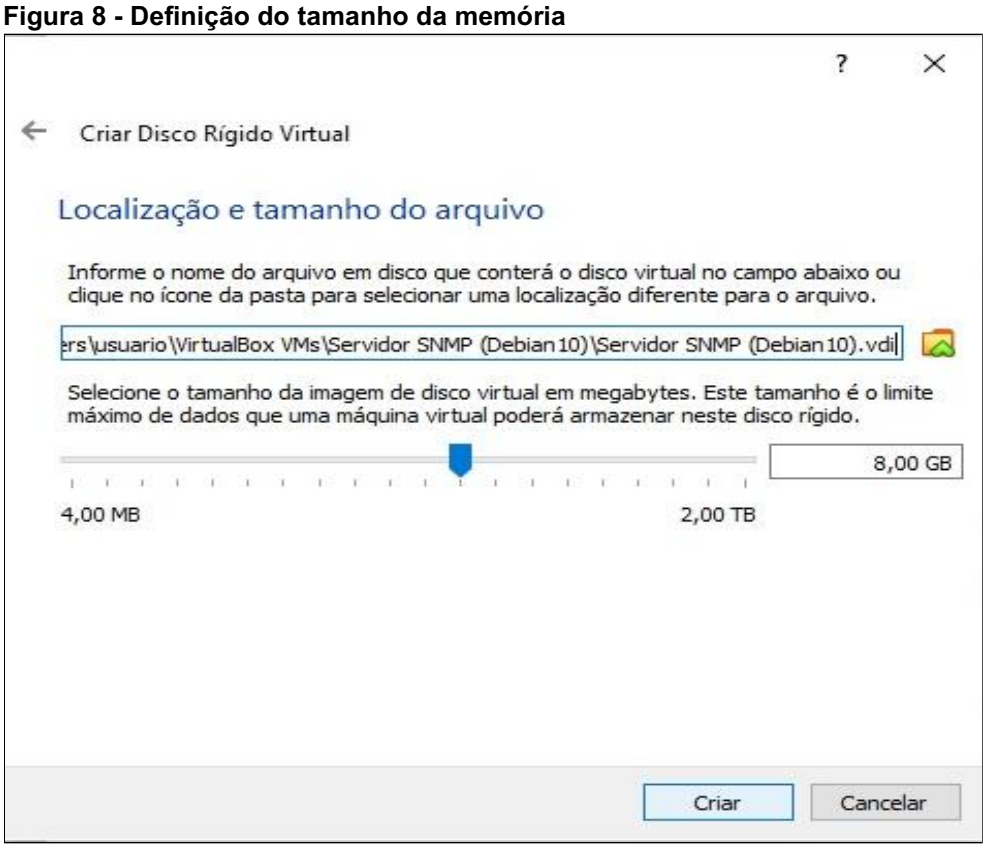

Fonte: Autoria própria.

Posteriormente, na realização dos testes, observou-se que estes parâmetros foram adequados para a finalidade pretendida. Sendo que a memória RAM poderia até ser menor.

Após esta etapa a nova máquina virtual já irá aparecer na lista que aparece na tela inicial do Oracle VM VirtualBox, o que pode ser observado na Figura 9.

## <span id="page-25-1"></span>3.5 INSTALAÇÃO DO LINUX NA MÁQUINA VIRTUAL

O objetivo desta seção é descrever a instalação do sistema operacional na máquina virtual criada na seção anterior. Antes de iniciá-la, é necessário configurar alguns detalhes do equipamento. Para tanto, aciona-se o botão "Configurações", item A indicado na Figura 9.

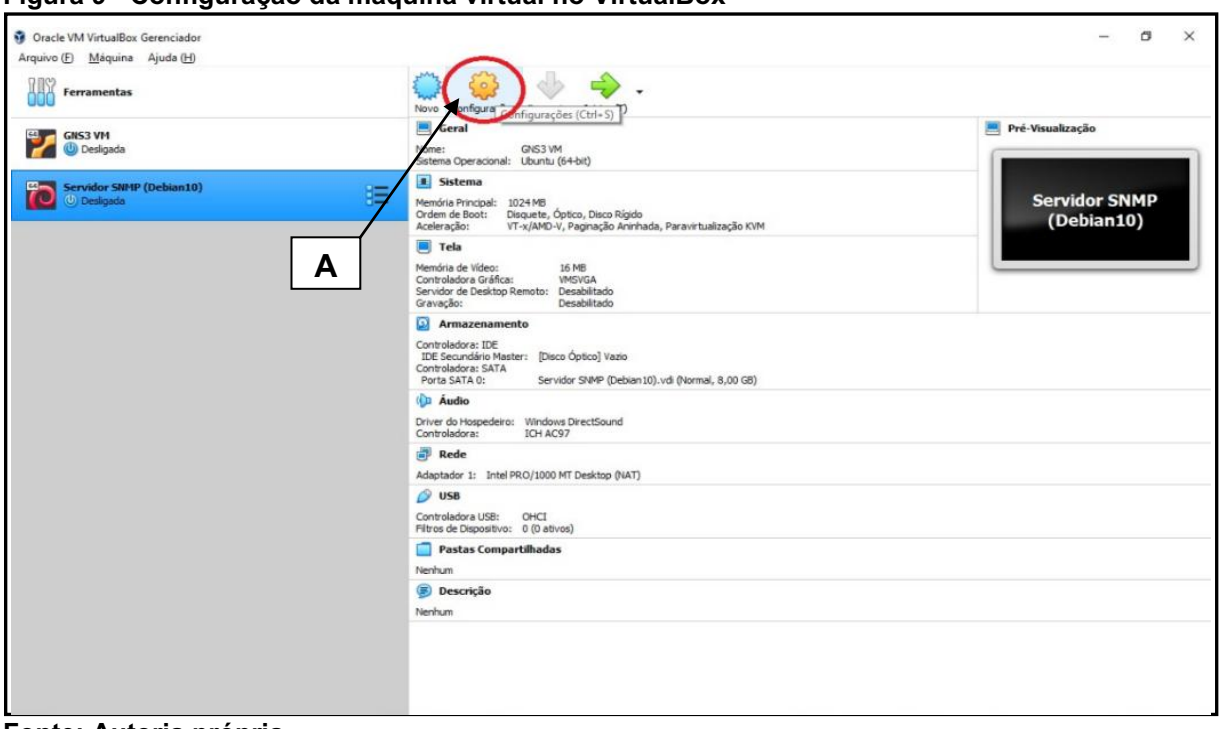

<span id="page-26-0"></span>Figura 9 Configuração da máquina virtual no VirtualBox

Fonte: Autoria própria.

Em "Armazenamento", configura-se a localização do arquivo fonte a ser utilizado como destacado na Figura 10.

<span id="page-26-1"></span>Figura 10 Configuração do **"**Armazenamento**"**

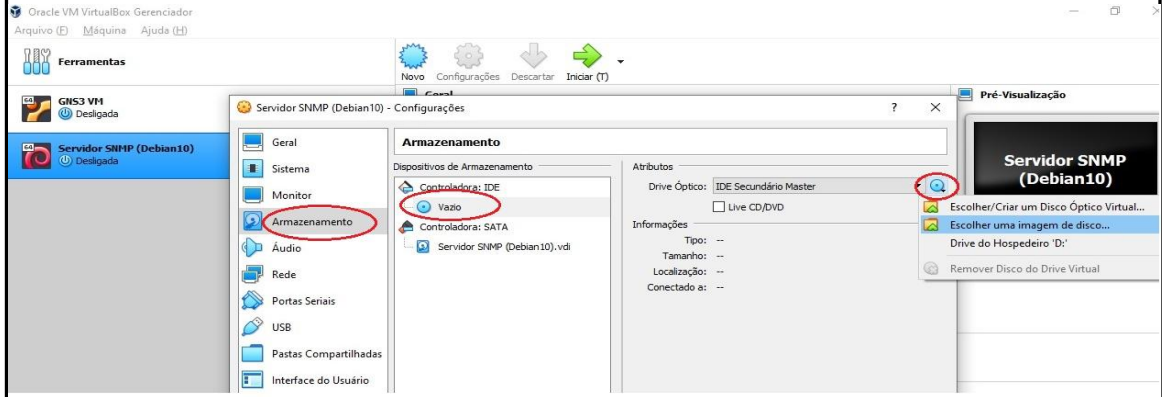

Destaca-se que a instalação depende de conexão ativa com a Internet para a baixa dos aplicativos. Sendo assim, escolhou-se o modo Network Address Translation  $(NAT)^3$ . Se o que você deseja é navegar na Web, baixar arquivos e visualizar emails no convidado, esse modo padrão deve ser suficiente para você e você pode pular o restante desta seção.

Fonte: Autoria própria.

 3 6.2. Introduction to Networking Modes. User Manual Oracle VM VirtualBox. Disponível em: <https://www.virtualbox.org/manual/UserManual.html#networkingmodes>. Acesso em: 10 jun. 2020.

Concluindo, portanto, que esta opção "NAT" faz com que a máquina virtual compartilhe sua placa de rede com a placa da máquina hospedeira (host).

Por conseguinte, configurou-se os adaptadores de rede escolhendo novamente a área "Configurações" e a opção "Rede". Habilitou-se os dois adaptadores, sendo que o "Adaptador 1" foi configurado com a opção "NAT" e o "Adaptador 2" com a opção "Não Conectado", como mostrado na Figura 11.

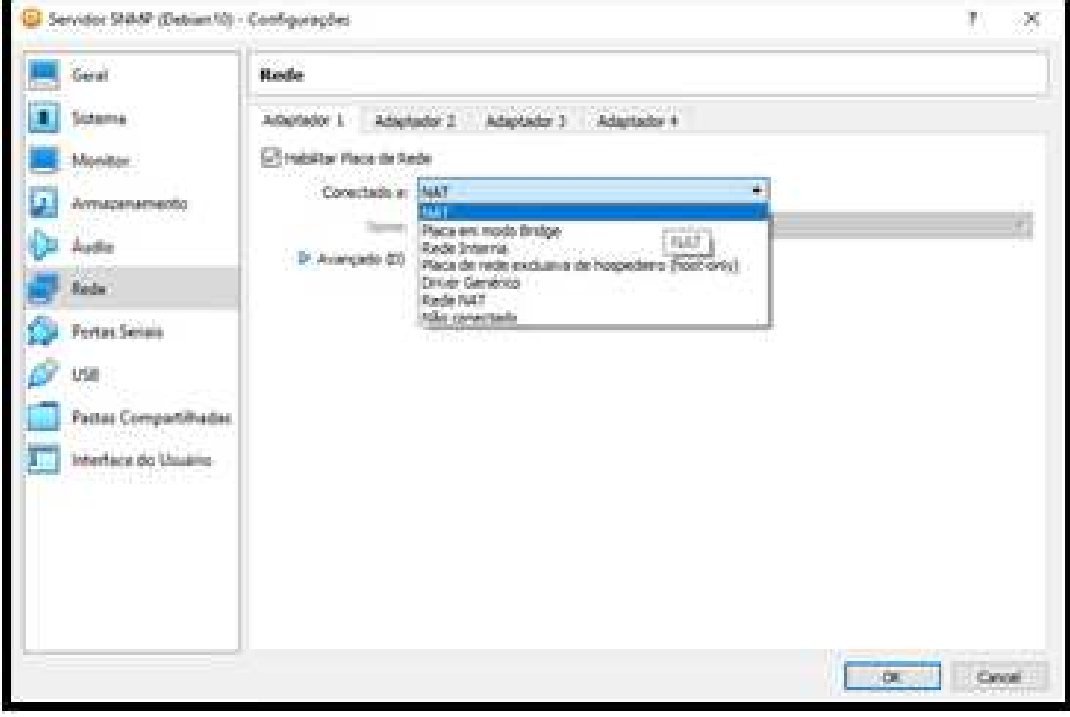

<span id="page-27-0"></span>Figura 11 Seleção do **"**Adaptador 1**"**

Fonte: Autoria própria.

Neste ponto, deve-se iniciar a máquina virtual, pressionando o botão "Iniciar (T)", conforme ser observado na Figura 12.

Oracle VM VirtualBox Gerenciado Arquivo (E) Máquina Ajuda (H)  $\circ$   $\leftrightarrow$  $\{ \circ \}$  $\ddot{\phantom{0}}$ **Ferramentas** Novo Configurações Descartar Iniciar (T) Geral Geral Servidor SNMP (Debian 10)<br>Stervidor SNMP (Debian 10)<br>Sterma<br>El Stefama **GNS3 VM** Desligada sistema Servidor SNMP (Debian10)<br>
(b) Desligada 70 胜 Memória Principal: 1024 MB<br>Ordem de Boot: Disquete, Óptico, Disco Rígido<br>Aceleração: VT-x/AMD-V, Paginação Aninhada, Paravirtualização KVM  $\blacksquare$  Tela Memória de Vídeo:<br>Controladora Gráfica: 16 MB VMSVGA Servidor de Desktop Remoto: Desabilitado<br>Gravação: Desabilitado

<span id="page-27-1"></span>Figura 12 Inicialização da máquina virtual

Fonte: Autoria própria.

Na sequência, na tela mostrada na Figura 13, deve-se escolher o arquivo com a imagem do sistema do sistema operacional, previamente baixado.

<span id="page-28-0"></span>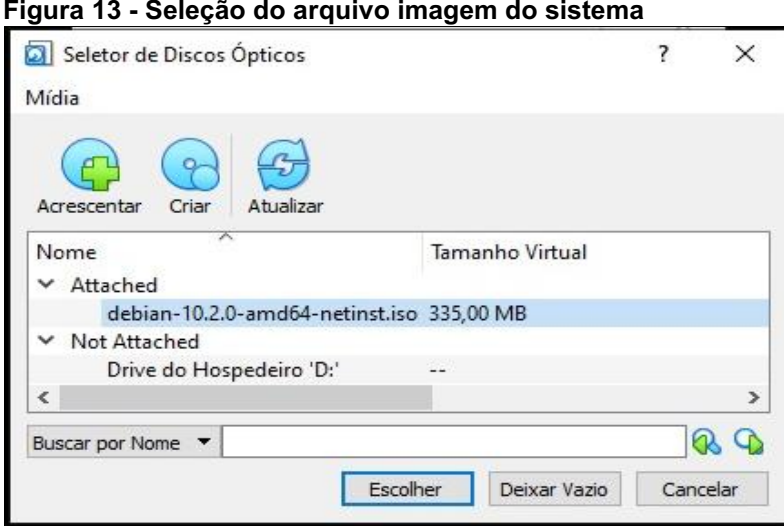

Fonte: Autoria própria.

Neste ponto, irá aparecer a tela do assistente de instalação do Debian, como mostra a Figura 14. Escolhe-se a opção "Graphical Install". É interessante citar que esta opção, embora possa parecer, não se refere a interface gráfica do usuário, mas apenas do assistente. Mais adiante, haverá esta opção, porém para os objetivos do trabalho, utilizou-se a máquina sem este recurso.

<span id="page-28-1"></span>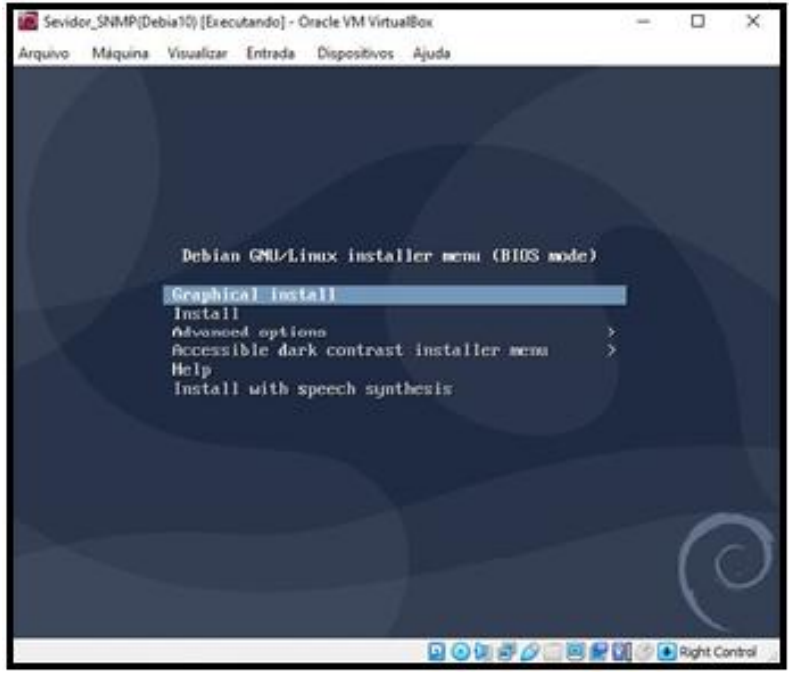

Figura 14 Tela inicial do assistente de instalação do Debian

Fonte: Autoria própria.

Nesta etapa, deverão ser escolhidas as opções de idioma e padrão de teclado. Utilizou-se o "Português Brasileiro" e o teclado padrão ABNT.

Na sequência serão carregados alguns componentes e após algum tempo será necessário definir a interface primária, dentre as duas que foram habilitadas anteriormente. Escolhou-se a primeira opção, mostrada na Figura 15.

<span id="page-29-0"></span>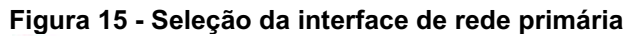

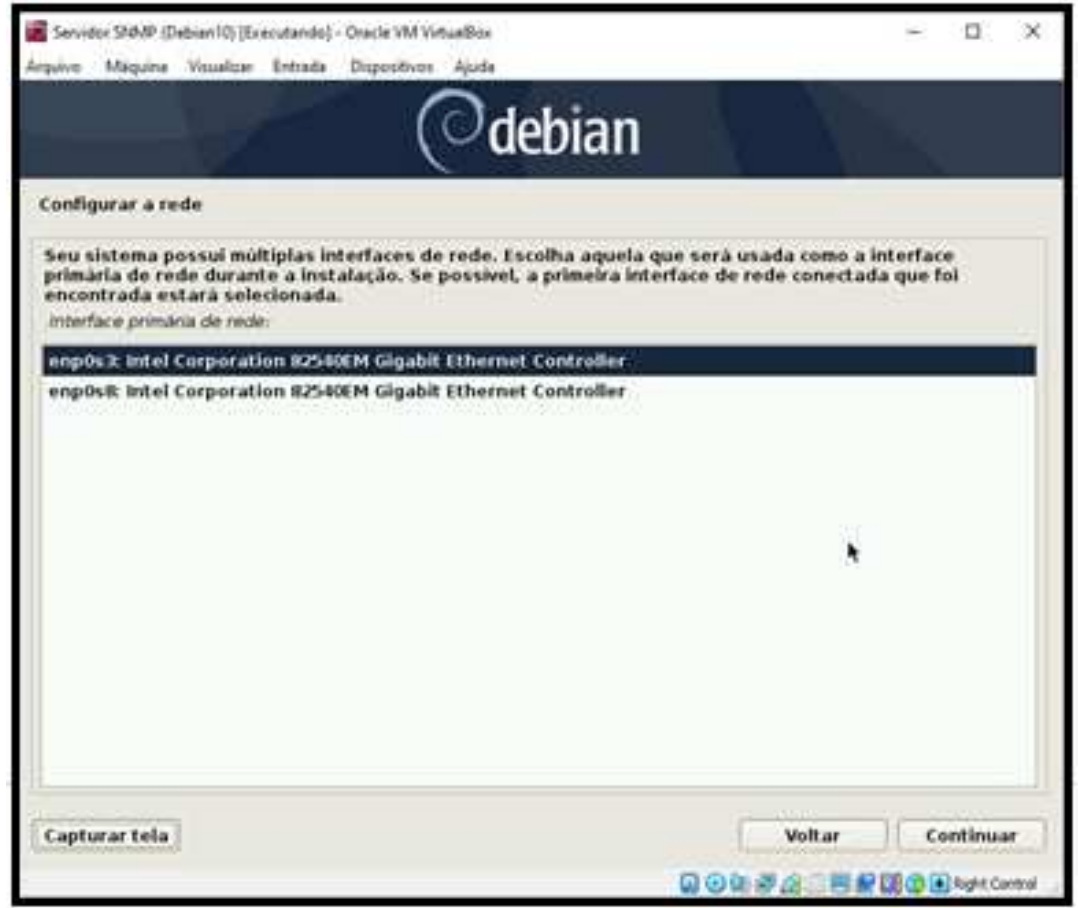

Fonte: Autoria própria.

Logo após deve-se informar o nome da máquina e o nome de domínio. Nomeou-se a máquina como "Servidor-Debian" e o nome de domínio como "Local'.

Em seguida, configurou-se a senha para o usuário "root" e um usuário (user1), com a respectiva senha, para as tarefas não administrativas.

Avançando, configura-se a localização geográfica para que o sistema defina o fuso horário a ser utilizado.

Na próxima etapa inicia-se a configuração da partição do disco rígido da máquina virtual como mostra a Figura 16.

<span id="page-30-0"></span>Figura 16 Particionamento assistido

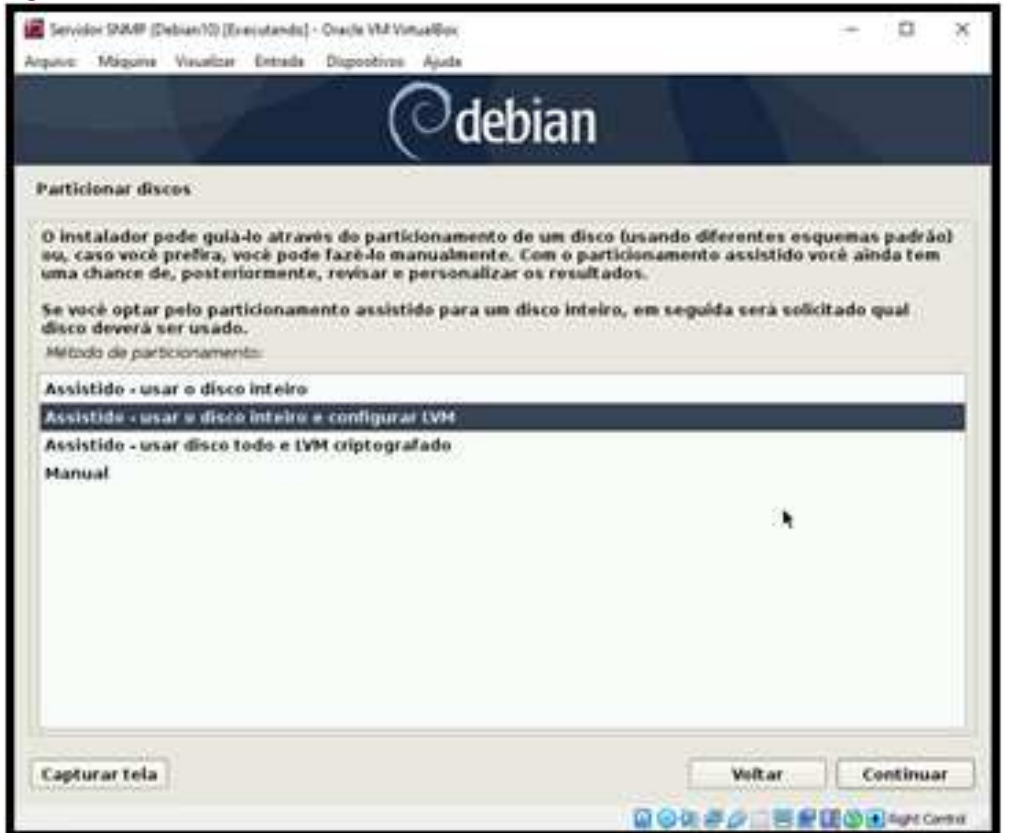

Fonte: Autoria própria.

-

Baseado no exposto, o instalador suporta várias formas de particionamento avançado e utilização de dispositivos de armazenamento, que na maioria dos casos podem ser utilizados em conjunto<sup>4</sup>. Optou-se pela utilização da opção: Assistido usar o disco inteiro e configurar LVM (Logical Volume Management).

Continuando, será apresentada em uma tela, uma advertência sobre a perda dos dados que ocorrerá caso a operação prossiga. Na tela a seguir, deve-se escolher o esquema de partição.

Considerando que "para sistemas multi-utilizador ou sistemas com muito espaço de disco, é melhor optar por ter: a) /var, b) /tmp, e c) /home; cada uma na sua própria partição, separadas da partição<sup>5</sup>. Fez-se a opção pela terceira das opções: /home. Pois acredita-se que este esquema seja o esquema mais completo, servindo, portanto, para um maior número de aplicações. A Figura 17, mostra o esquema de partição utilizado.

<sup>&</sup>lt;sup>4</sup> 6.3. Utilizar Componentes Individuais. Guia de Instalação de Debian GNU/Linux. Disponível em: <https://www.debian.org/releases/stable/mips64el/ch06s03.pt.html#dipartition>. Acesso em: 10 fev. 2020.

<sup>&</sup>lt;sup>5</sup> C.3. Esquema Recomendado de Particionamento. Guia de Instalação de Debian GNU/Linux. Disponível em: <https://d-i.debian.org/manual/pt.amd64/apcs03.html>. Acesso em: 10 fev. 2020.

<span id="page-31-0"></span>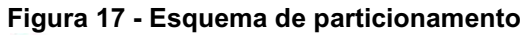

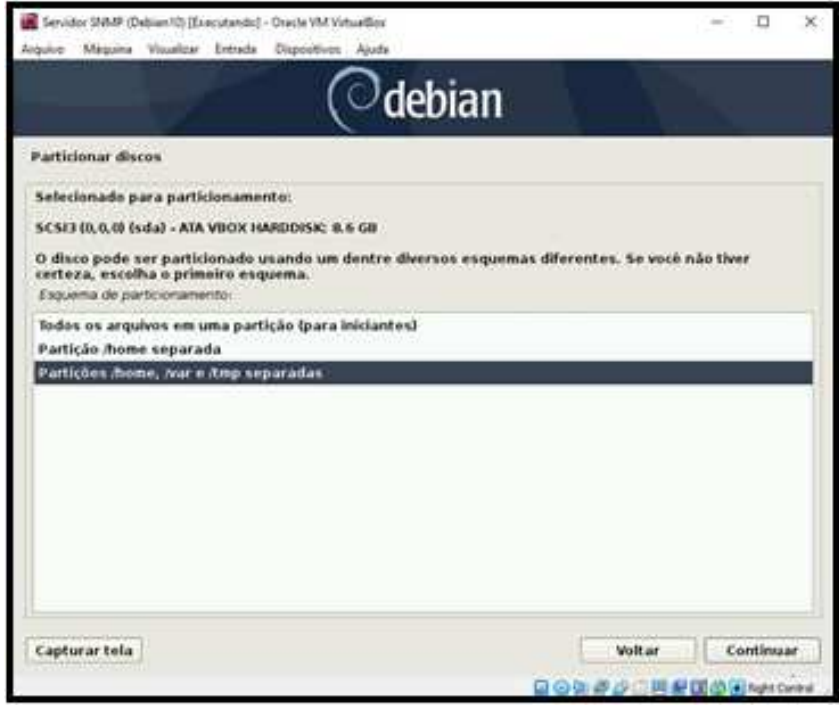

Fonte: Autoria própria.

Deve-se confirmar na próxima tela, a gravação do esquema selecionado, após isso, será apresentada a possibilidade de selecionar o tamanho do disco utilizado, já na tela seguinte, é apresentada a descrição do esquema de partição que foi escolhido (Figura 18).

<span id="page-31-1"></span>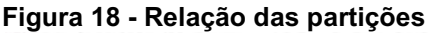

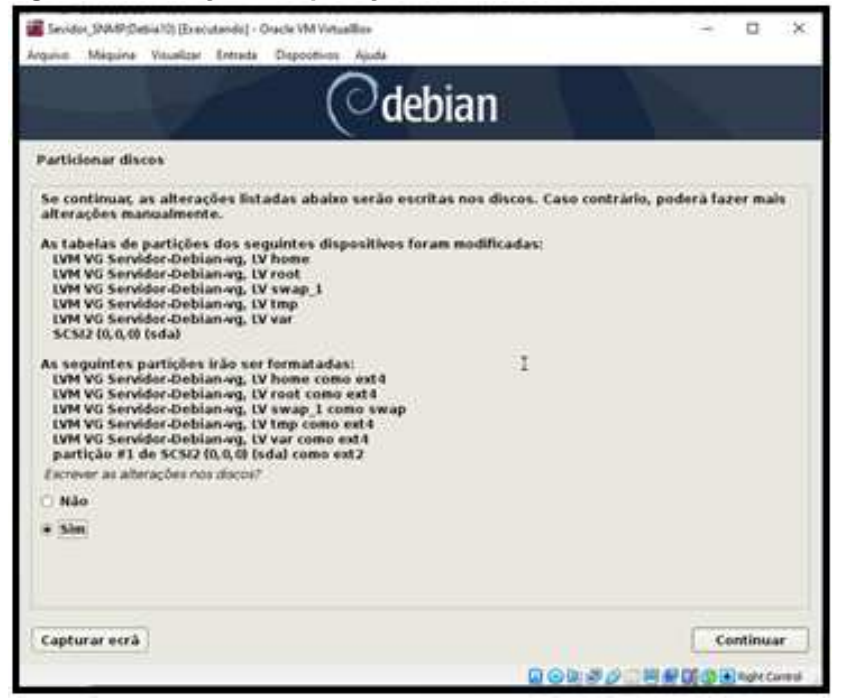

Fonte: Autoria própria.

Uma vez confirmado o progresso da criação da partição será mostrado pelo assistente.

Nas duas telas seguintes, não mostradas, deve-se escolher a localização do repositório dos arquivos relativos ao Debian, utilizou-se "Brasil" e "ftp.br.debian.org".

Também é possível instalar alguns softwares além do sistema básico. Porém como deseja-se utilizar a máquina como um servidor, utilizou-se as opções padrão, conforme mostrado pela Figura 19.

<span id="page-32-0"></span>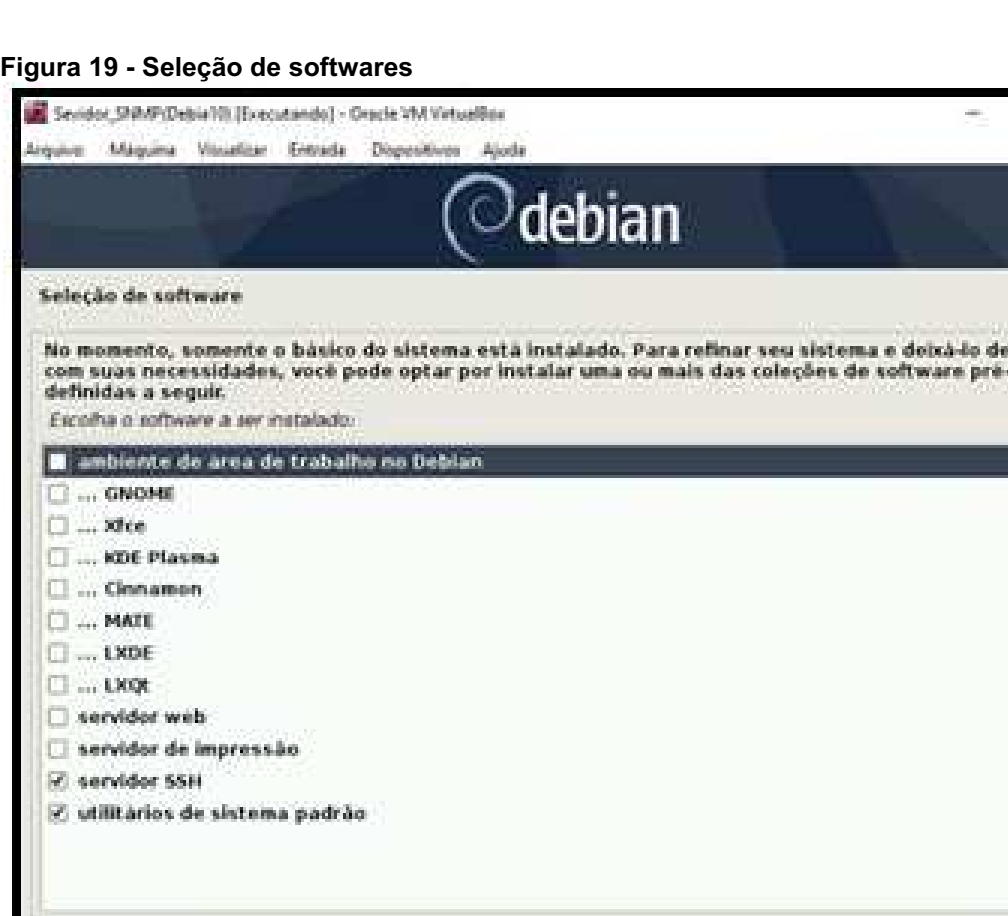

Fonte: Autoria própria.

Capturar etrà

A próxima tela mostrada pelo instalador é onde se informa o nome do proxy, caso utilizado. Não utilizou-se este recurso deixando o campo em branco (tela não apresentada).

Selecionou-se a instalação o gerenciador de boot, denominado "GRUB", no disco configurado, como mostram as Figuras 20 e 21.

 $\overline{\mathbb{D}}$ .

acordo

Continuar

日の先まり二月を開き日かいかい

#### <span id="page-33-0"></span>Figura 20 Seleção do gerenciador de boot

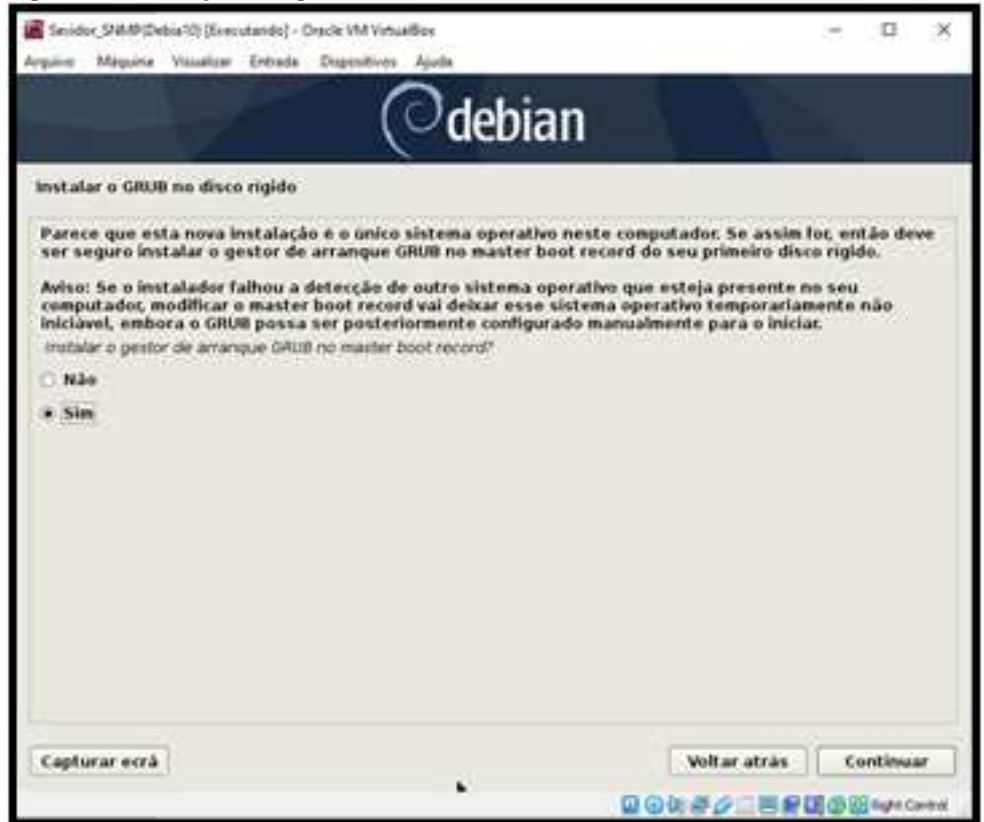

Fonte: Autoria própria.

| $\bigcirc$ debian                                                                                                    |                                  |
|----------------------------------------------------------------------------------------------------|----------------------------------|
| Instalar o GRUB no disco rigido                                                                                                    |                                  |
| Necessita fazer com que a nova instalação do sistema arrangue, instalando o gestor de arrangue GRUB<br>nom dispositivo de arranque. Normalmente instala-se o GRUB no master boot record do disco primario.<br>Se preferir, pode instalar o GRUB noutro local do disco, ou noutro disco, ou mesmo numa disquete.<br>Dispositivo para a instalação do gestor de arrangue- |                                  |
| Introduzir manualmente o dispositivo                                                                                                    |                                  |
| Mewinda (ataWROX HARDOISK WIFZLe7fcb-36cca4L)0                                                                                                    |                                  |
|                                                                                                    |                                  |
|                                                                                                    |                                  |
|                                                                                                    |                                  |
|                                                                                                    |                                  |
|                                                                                                    |                                  |
|                                                                                                    |                                  |
|                                                                                                    |                                  |
|                                                                                                    |                                  |
|                                                                                                    |                                  |
|                                                                                                    |                                  |
| Capturar ecrà                                                                                                    | Voltar atras<br><b>Continuar</b> |
|                                                                                                    | <b>QQ处产少量是国的图1010mm</b>          |

<span id="page-33-1"></span>Figura 21 Localização do gerenciador de boot

Fonte: Autoria própria.

Após a instalação do GRUB, é apresentada a tela de conclusão de instalação, e clicando para continuar a máquina passará executar o boot. A Figura 22, mostra a máquina virtual após a conclusão do boot e login no usuário "root".

<span id="page-34-0"></span>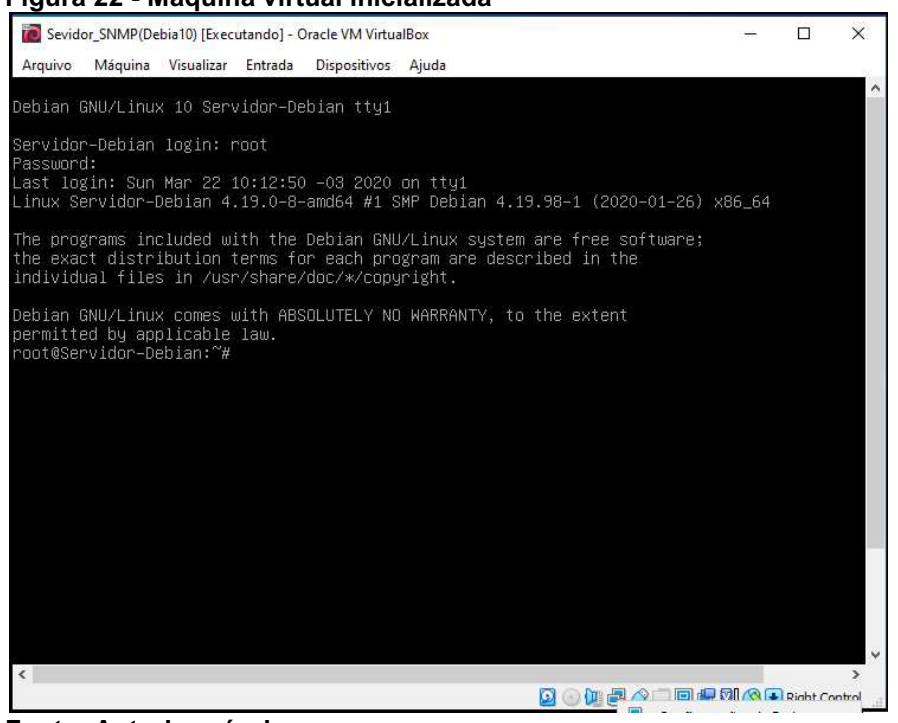

Figura 22 Máquina virtual inicializada

<span id="page-34-1"></span>Fonte: Autoria própria.

## 3.6 INSTALAÇÃO DO SNMP NO SERVIDOR

Agora com a máquina virtual em condições de funcionar, pode-se instalar o SNMP. Neste ponto, pode-se alterar a configuração do adaptador de rede, nº 2 para "Rede interna", já o adaptador nº 1 deve ser deixado em NAT (verificar este item de configuração ainda na Figura 11).

Após as configurações acima, a máquina deve ser reiniciada para assumir as alterações, a seguir serão mostradas a configuração dos adaptadores.

Acredita-se ser interessante informar que os adaptadores de rede podem ser configurados com a máquina virtual ativa. Clicando-se com o botão direito, no ícone relativo, na barra de status, como pode ser observado ainda na Figura 22.

A configuração dos adaptadores de rede é registrada no arquivo "/etc/networking/interfaces". Conforme observado na Figura 23, a interface primária, "enp0s3" foi configurada para obter seu endereço IP via DHCP, que será atribuído pelo servidor da rede onde está conectada.

<span id="page-35-0"></span>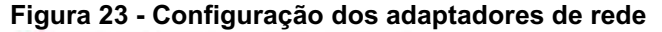

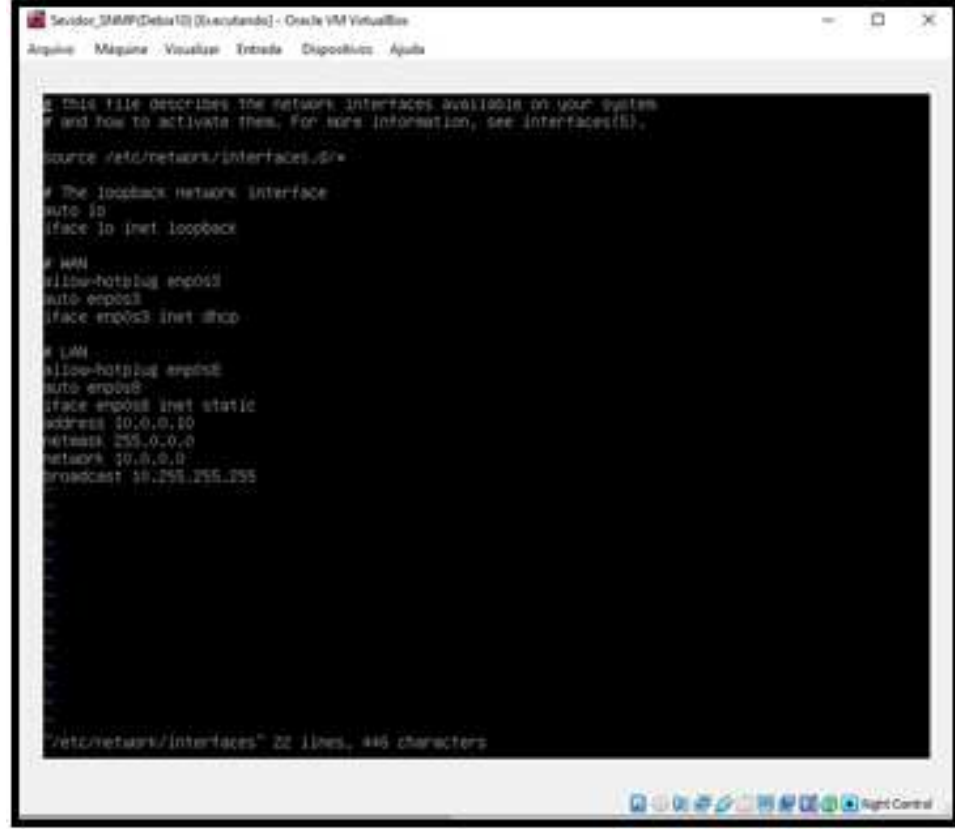

Fonte: Autoria própria.

#### <span id="page-35-1"></span>Figura 24 Repositórios do Linux

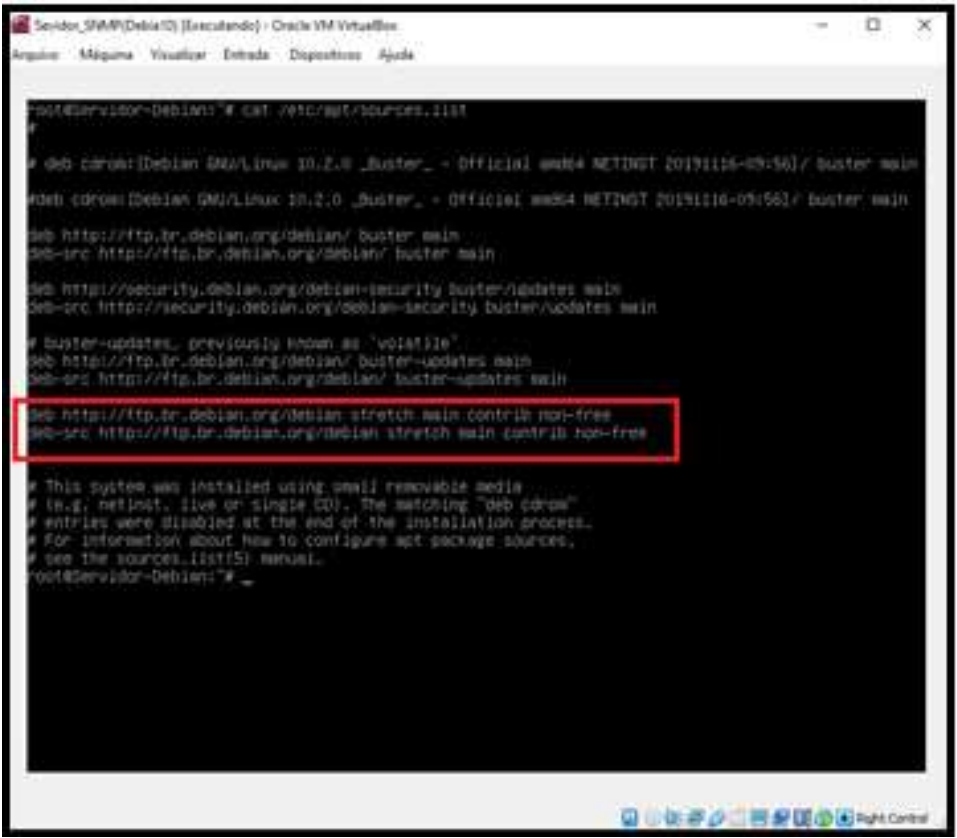

Fonte: Autoria própria.
No arquivo no diretório "/etc/apt/sources.list", devem ser incluídos o link para os repositórios que contêm as versões atualizadas do SNMP. Os arquivos foram encontrados em: "http://ftp.br.debian.org/debian stretch main contrib non-free", como destacado na Figura 24.

Neste ponto é interessante informar que para realizar as instalações no ambiente Linux, utilizou-se a ferramenta "apt-get", que é "um recurso desenvolvido originalmente para a distribuição Debian que permite a instalação e a atualização de pacotes (programas, bibliotecas de funções, etc) no Linux de maneira fácil e precisa. Este artigo mostrará como utilizar os seus principais recursos" (ALECRIM, 2006).

Para a instalação do SNMP, foi utilizado o artigo "How to install and configure an SNMP Daemon and Client on Ubuntu 14.04" (ELLINGWOOD, 2014). Mesmo contendo explicações para outra distribuição do sistema operacional Linux, o que possibilitou a instalação do SNMP para os testes pretendidos.

Deve-se executar o comando "root@Servidor-Debian:~# apt-get update" para atualizar os aplicativos. Uma vez concluída a atualização, realizar a instalação do SNMP: "root@Servidor-Debian:~# apt-get install snmpd snmp" e atualização da MIBS: "root@Servidor-Debian:~# apt-get install snmp-mibs downloader".

Editou-se o arquivo na pasta "/etc/snmp/ snmp.conf", alterando a linha destacada na Figura 25, para "# mibs".

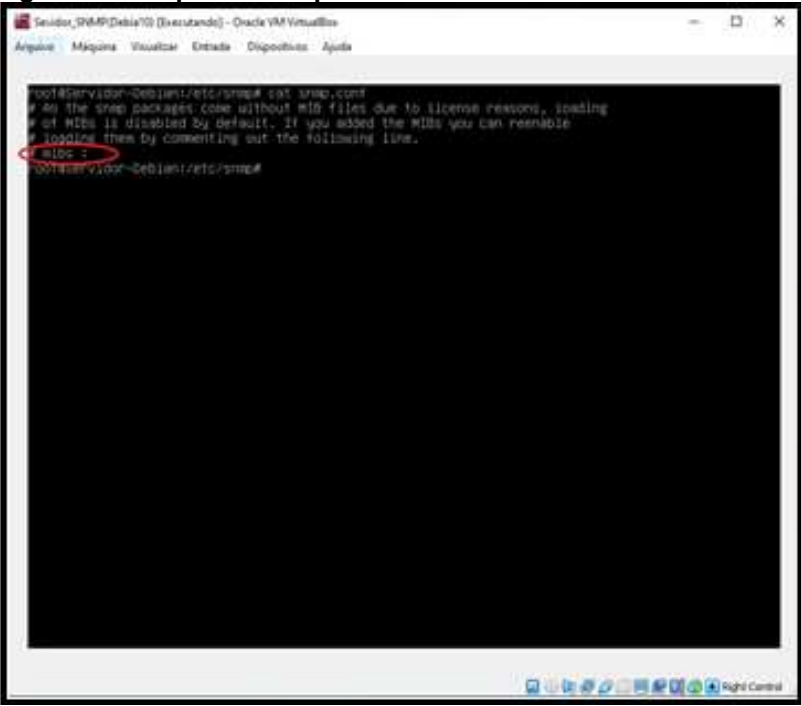

#### Figura 25 Arquivo **"**snmp.conf**"**

Fonte: Autoria própria.

Executou-se o comando "root@Servidor-Debian:~# download-mibs" para carregar as MIBS. Editou-se o arquivo "/etc/default/snmpd", alterando a linha destacada na Figura 26, para: "export MIBS=/usr/share/mibs".

```
Figura 26  Arquivo "snmpd"
```
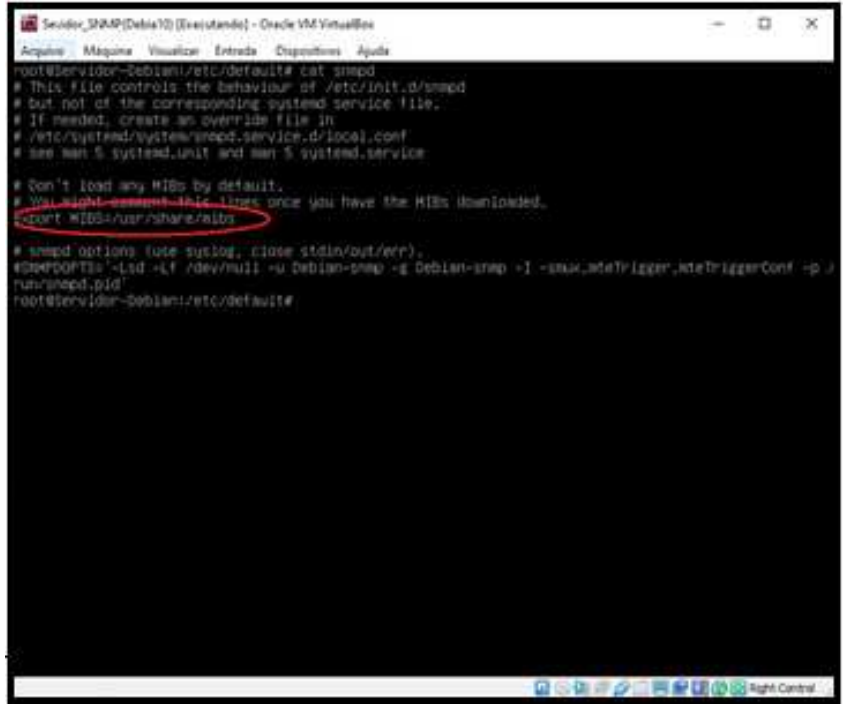

Fonte: Autoria própria.

Reiniciou-se o serviço SNMP com o comando "/etc/init.d/snmpd restart" e configurouse o agente SNMP do servidor, editando o arquivo "/etc/snmp/snmpd.conf". Para tanto editou-se a linha "rocommunity public localhost", retirando o caractere de comentário.

### 3.6.1 Configuração do Cliente SNMP

Para os testes, também utilizou-se uma máquina virtual configurada como cliente SNMP. Sua configuração é semelhante a configuração do servidor SNMP, mostrada no item anterior.

Utilizou-se o mesmo repositório referente ao Debian, alterando, da mesma forma o arquivo "/etc/apt/sources.list". Executando a mesma sequência de comandos para atualização e instalação:

```
root@Servidor-Debian:~# apt-get update. 
root@Servidor-Debian:~# apt-get install snmpd snmp. 
root@Servidor-Debian:~# apt-get install snmp-mibs downloader
```
Porém o Cliente deve autorizar o serviço SNMP a realizar suas consultas para tanto, deve-se editar o arquivo "/etc/snmp/snmpd.conf", comentando a linha: "#agentAddress udp:127.0.0.1:161" e retirando o símbolo de comentário desta outra linha: "agentAddress udp:161,udp6:[::1]:161". Lembrando que a porta 161 é relativa ao serviço SNMP.

Deve-se configurar também, a porta de acesso ao sistema SNMP, ainda no mesmo arquivo. Isso, fazendo um comentário na configuração padrão: "#rocommunity public default -V systemonly".

Criou-se uma porta de acesso própria, incluindo a linha no final do arquivo: "rocommunity public", adicionou-se também as linhas: a) syslocation "LAB-GESER2", e b) syscontact "teste@email.com".

Finalizando, com o comando para iniciar os serviços do gerenciador SNMP: "root@Servidor-Debian:~# service snmpd restart".

### 3.7 INSTALAÇÃO DO CACTI

<u>.</u>

O site Cacti, www.cacti.net, apresenta duas possibilidades para instalação da ferramenta, a primeira identificada simplesmente por Cacti e a segunda identificada por Spine. Segundo Black (2008, p. 31), o primeiro, um script PHP previsto para pequenas redes - via o arquivo "cmd.php", ou então através do poller spine (antigamente chamado de agente oudaemon cactid), um pequeno agente escrito em C, que pode ser amplamente escalado para grandes redes de computadores.

Outro ponto que acredita-se ser interessante mencionar, é a existência de extensões (plugins) que adicionam funções não originalmente existentes no Cacti. No próprio site já mencionado, pode-se encontrar em "https://docs.cacti.net/plugins", uma relação de plugins disponíveis.

Escolhou-se a primeira opção de instalação, por ser mais adequada ao propósito do trabalho, onde usou-se uma pequena rede para teste. Também não será abordado a utilização das extensões (plugins).

Será mostrado a seguir, a instalação do pacote Cacti, que foi instalado de acordo com as instruções do Tutorial Cacti<sup>6</sup>.

<sup>&</sup>lt;sup>6</sup> Tutorial Cacti. Traduzido por Alexandro Silva. Copyright© 2006-2010 OpenManiak. Disponível em: <https://openmaniak.com/pt/cacti\_tutorial.php>. Acesso em: 01 mar. 2020.

Mantendo as mesmas configurações das interfaces realizadas ainda na Figura 11, adaptador de rede,  $n^{\circ}$  2 para "Rede interna" e o adaptador no. 1 deve ser configurado com NAT.

Com o servidor já iniciado, implementou-se o comando "apt-get install cacti", conforme mostrado na Figura 27. Após esta etapa da instalação, é apresentada a tela apresentada na Figura 28, na qual deve-se selecionar o servidor web que será utilizado, foi utilizado a opção "Apache2".

Fez-se a opção pela configuração da base de dados, conforme mostra a Figura 29. Logo após, é solicitada uma senha para a base de dados, conforme a Figura 30.

Figura 27 Comando **"**aptget install cacti**"**

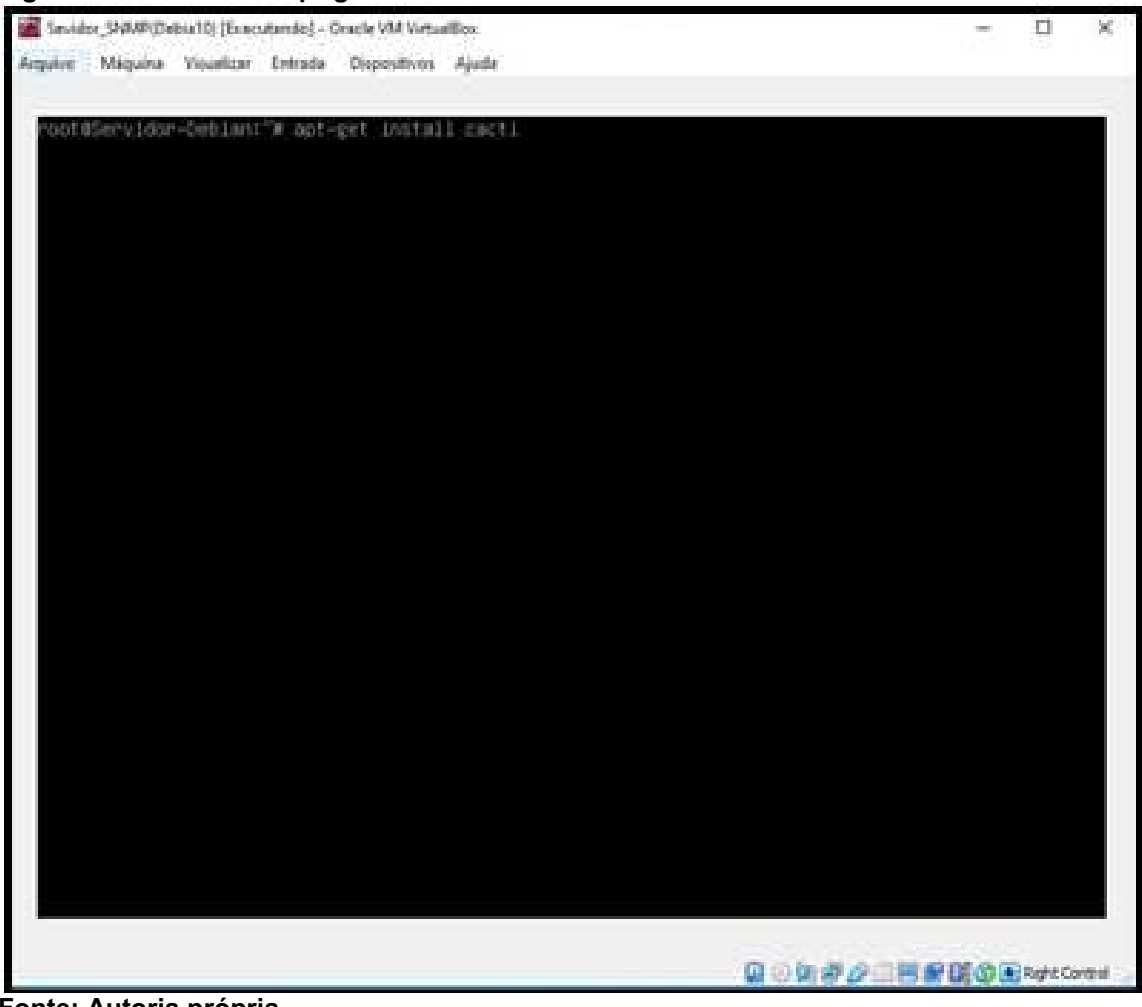

Fonte: Autoria própria.

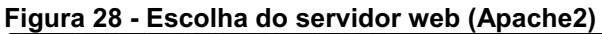

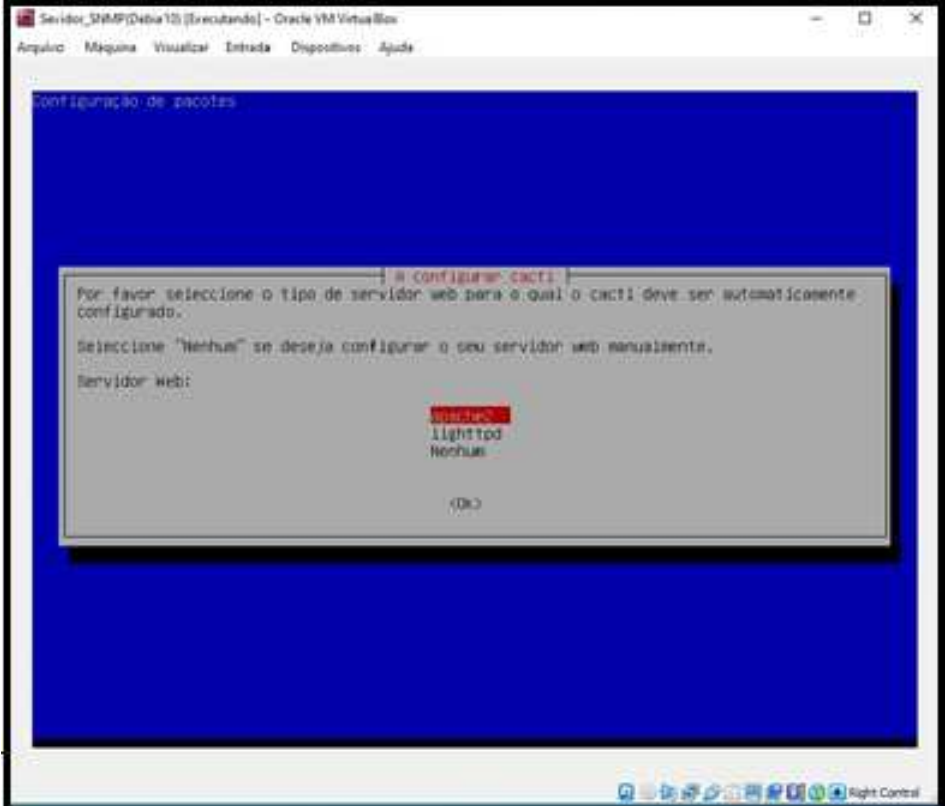

Fonte: Autoria própria.

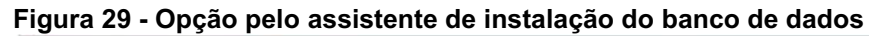

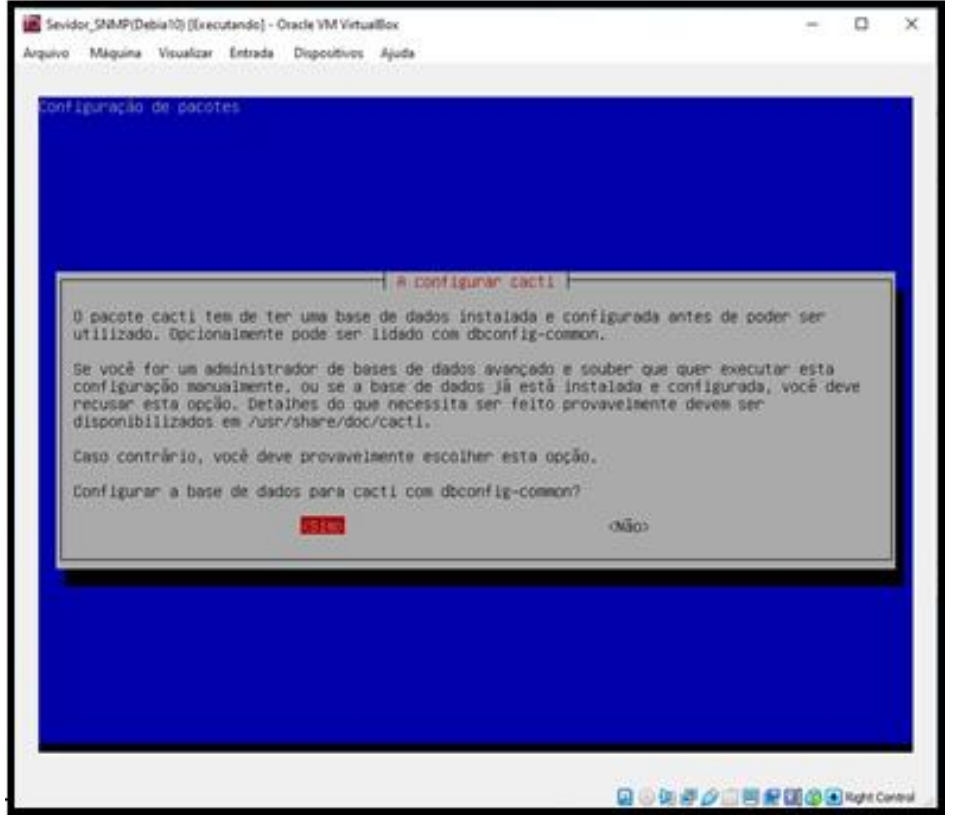

Fonte: Autoria própria.

Figura 30 Senha da base de dados

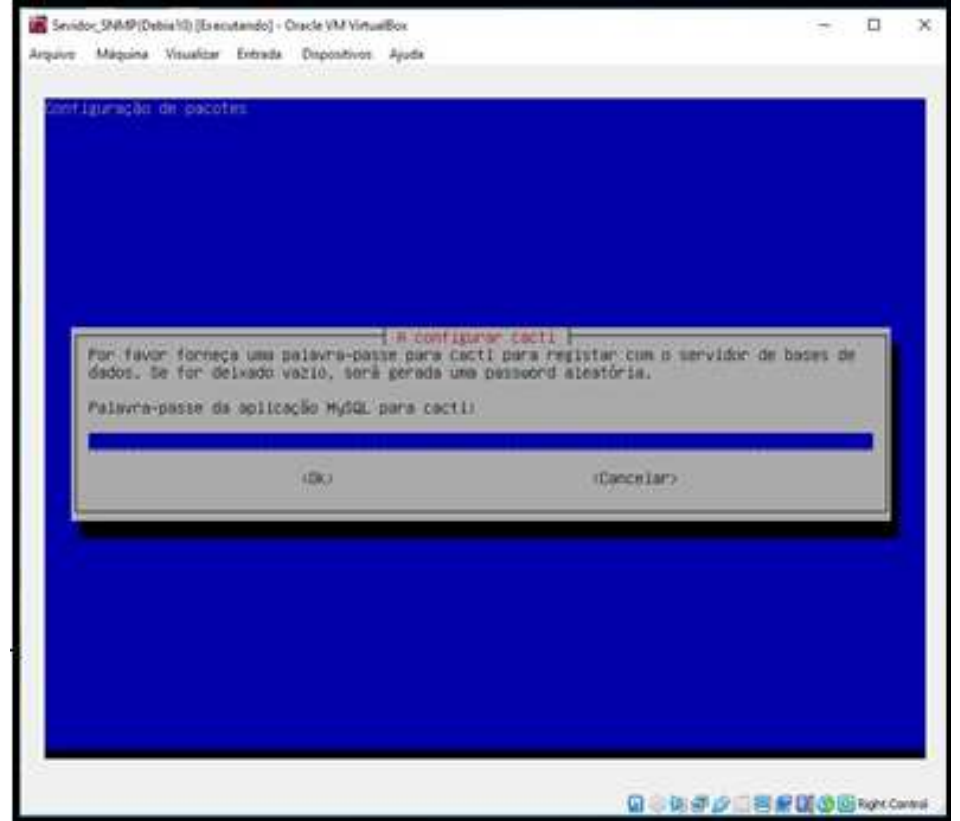

Fonte: Autoria própria.

Neste ponto, pode-se fazer uma conexão via web utilizando um navegador, conforme mostrado na Figura 31. Porém, antes configurou-se o adaptador de rede nº 1 com Bridge, nas configurações de rede da máquina virtual.

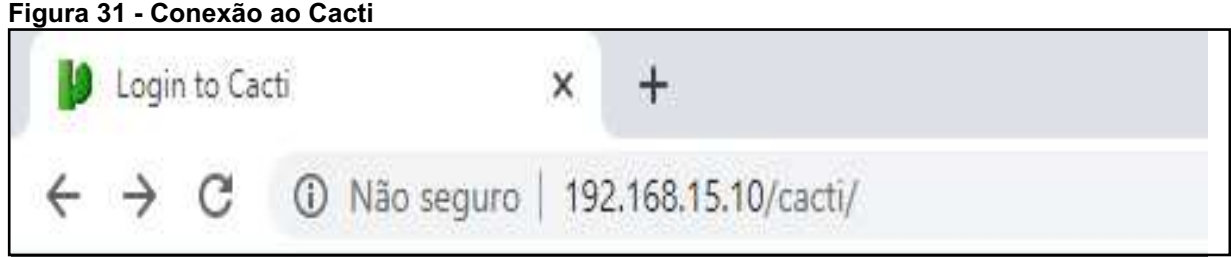

Fonte: Autoria própria.

Após confirmar o aceite da licença, aparecerá a tela de login, mostrada na Figura 32. O usuário e a senha iniciais serão: Admin / Admin.

Figura 32 Tela de login do Cacti

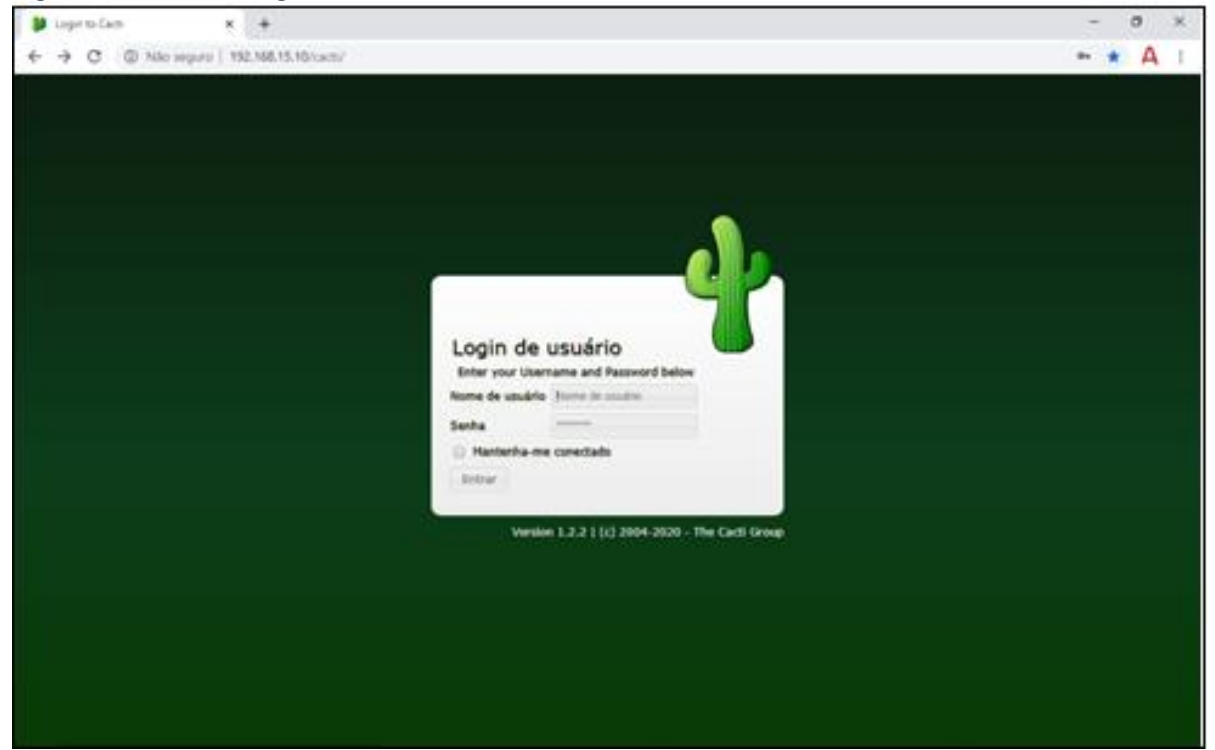

Fonte: Autoria própria.

## 3.8 INSTALAÇÃO E COFIGURAÇÃO DO GNS3

Uma das ferramentas utilizadas neste curso de especialização foi o GNS3 e pode-se encontrar em, uma definição objetiva para esta ferramenta, que o Graphical Network Simulator-3 (GNS3) é um emulador de software de rede lancado pela primeira vez em 2008. Permite a combinação de dispositivos virtuais e reais, usados para simular redes complexas

Pode-se destacar, entretanto, que o GNS3 não suporta apenas dispositivos Cisco. A Cisco é frequentemente discutida porque é disso que a maioria dos engenheiros de rede está interessada em aprender. No entanto, muitos outros fornecedores comerciais e de código aberto são suportados hoje no GNS3. Isso permite ter ideia da grande variedade de aplicações deste recurso. Aliado a isso, o fato de ser um software Open Source, torna muto atrativa a sua utilização.

Com relação a arquitetura desta ferramenta, o GNS3 consiste em dois componentes de software: a) O software GNS3-all-in-one (GUI); e b) A máquina virtual GNS3 (VM). O GNS3-all-in-one é a parte do cliente do GNS3 e é a interface gráfica do usuário (GUI). Instala-se o software da multifuncional do PC local (Windows, MAC, Linux) e cria suas topologias usando este software.

Decidido usar a VM GNS3 (recomendado), pode-se executar a VM GNS3 localmente no PC usando software de virtualização, como VMware Workstation, Virtualbox ou Hyper-V; ou pode-se executar a VM GNS3 remotamente em um servidor usando o VMware ESXi ou mesmo na nuvem.

É possível usar o GNS3 sem usar a VM GNS3. Essa é uma boa maneira de começar inicialmente, mas essa configuração é limitada e não oferece tantas opções quanto ao tamanho da topologia e aos dispositivos suportados. Se for desejado criar topologias GNS3 mais avançadas ou incluir dispositivos como os dispositivos Cisco VIRL (IOSvL2, IOSvL3, ASAv) ou outros dispositivos que exijam Qemu, a VM GNS3 é recomendada (e geralmente é necessária).

Um dos objetivos deste trabalho era utilizar recursos de virtualização para o estudo de elementos de rede, a utilização do GNS3 associado à sua máquina virtual, nos pareceu ir de encontro a este propósito.

Utilizou-se a versão "GNS3-2.2.5-all-in-one-regular", disponível no site: "www.gns3.com", como mostra a Figura 33. O arquivo é obtido gratuitamente, porém para ter acesso, é necessário registrar-se no site.

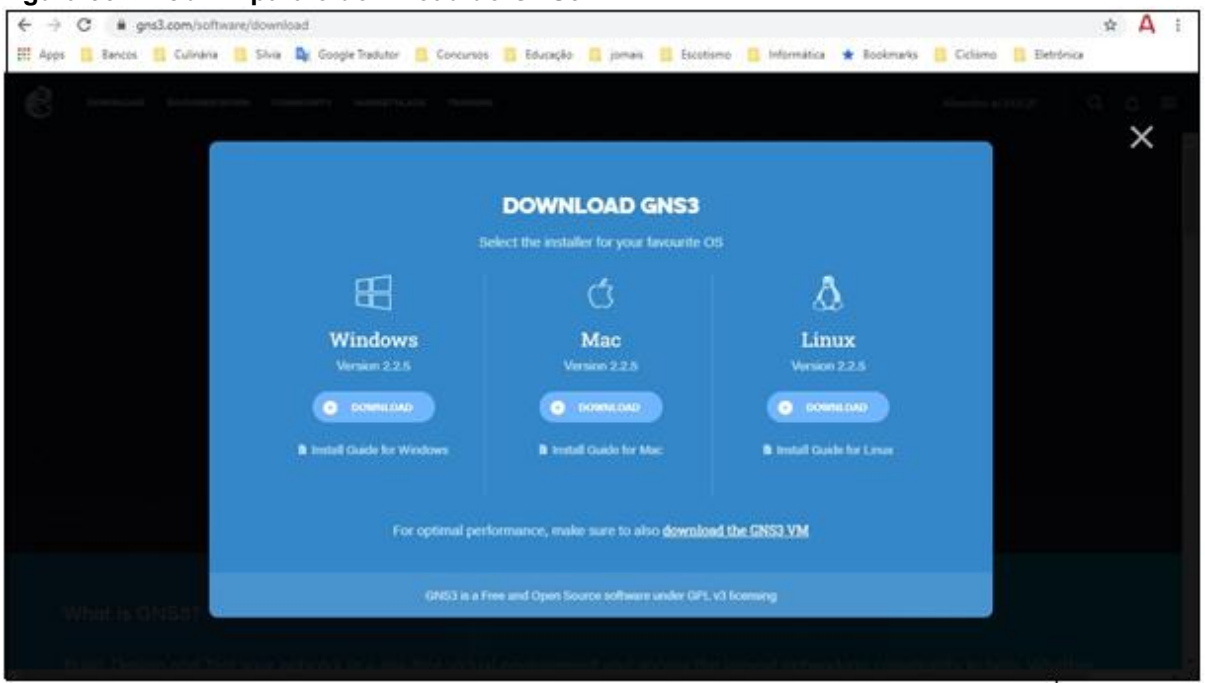

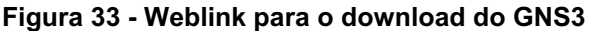

Novamente a Figura 33, apresenta o weblink para o download do GNS3 para três plataformas: Windows (opção escolhida), Mac e Linux.

Fonte: Autoria própria.

Iniciandose o arquivo baixado, aparece a tela inicial do assistente de instalação, como mostra a Figura 34. Prosseguindo, deve ser indicado que se está de acordo com os termos da licença pública geral GNU. Na sequência, devem ser escolhidos os componentes desejados, escolheu-se a lista já sugerida, conforme retratado pela Figura 35.

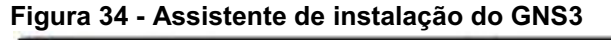

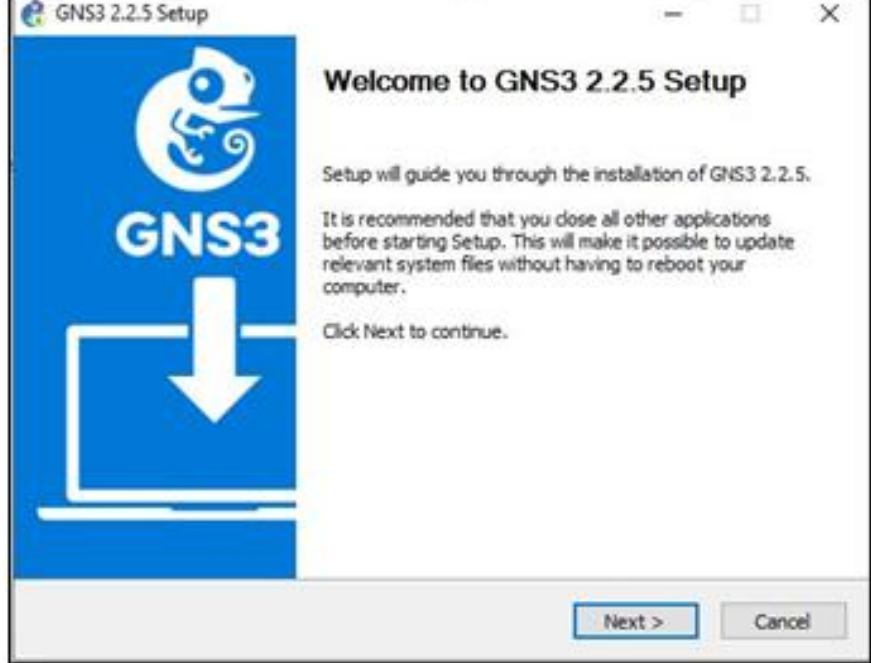

### Fonte: Autoria própria.

| <b>Choose Components</b>                                 |                                                                                                    |                                                                                   |
|----------------------------------------------------------|----------------------------------------------------------------------------------------------------|-----------------------------------------------------------------------------------|
| Choose which features of GNS3 2.2.5 you want to install. |                                                                                                    |                                                                                   |
| install. Click Next to continue.                         | Check the components you want to install and uncheck the components you don't want to                                |                                                                                   |
| Select components to install:                            | GNS3<br>M<br>WinPCAP 4.1.3<br>Npcap 0.9983<br>Wireshark 3.0.6<br>Dynamips 0.2.17<br><b>√ OEMU 3.1.0 &amp; 0.11.0</b> | Description<br>Position your mouse<br>over a component to<br>see its description. |
| Space required: 306.2 MD                                 | Intel Hardware Accele<br><b>VPCS 0.6.2</b><br>$\rightarrow$                                                          |                                                                                   |
|                                                          |                                                                                                    |                                                                                   |
| GNS3 2.2.5 installer                                     |                                                                                                    |                                                                                   |

Figura 35 Escolha dos Componentes

Fonte: Autoria própria.

Deve ser informado a pasta onde se deseja instalar o GNS3, optou-se pela pasta padrão, sugerida pelo assistente.

A seguir, serão instalados os componentes selecionados, como as aplicações para monitoramento de tráfego de rede: Winpcap, Npcap e Wireshark. Também é instalado o emulador de terminal Solar – Putty. Para todas estas ferramentas é necessário aceitar os termos da licença. Cabe lembrar que estas ferramentas ficarão restritas à utilização no ambiente do GNS3, apenas.

A conclusão do processo de instalação do ambiente GNS3 pode ser observado na Figura 36.

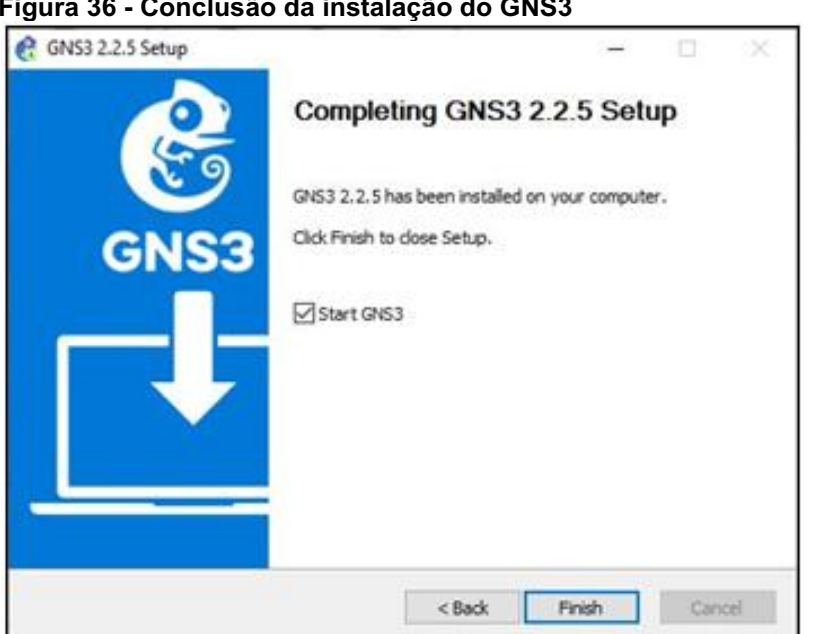

Figura 36 Conclusão da instalação do GNS3

Fonte: Autoria própria.

3.8.1 Importação da Máquina Virtual do GNS3

A próxima etapa realizada, foi a importação da máquina virtual do GNS3. Para tanto, utilizamos as instruções presentes em "[https://docs.gns3.com/1wdfvS-](https://docs.gns3.com/1wdfvS-OlFfOf7HWZoSXMbG58C4pMSy7vKJFiKKVResc/index.html)[OlFfOf7HWZoSXMbG58C4pMSy7vKJFiKKVResc/index.htm](https://docs.gns3.com/1wdfvS-OlFfOf7HWZoSXMbG58C4pMSy7vKJFiKKVResc/index.html)l". Porém o texto referese ao VMware e não ao Oracle VM VirtualBox, ora utilizado. Contudo, seguindo os passos mostrados foi possível completar a tarefa.

Acredita-se ser interessante repetir a recomendação deste texto que informa que a versão da máquina virtual do GNS3 (GNS3 VM), deve ser a mesma que a do GNS3, neste trabalho utilizamos a versão 2.2.5, arquivo GNS3.VM.VirtualBox.2.2.5. Lembrar que o arquivo baixado deve ser descompactado.

Iniciando o Oracle VM Virtualbox, escolhe-se no menu "Arquivo", a opção "Importar Appliance", como mostrado na Figura 37. Define-se a origem do arquivo, local ou nuvem, conforme apresentado na Figura 38. Clicando-se em avançar, aparece uma tela mostrando os itens de configuração da máquina virtual, tais como: tamanho da memória RAM e sistema operacional utilizados. Foram mantidos os valores sugeridos e confirmada a instalação pressionando o botão "Importar", como pode ser observado na Figura 39.

A Figura 40, mostra a máquina virtual na lista, após a conclusão do processo de instalação.

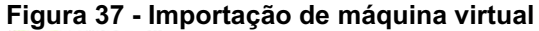

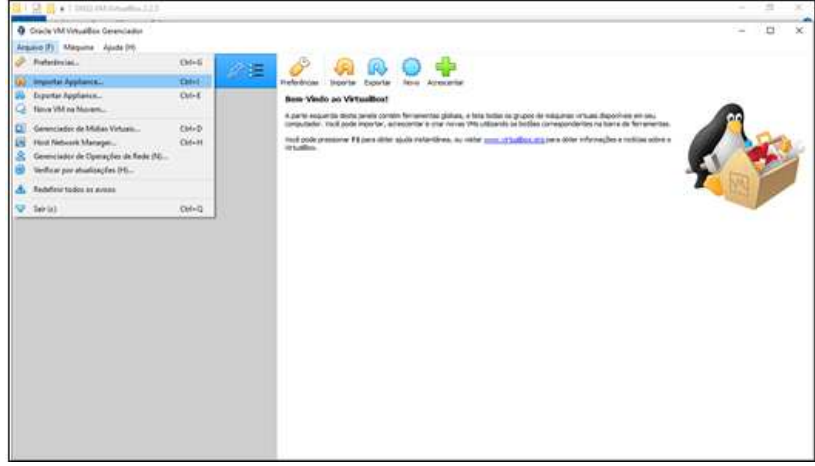

Fonte: Autoria própria.

Figura 38 - Seleção do arquivo GNS3 VM

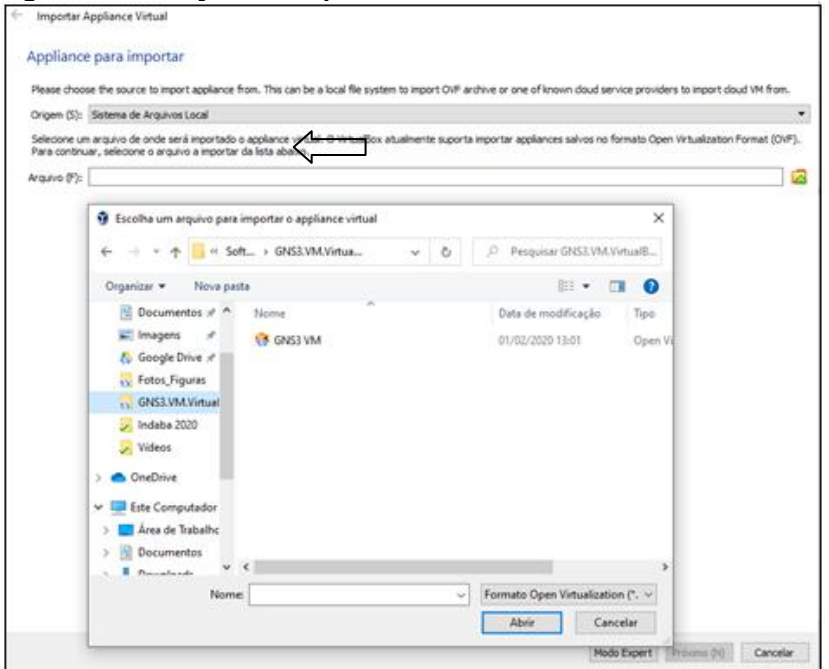

Fonte: Autoria própria.

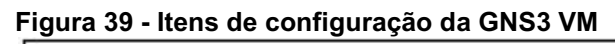

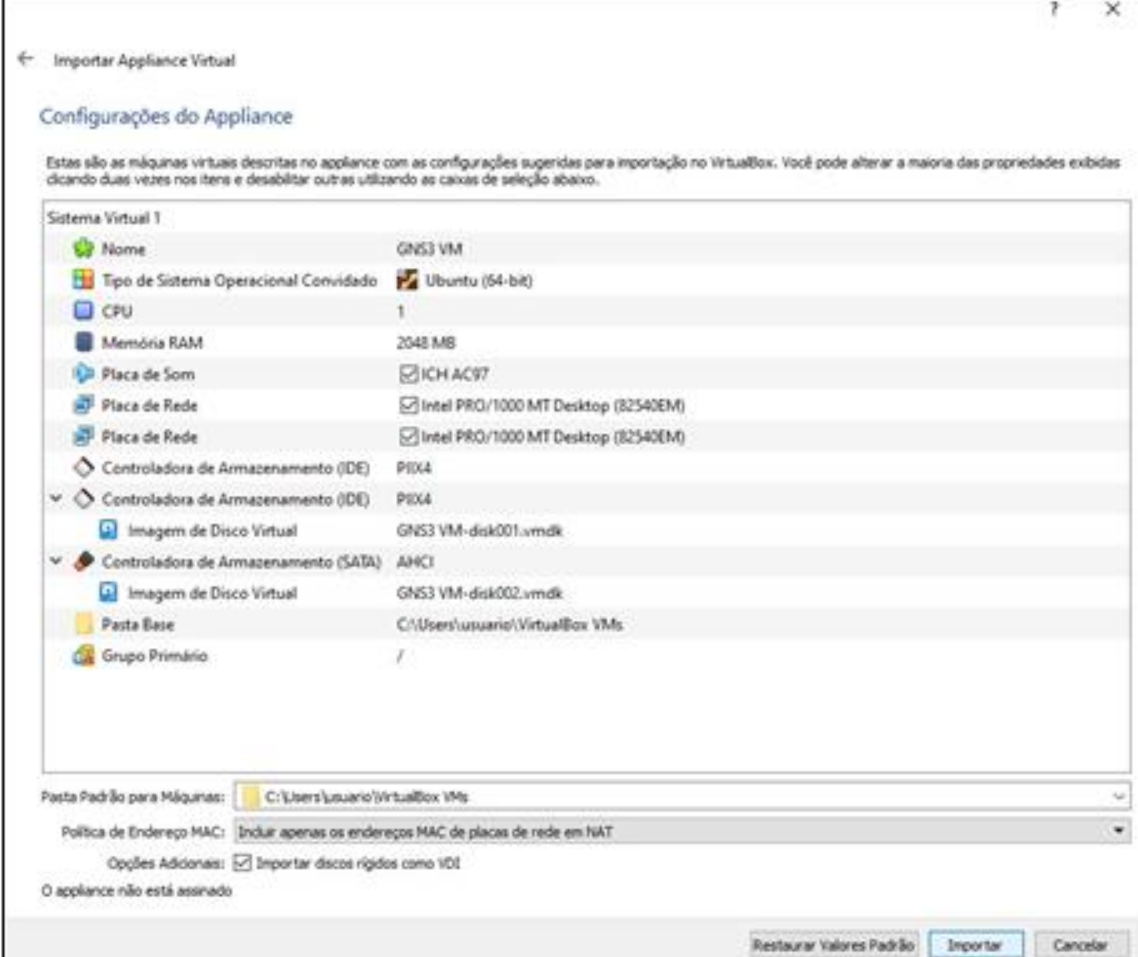

# Fonte: Autoria própria.

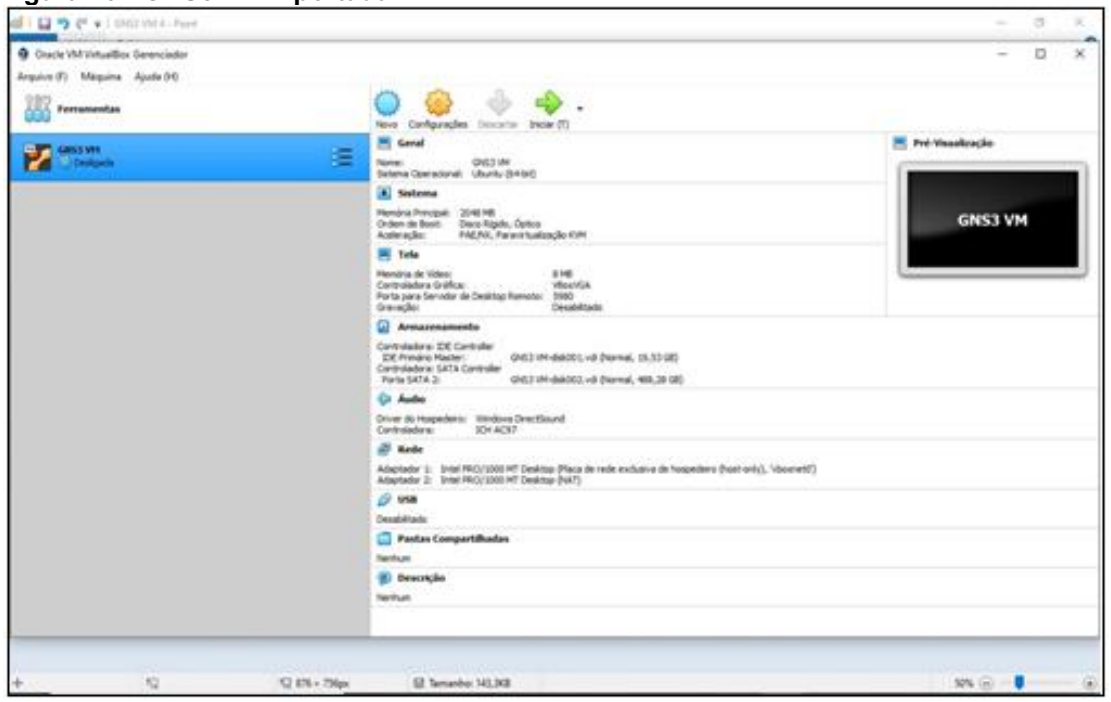

#### Figura 40 GNS3VM importada

Fonte: Autoria própria.

### 3.8.2 Integração do GNS3 com a GNS3VM

Esta etapa é necessária para que a GNS3VM seja iniciada juntamente com o GNS3, o mesmo texto citado no item anterior foi utilizado como referência.

No menu "Edit", selecionar "Preferences", como mostrado na Figura 41. No menu da tela apresentada, encontra-se a opção GNS3 VM, que possibilita a sua habilitação. Após esta, aciona-se o botão "Apply", e a máquina virtual será iniciada, conforme mostra Figura 42.

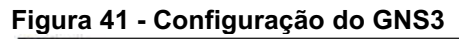

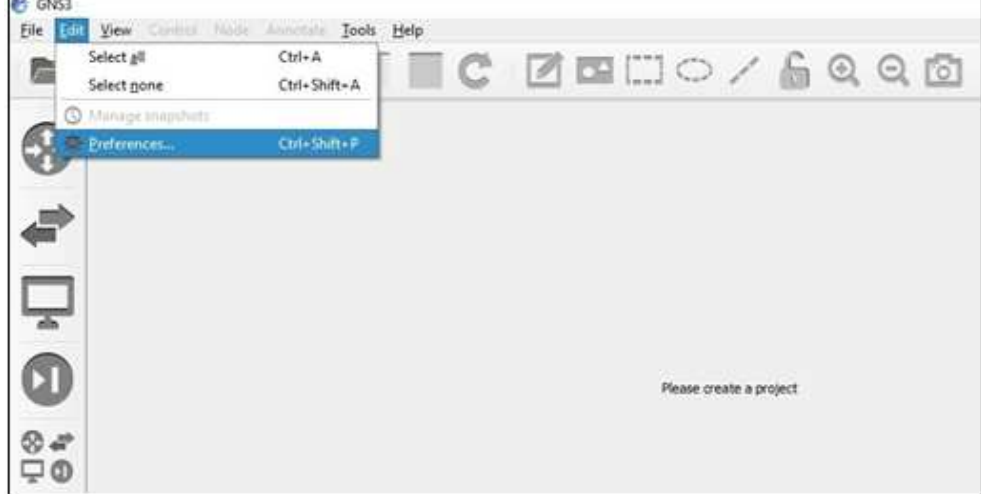

Fonte: Autoria própria.

Figura 42 Habilitação da GNS3 VM

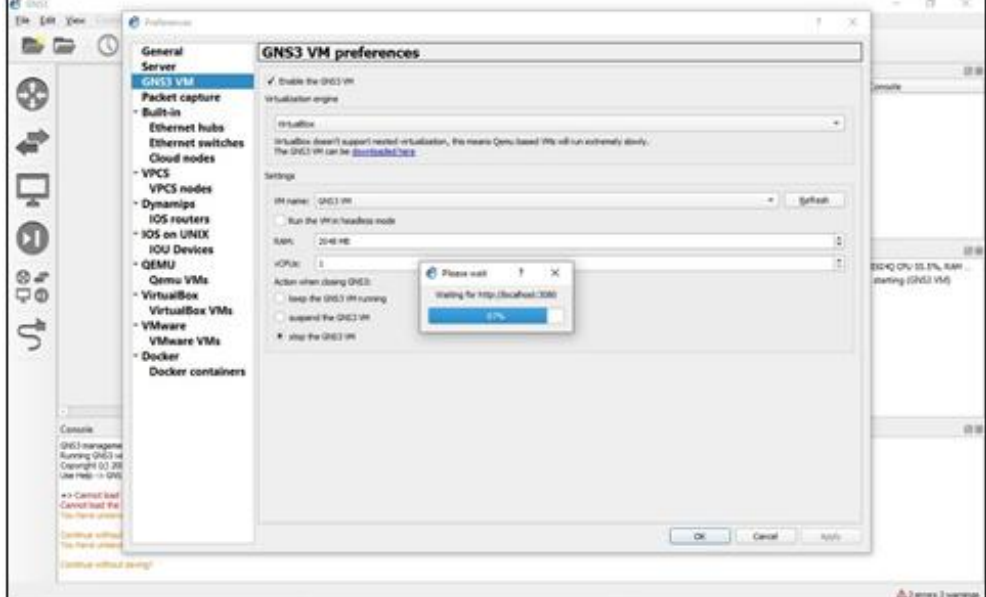

Fonte: Autoria própria.

Uma vez que seja realizada esta etapa, a GNS3 VM será carregada pelo GNS3 de maneira automática, não devendo ser iniciada previamente pelo VirtualBox.

A Figura 43, mostra a máquina virtual do GNS3 (GNS3 VM) sendo carregada (observar o campo "Servers Summary", embaixo do lado direito).

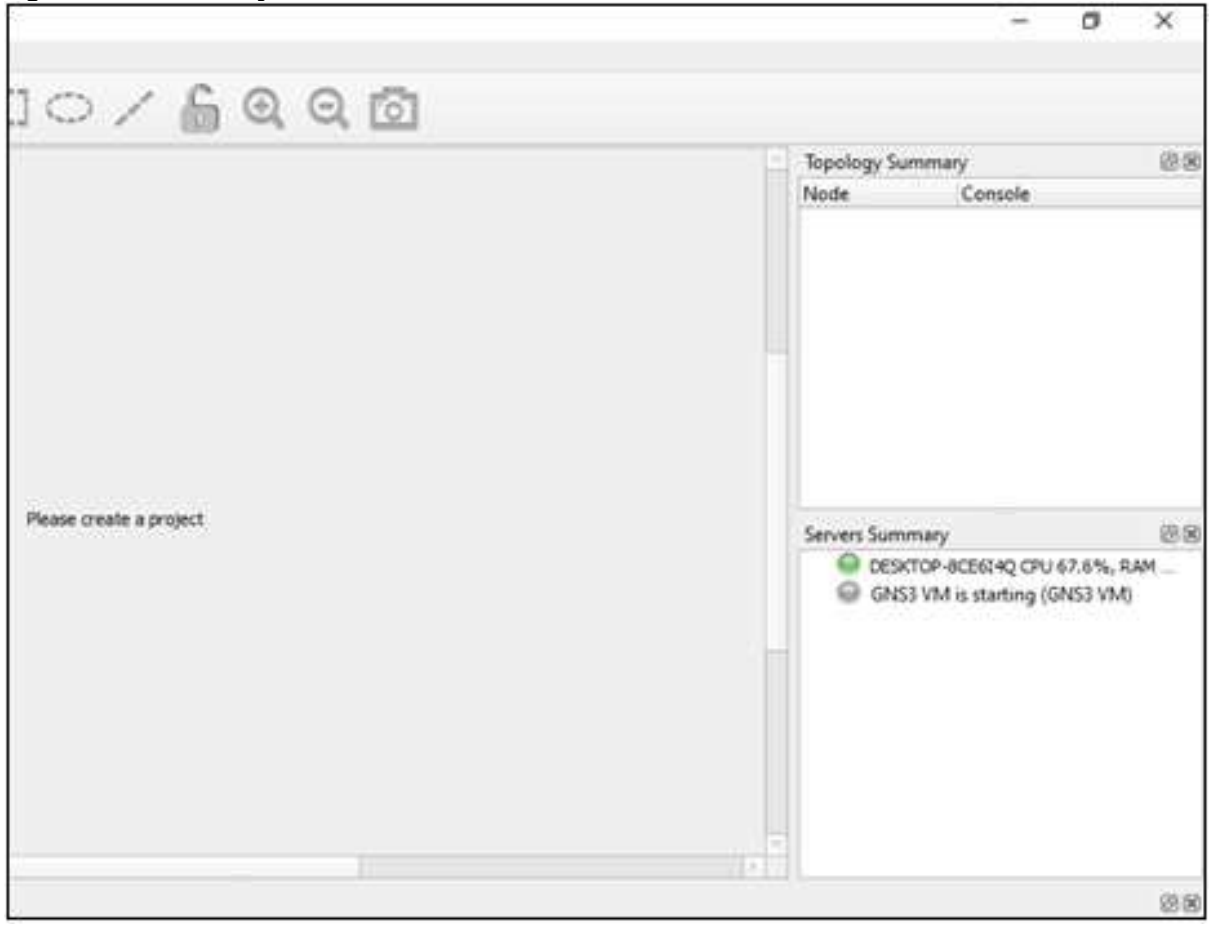

### Figura 43 Inicialização da GNS3 VM

Fonte: Autoria própria.

Após alguns instantes, a inicialização da GNS3 VM é concluída (Figura 43), e ficará funcionando enquanto o GNS3 estiver aberto. A Figura 44, mostra a execução desta máquina virtual.

Figura 44 GNS3 VM em execução

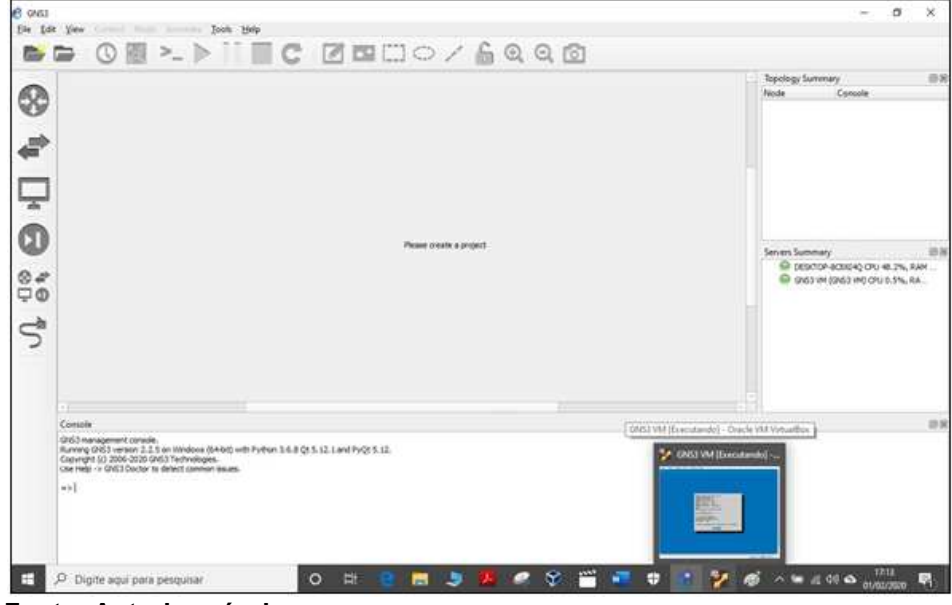

Fonte: Autoria própria.

3.8.3 Inclusão de Imagem de Elementos de Rede

Este tópico apresenta os passos de inclusão da imagem de um roteador, para podermos este elemento de rede nos testes pretendidos.

Seleciona-se o menu "Edit", opção "Preferences" (novamente na Figura 41), o que fará com que a tela da Figura 45 apareça. Prosseguindo, escolhe-se a opção "Dynamips | IOS Routers".

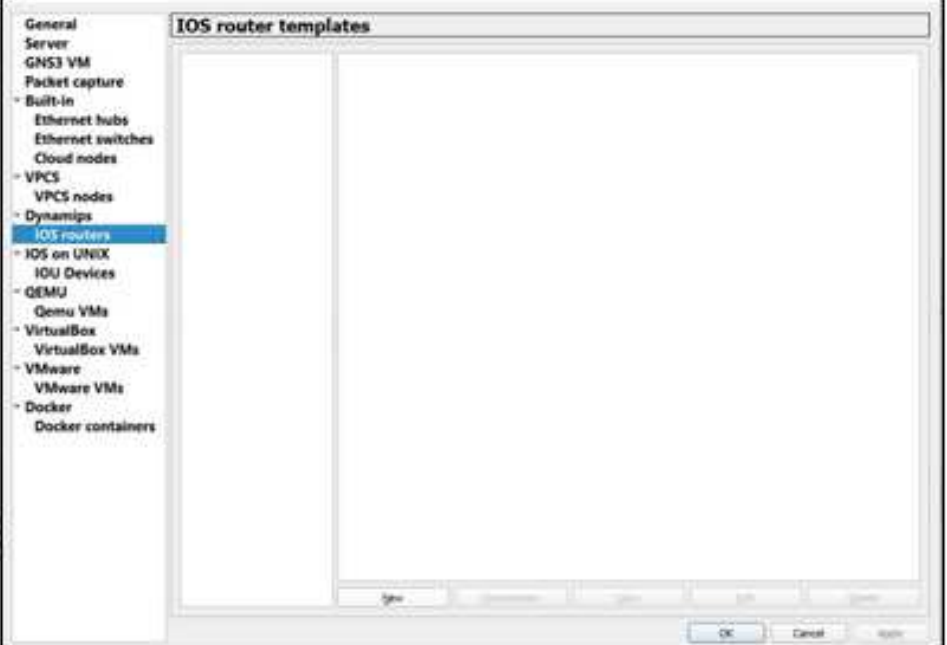

Figura 45 Menu **"**Preferences**"**

Fonte: Autoria própria.

Na tela seguinte, escolhe-se a opção de funcionamento do roteador na máquina virtual do GNS3, conforme mostrado na Figura 46.

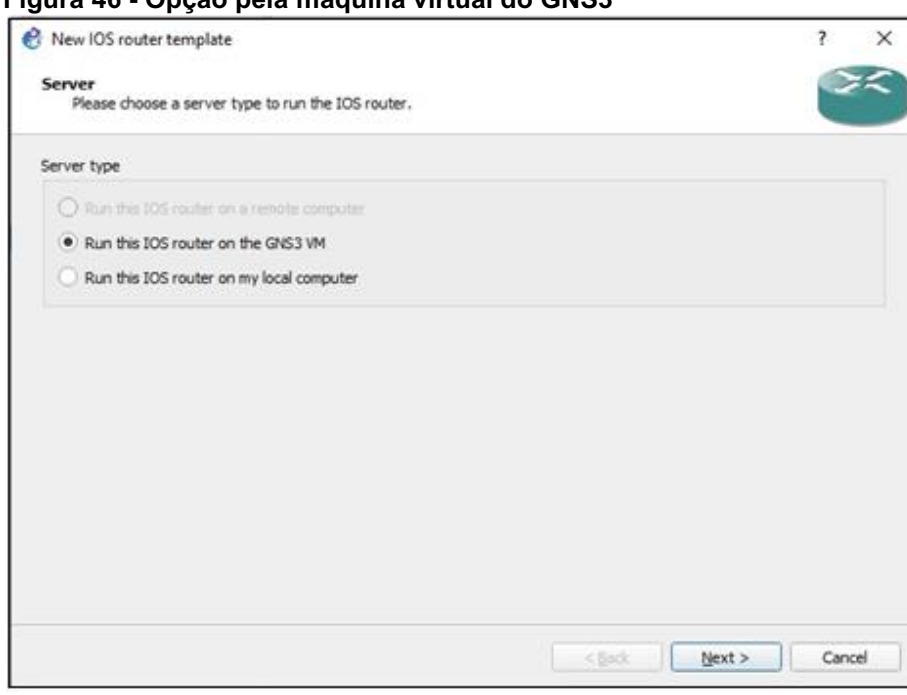

Figura 46 Opção pela máquina virtual do GNS3

Fonte: Autoria própria.

Na próxima tela escolhe-se a opção "New Image" e seleciona-se o arquivo de imagem previamente obtido, como mostra a Figura 47.

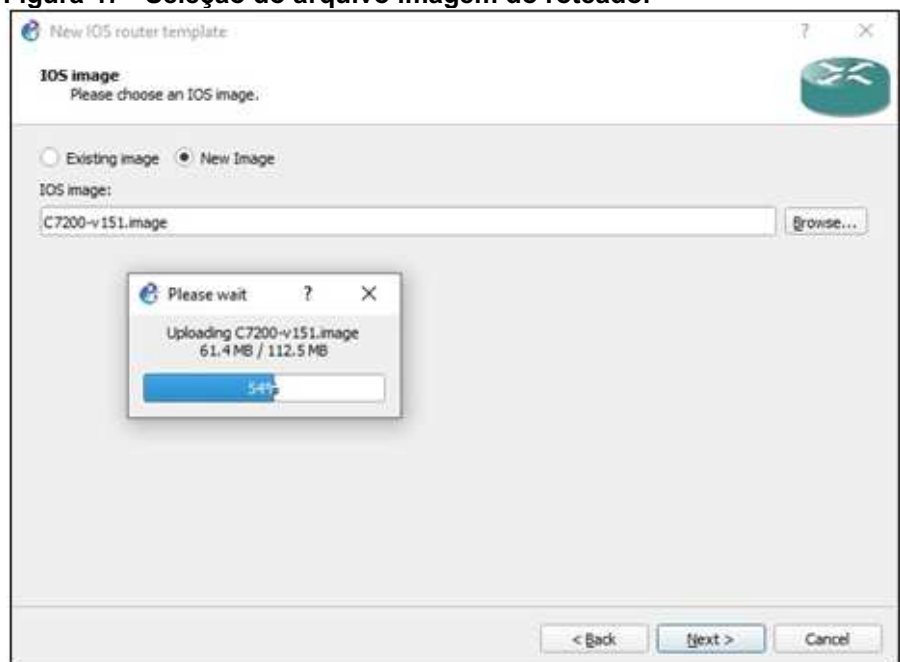

Figura 47 Seleção do arquivo imagem do roteador

Fonte: Autoria própria.

Na próxima tela, apresentada na Figura 48, tem-se a possibilidade de selecionar os adaptadores de rede, conforme se deseja utilizar.

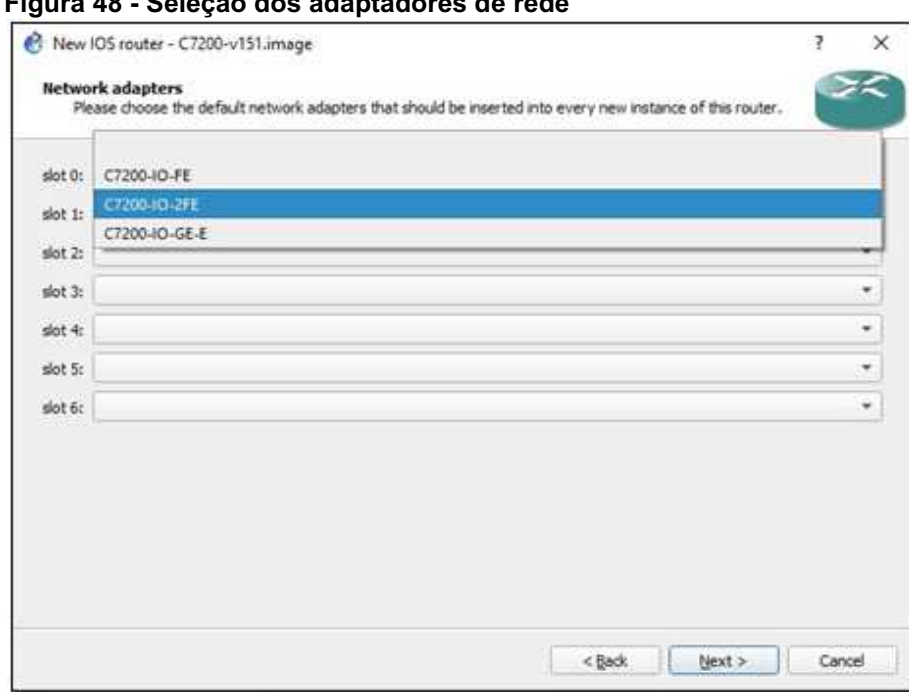

Figura 48 Seleção dos adaptadores de rede

Fonte: Autoria própria.

Uma vez concluída esta etapa, o modelo de roteador relativo a imagem carregada aparece como disponível para utilização, como é mostrado na Figura 49.

Figura 49 - Roteador disponível

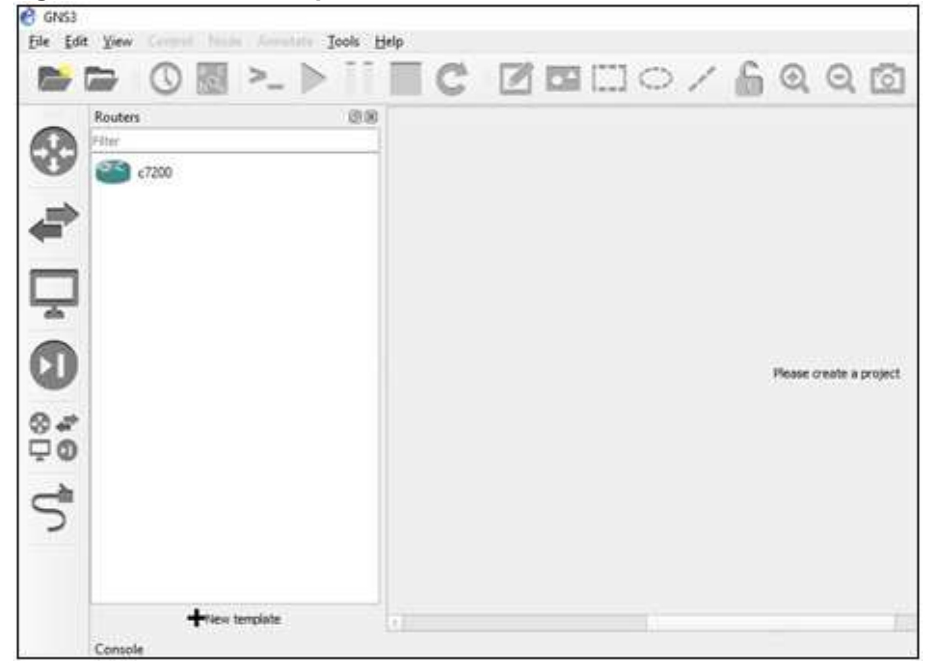

Fonte: Autoria própria.

### 3.8.4 Inclusão do Servidor SNMP

Nesta etapa, mostra-se a inclusão no GNS3 do servidor SNMP, no menu "Edit", opção "Preferences" (ainda na Figura 41), escolhese a opção "VirtualBox VM", então aparece a tela apresentada na Figura 50.

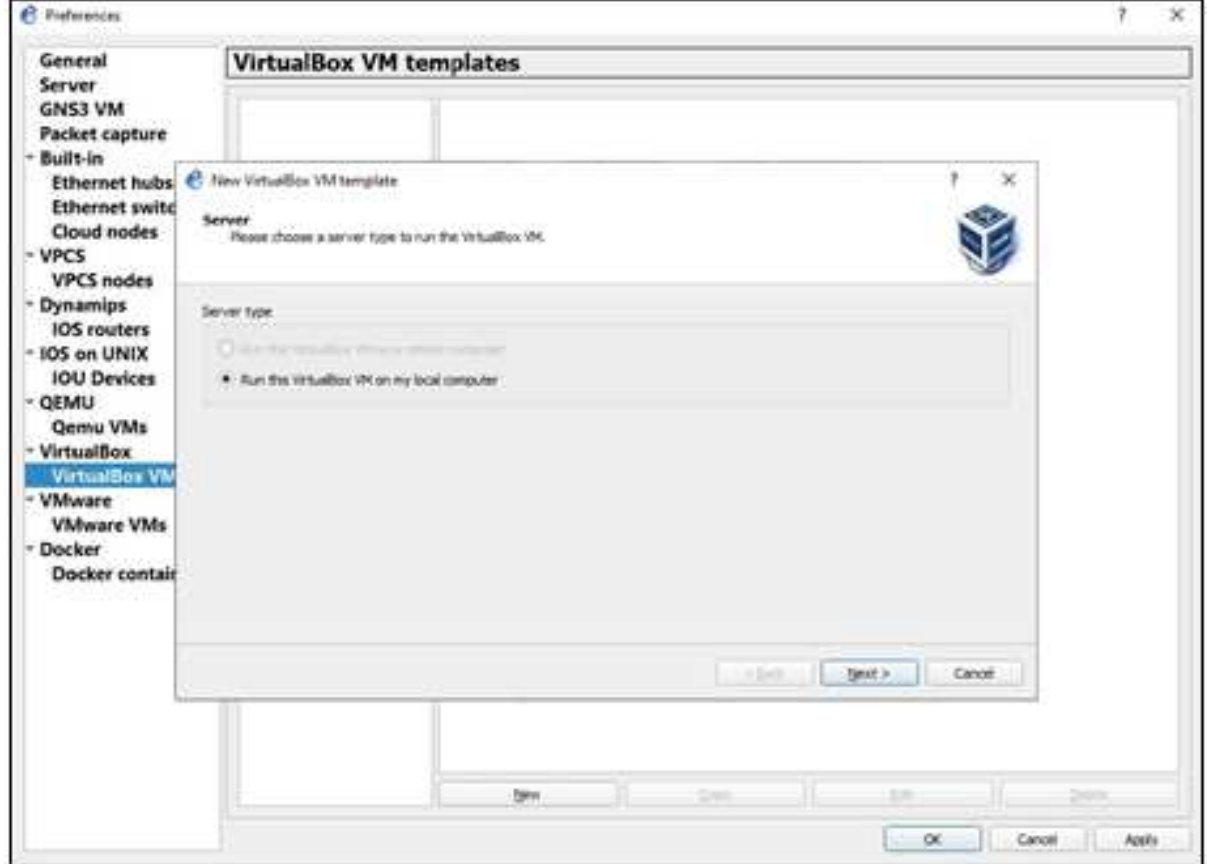

Figura 50 Definição da localização da máquina virtual

Fonte: Autoria própria.

Optou-se pela opção de rodar a máquina virtual no computador local. Avançando, é apresentada a lista de máquinas virtuais configuradas no Oracle VM VirtualBox, o que é mostrado na Figura 51.

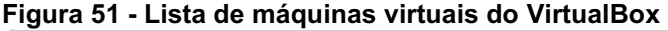

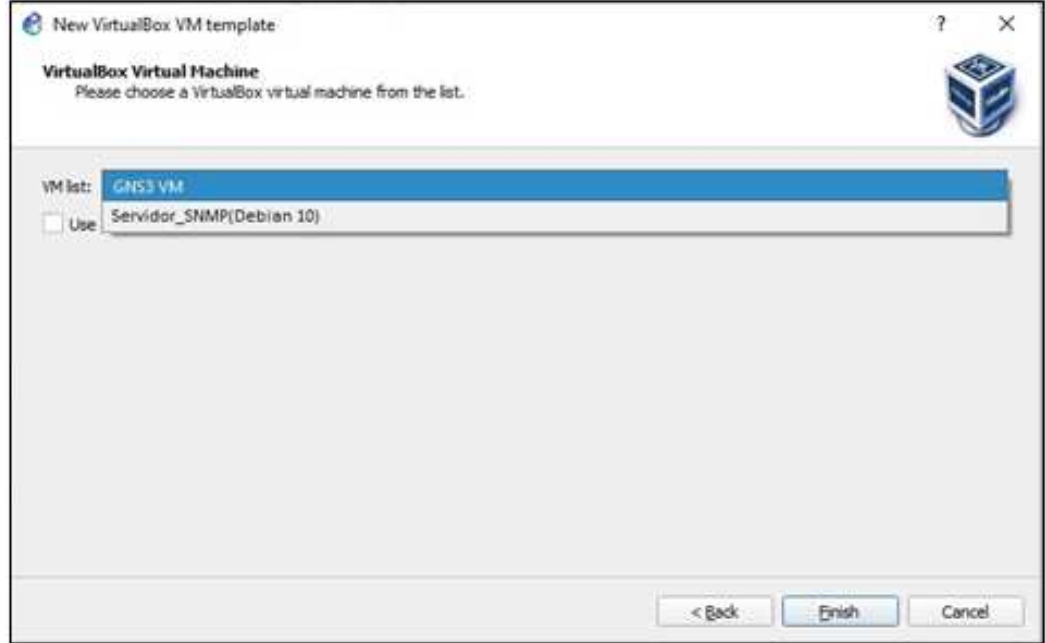

Fonte: Autoria própria.

Selecionando o servidor e finalizando tem-se o equipamento incluído, como mostra a Figura 52.

Figura 52 Máquina virtual incluída

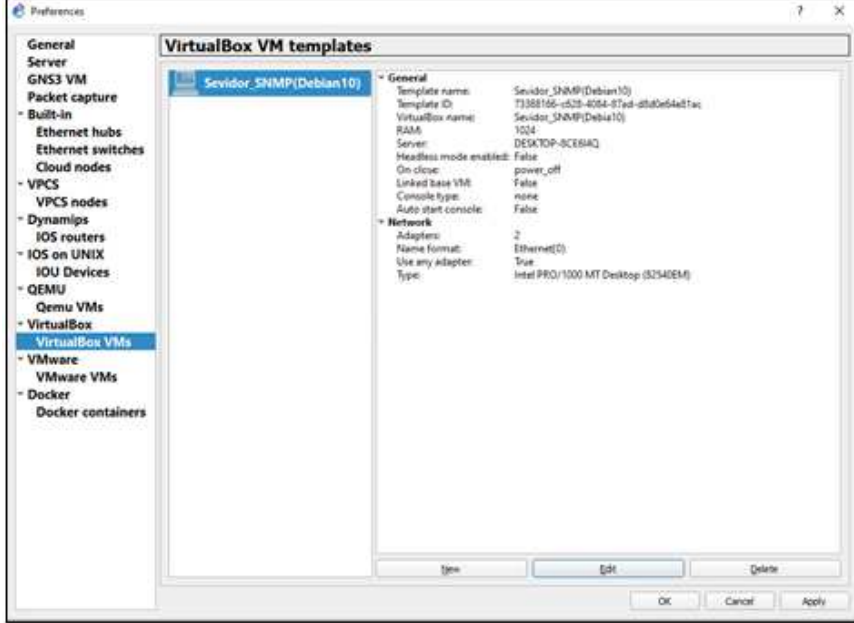

Fonte: Autoria própria.

A Figura 53 mostra que é possível modificar a configuração da máquina virtual, se desejado, utilizando a tecla edit.

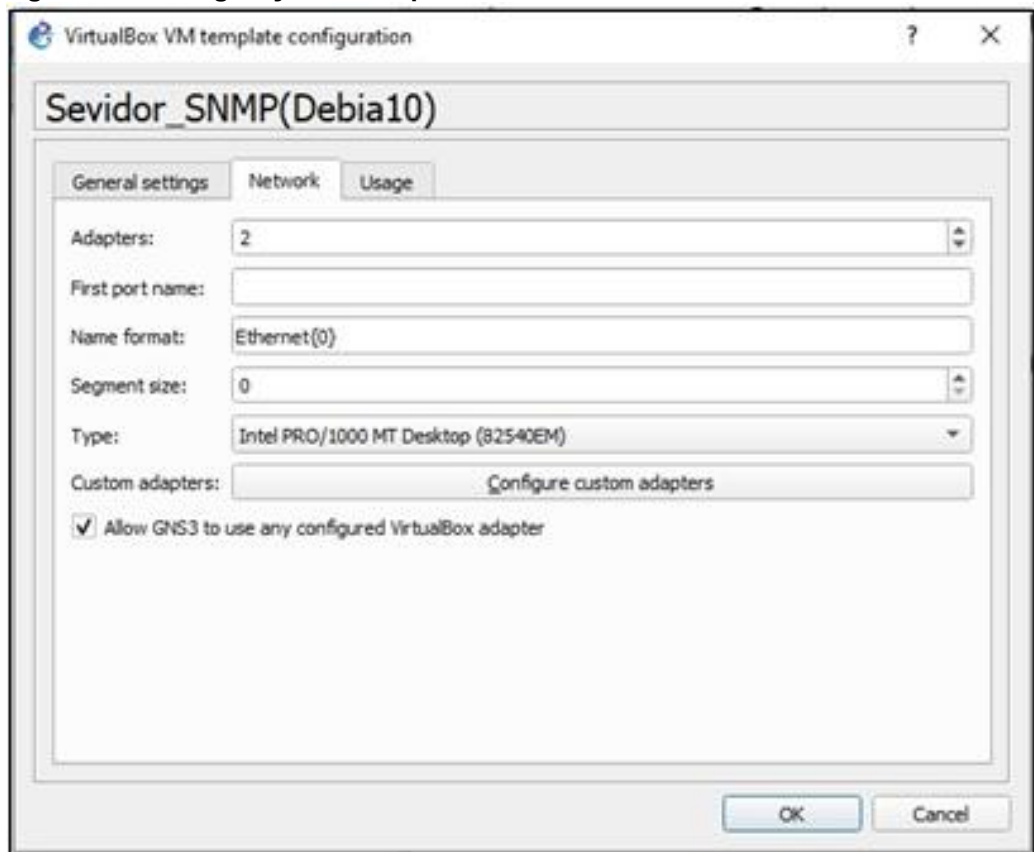

Figura 53 Configuração da máquina virtual incluída

Fonte: Autoria própria.

Assim a máquina virtual estará disponível dentre os "End Devices", como mostrado pela Figura 54.

Figura 54 Lista de **"**End Devices**"**

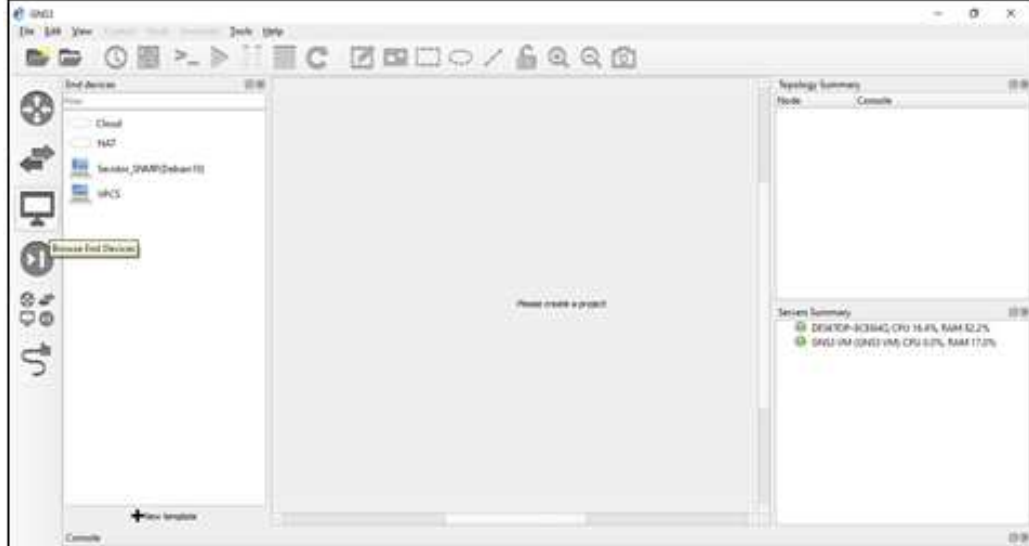

Fonte: Autoria própria.

### 3.9 MONTANDO A TOPOLOGIA DE TESTES

Após a inicialização do GNS3 e a ativação (automática) da GNS3 VM, abre-se um novo projeto e deve-se selecionar os elementos como mostra a Figura 55.

Neste ponto como já foram configurados o roteador, o servidor SNMP e o cliente SNMP, pode-se utilizá-los na montagem da rede de teste, como mostra a Figura 56.

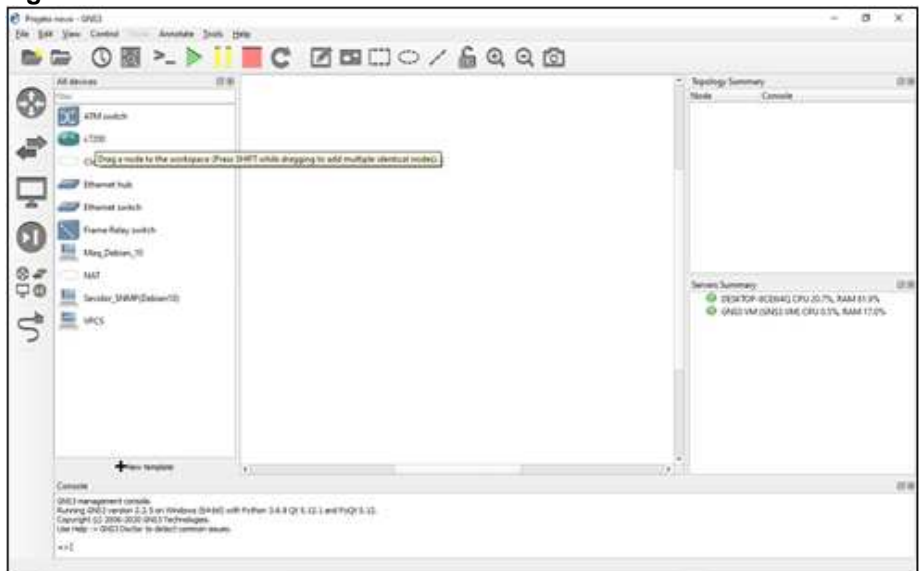

Figura 55 Selecionando os elementos de rede

Fonte: Autoria própria.

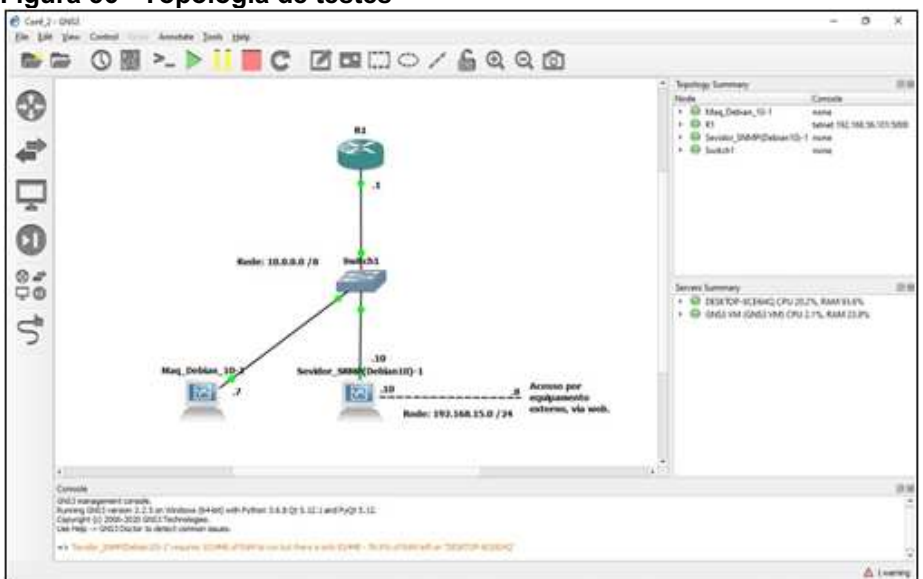

Figura 56 Topologia de testes

Fonte: Autoria própria.

Novamente na Figura 56, pode-se observar a topologia montada para os testes de operação da ferramenta que o servidor SNMP possui dois adaptadores de rede. O adaptador primário é utilizado para possibilitar acesso à máquina externa que se conectará, via web, à ferramenta Cacti. O adaptador secundário fará a conexão do servidor com a rede local.

Na próxima, seção serão mostrados os procedimentos para inclusão destes dispositivos a serem monitorados, pela ferramenta de monitoramento de rede em estudo.

A configuração do roteador a ser realizada, apresentada na Figura 57, é bastante simples, constando do endereçamento da interface ethernet que será utilizada e da configuração do SNMP (SALVO, 2011):

```
R1# conf term
R1(config)# interface fa0/0
R1(config-if)# ip add 10.0.0.1 255.0.0.0
R1(config-if)# no shut
R1(config-if)# exit
R1(config)# snmp-server Community TF-GESER ro
R1(config)# snmp-server host 10.0.0.1 version 2c TF-GESER
R1(config)# snmp-server enable traps
R1(config)# snmp-server contact "Alsemiro Alves Jr"
R1(config)# snmp-server location "LAB-GESER"
R1(config)# snmp-server chassis-id "R1-CISCO-LAB-GESER"
```
#### Figura 57 Configuração do roteador

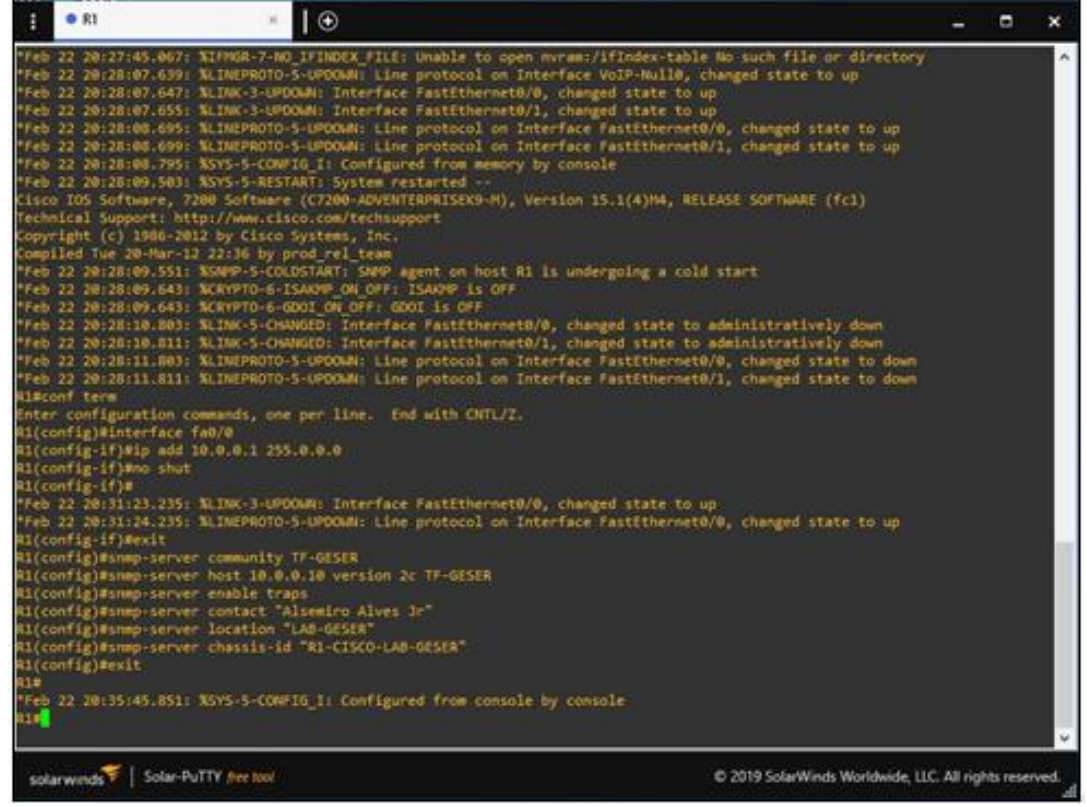

Fonte: Autoria própria.

Na Figura 58, pode-se observar a configuração dos adaptadores de rede dos servidor. Onde: "enp0s3" é o denominado adaptador primário, que comunica-se com a máquina externa; e "enp0s8" é o denominado adaptador secundário, que comunica-se com rede local.

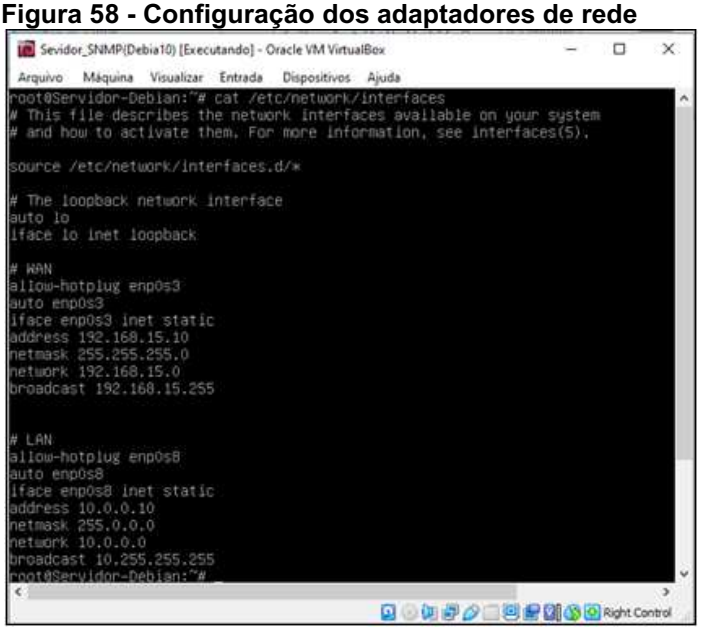

Fonte: Autoria própria.

A esta altura, acredita-se ser interessante realizar alguns testes de comunicação entre os elementos de rede para verificar se as configurações estão de acordo com o planejado. A Figura 59, apresenta uma consulta SNMP ao roteador.

Figura 59 Exemplo de consulta SNMP ao roteador

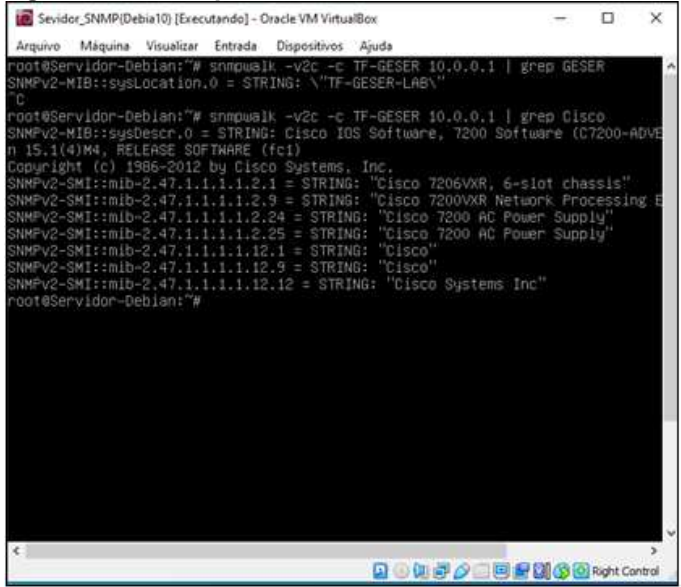

Fonte: Autoria própria.

A Figura 60, apresenta uma consulta realizada à máquina configurada como cliente.

Figura 60 Consulta SNMP à máquina virtual cliente

```
Sevidor: SNMP(Debia10) (Executando) - Oracle VM VirtualBox
                                                                                                                                                                                  m
                                                                                                                                                                                             \ggArquive Máquina Visualear Entrada Dispositives Ajuda
.<br>2MPv2-MIB::sysORID.9 = OID: SMMP-NOTIFICATION-MIB::snaphotifyFullComp<br>2MPv2-MIB::sysORID.10 = OID: NOTIFICATION-LOG-MIB::notificationLegMIB
                                      9 = OID: SMMP-NOTIFICATION-MIB::snmpNotifyFu11Compliance
awnvc−nio::ayauniv.av = viv. mviirium-Lun-Lun-nio::mu\irium-Lun-Lun-Lun<br>aWNV2-MIB::sysORDescr.1 = STRING: The MIB for Message Processing ond Dispatching.<br>aWMPv2-MIB::sysORDescr.2 = STRING: The management information defin
curity Model.<br>SMMPv2-MIB::sysORBescr.3 = STMING: The SNMP Monagement Architecture MIB.<br>SMMPv2-MIB::sysORBescr.4 = STMING: The MIB module for SNMPv2 entities<br>SMMPv2-MIB::sysORBescr.4 = STMING: View-uased Access Control Mode
 urity Model.
SAMPv2-MIB::SysORUpTime.3 = Timeticks; (10) 0:00:00.10<br>SAMPv2-MIB::sysORUpTime.4 = Timeticks; (10) 0:00:00.10<br>SAMPv2-MIB::sysORUpTime.5 = Timeticks; (10) 0:00:00.10<br>SAMPv2-MIB::sysORUpTime.6 = Timeticks; (10) 0:00:00.10<br>SA
SNMPv2-MIB::sysORUpTime.B = Timeticks: (10) 0:00:00.10<br>SNMPv2-MIB::sysORUpTime.9 = Timeticks: (11) 0:00:00.11<br>UNMPv2-MIB::sysORUpTime.10 = Timeticks: (11) 0:00:00.11<br>HOST-RESOURCES-MIB::hrSystemUptime.0 = Timeticks: (9526)
OST-RESOURCES-MIB: thrOysteWomunsers.0 = 6auge32:
486T-RESQUACES-MIB::hrSystemProcesses.0 = Gauge32: 84<br>485T-RESQUACES-MIB::hrSystemMaxProcesses.0 = INTEGER: 0<br>485T-RESQUACES-MIB::hrSystemMaxProcesses.0 = No more variabies left in this MIB View (It is past the
end of the HIB tree)
end of the MIB tree)<br>\opt@Servidor=Deblan:"# smapwaik –v2c –c public 10.0.0.7 | grep LAB=GESER2<br>MMPv2-MIB::sysLocation.0 = STRIMG: \"LAB=GESER2\"
 ootdServidor-Debian: "#
                                                                                                                            网口研究公司要配到的国RottCorect
```
Fonte: Autoria própria.

# 4 UTILIZAÇÃO DO CACTI

# 4.1 CONEXÃO AO CACTI

Com a topologia de rede, mostrada ainda na Figura 56, já carregada, faze-se a conexão ao Cacti, via Internet, como foi mostrado ainda na Figura 32.

Após o acesso, é mostrada a tela principal do Cacti, onde pode-se observar as suas funções, conforme apresentado na Figura 61.

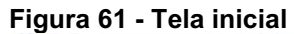

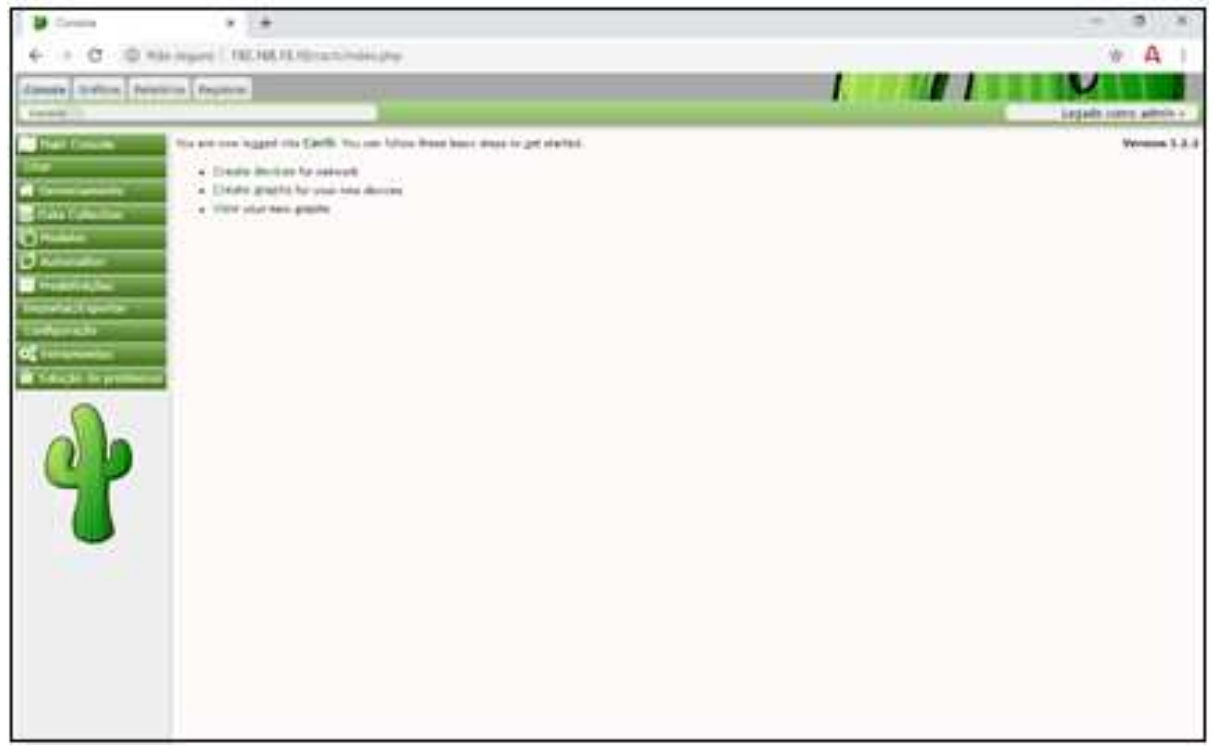

Fonte: Autoria própria.

# 4.2 CRIANDO DISPOSITIVOS NO CACTI

Entende-se ser interessante iniciar a descrição da operação da ferramenta pela chamada criação de disposititivos (Create Devices). Esta função trata do cadastramento, na ferramenta, dos dispositivos que se deseja monitorar. Escolhouse tal operação, pela opção "Create | New Device", no menu principal. Cadastrou-se roteador R1, da topologia mostrada ainda na Figura 57. A Figura 62, ilustra o formulário que reúne os parâmetros configuráveis.

| Main Console                                | Device [new]                      |     |                      |  |  |  |  |  |  |  |  |
|---------------------------------------------|-----------------------------------|-----|----------------------|--|--|--|--|--|--|--|--|
| Create                                      | General Device Options            |     |                      |  |  |  |  |  |  |  |  |
| New Graphs                                  | Description O                     |     | Cisco C7200          |  |  |  |  |  |  |  |  |
| <b>New Device</b><br><b>X</b> Management    | Hostname O                        |     | 10001                |  |  |  |  |  |  |  |  |
| Data Collection                             | Location @                        |     | LAB-GESER -          |  |  |  |  |  |  |  |  |
| Templates                                   | Poller Association @              |     | Main Poller =        |  |  |  |  |  |  |  |  |
| O Automation                                | Device Site Association @         |     | $Edge =$             |  |  |  |  |  |  |  |  |
| <b>Presets</b>                              | Device Template @                 |     | Cisco Router +       |  |  |  |  |  |  |  |  |
| Import/Export                               | Number of Collection Threads @    |     | 1 Thread (default) = |  |  |  |  |  |  |  |  |
| Configuration<br>Q <sub>o</sub> g Utilities | Disable Device @                  |     | Θ                    |  |  |  |  |  |  |  |  |
| Troubleshooting                             | <b>SNMP Options</b>               |     |                      |  |  |  |  |  |  |  |  |
|                                             | SNMP Version O                    |     | Version $2 -$        |  |  |  |  |  |  |  |  |
|                                             | SNMP Community String O           |     | TF-GESER             |  |  |  |  |  |  |  |  |
|                                             | SNMP Port O                       |     | 161                  |  |  |  |  |  |  |  |  |
|                                             | SNMP Timeout @                    |     | 500                  |  |  |  |  |  |  |  |  |
|                                             | Maximum OID's Per Get Request @   |     | 10                   |  |  |  |  |  |  |  |  |
|                                             | Availability/Reachability Options |     |                      |  |  |  |  |  |  |  |  |
|                                             | Downed Device Detection @         |     | SNMP Uptime -        |  |  |  |  |  |  |  |  |
|                                             | Ping Timeout Value D              | 400 |                      |  |  |  |  |  |  |  |  |
|                                             | Ping Retry Count @                | ä.  |                      |  |  |  |  |  |  |  |  |
|                                             | <b>Additional Options</b>         |     |                      |  |  |  |  |  |  |  |  |
|                                             | Notes O                           |     |                      |  |  |  |  |  |  |  |  |
|                                             |                                   |     |                      |  |  |  |  |  |  |  |  |
|                                             | External ID @                     |     |                      |  |  |  |  |  |  |  |  |

Figura 62 Criação de device do Cacti

Fonte: Autoria própria.

No exemplo, foram informamos os seguintes parâmetros:

- Description: nome escolhido;
- Hostname: endereço ip;
- Location: utilizou-se o valor da configuração do SNMP, do dispositivo;
- Device Template: Cisco Router (de acordo com o dispositivo utilizado);
- · SNMP Version: utilizou-se o valor da configuração do SNMP do dispositivo;
- SNMP Community String: utilizou-se o valor da configuração do SNMP do dispositivo.

Os demais campos, foram deixados com a configuração sugerida e após a criação do dispositivo será apresentada a tela mostrada na Figura 63. Ali mostra os parâmetros do dispositivo recém configurado, obtidos por consulta SNMP.

Figura 63 Detalhes de um dispositivo

| Console Graphs Reporting Logs |                                                                                                    |                                                          |
|-------------------------------|----------------------------------------------------------------------------------------------------|----------------------------------------------------------|
| Console<br><b>Devices</b>     | (Odit)<br>R1 (Roteador Cisco c7200) (10.0.0.1)                                                                                                    | Logged in as admin =<br>*Create New Device               |
| <b>Hain Console</b><br>Create | <b>SNNP Information</b>                                                                                                    | *Create Graphs for this Device                           |
| New Graphs                    | System: Cisco 335 Software, 7200 Software (C7200-HDVERTBHM1SEND-FC), Version<br>www.class.com/technopportCopyright (c) 1996-2012 by Class Systems,<br>Inc.Comptied Tue 20-Mar-12 22:36 by prod rol team | "Enable Device Debud<br>"Data Source List<br>*Graph List |
| New Device                    | tation: 198153 (Advys, Mhours, 18sinutes)<br>사업에서 가장 이 어디 있어 있어요.                                                                                                    | SERIES TOYET                                             |
| W Management                  | <b>Hostingham</b> : EL<br>Location: LAB-TF-GESER                                                                                                    |                                                          |
| <b>Costa Collection</b>       | Contact: Alemairo Alves le                                                                                                    |                                                          |

Fonte: Autoria própria.

# 4.3 CRIAÇÃO DE GRÁFICOS NO CACTI

De acordo com o citado em Comparação entre Ferramentas de Rede, de Tomas Lovis Black, um dos pontos fortes, atribuídos ao Cacti em comparações feitas com outras ferramentas de gerenciamento livres, é a presença de bons gráficos. Este item descreve a criação de gráficos baseados nos modelos apresentados pela ferramenta.

Para criar um gráfico, usa-se a opção "Create / New Graphs", como mostra a Figura 64. Esta escolha apresenta as opções de gráficos disponíveis para o dispositivo selecionado. Foram selecionadas as opções relativas ao adaptador de rede "Fa0/1". Escolheu-se a opção de monitoração "In/out Bits" (taxa de transmissão em bits/s).

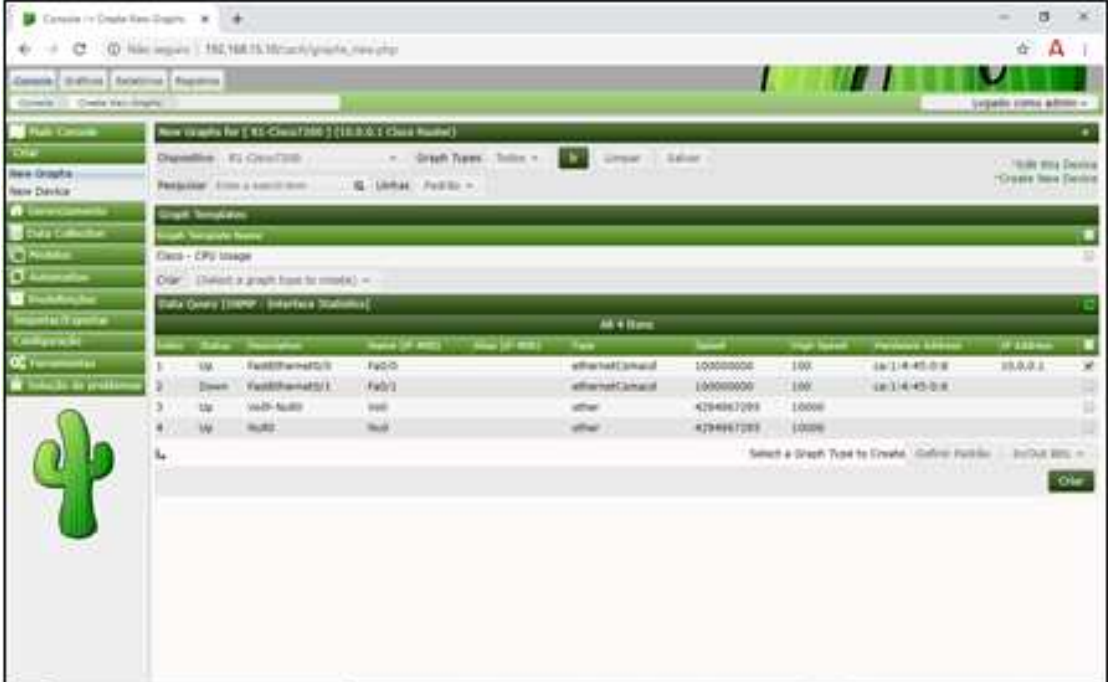

#### Figura 64 Criação de gráfico do Cacti

Fonte: Autoria própria.

Uma opção para visualizar o gráfico criado é selecionar a aba "Gráficos", será mostrada uma lista dos gráficos existentes como mostrado na Figura 65.

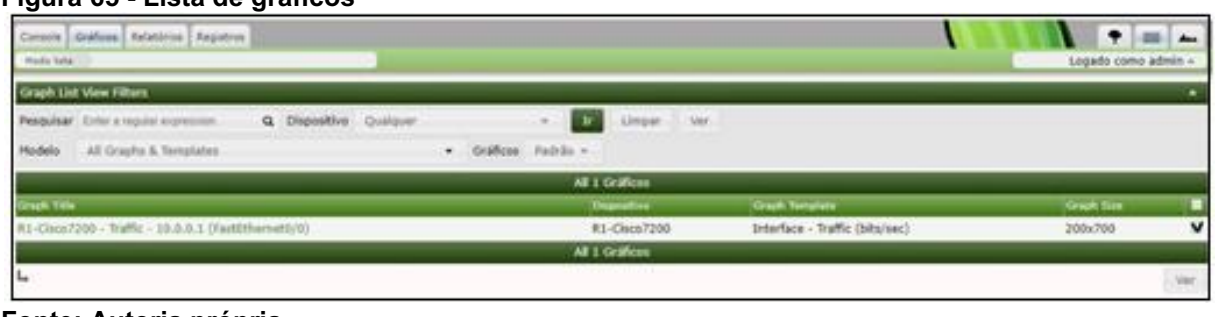

#### Figura 65 Lista de gráficos

Fonte: Autoria própria.

Pode-se, entre outras características de visualização, ajustar o período apresentado, bem como o tempo de atualização (refresh) das informações, como exemplificado na Figura 66 e 67.

#### Figura 66 Gráfico com ajuste para 12h

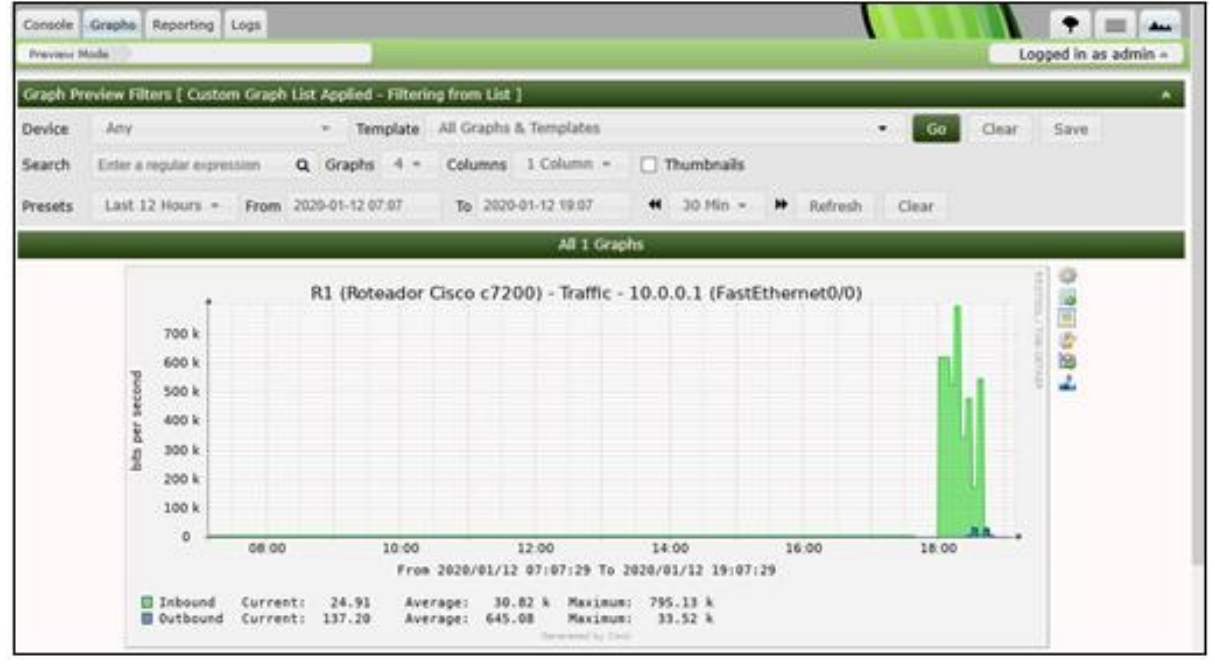

Fonte: Autoria própria.

Existem várias outras opções de configuração possíveis, como o número de gráficos exibidos simultaneamente na tela, tamanho dos gráficos, e até mesmo a possibilidade de monitoração em tempo real (acesso indicado, pela seta, na Figura 67).

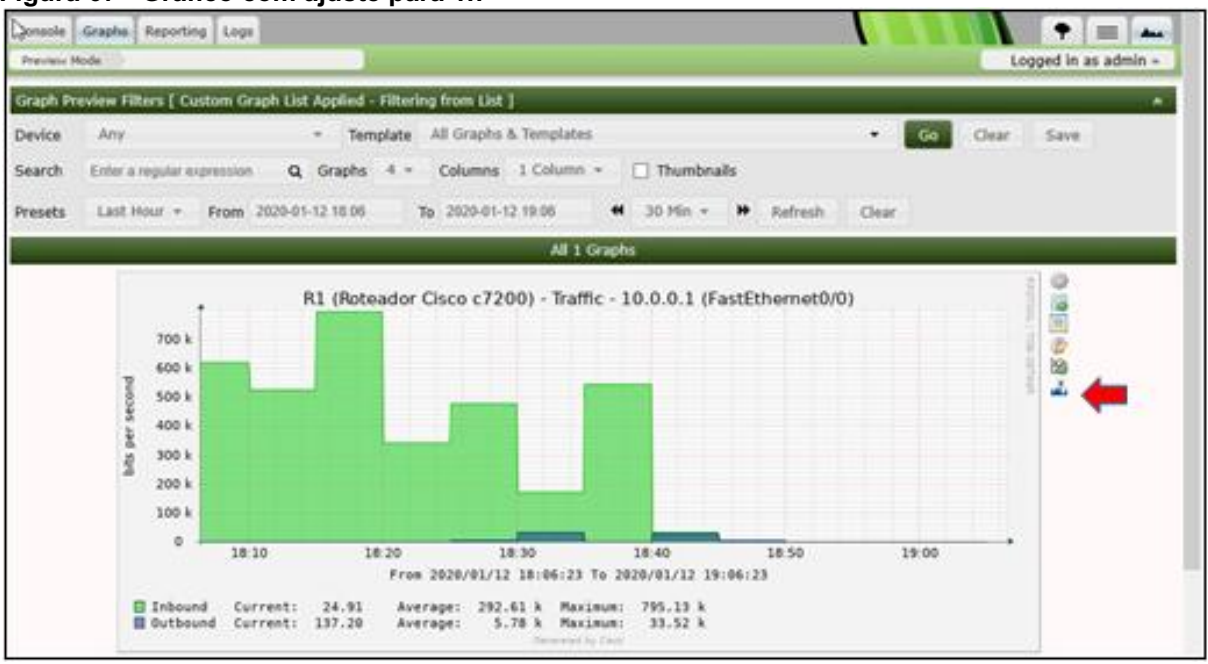

Figura 67 Gráfico com ajuste para 1h

Fonte: Autoria própria.

# 4.4 CRIAÇÃO DE ÁRVORES

Um recurso de gerenciamento oferecido pelo Cacti, é o agrupamento de gráficos em árvores. Criou-se uma árvore pela opção "Management | Tree", do menu principal. Acionando obotão "Add Tree", conforme o indicado na Figura 68. Será apresentada a tela onde deve-se definir um nome para a nova árvore, Figura 69. Também é possível definir o critério para a ordem de apresentação dos gráficos, nesta árvore. Após essas definições pode-se confirmar pelo botão "Criar", destacado novamente na Figura 69.

O passo seguinte, é selecionar o dispositivo e os gráficos que aparecerão nesta árvore. Estas escolhas são feitas na tela que aparece na sequência, vista na Figura 70. A edição deve ser habilitada pelo botão "Edit Tree", após isso, é possível arrastar os dispositivos e os gráficos disponíveis para a coluna mais à esquerda, identificada como "Tree Items". Também deve-se definir se haverá publicação. Uma vez concluída a edição e salvado o processo, pode-se observar a árvore por meio da aba "Gráficos". A Figura 71, mostra uma árvore sendo exibida.

Figura 68 Criação de uma nova árvore

| Censis Collisis Anatoria Apparus  |                                                              |                                    |                                                                        | ν                   |
|-----------------------------------|--------------------------------------------------------------|------------------------------------|------------------------------------------------------------------------|---------------------|
| <b>Darrie's C. Strait Traus</b>   |                                                              |                                    |                                                                        | Lopedo como admin.» |
| <b>Plate Concom</b>               | mer                                                          |                                    |                                                                        | $+ 11 - 11 - 4$     |
| <b>CHM</b>                        | Pentalisar: Differ a result field.                           | Q. free: Pattic - 1 U. Lives 11 U. |                                                                        | Add free            |
| <b>A</b> Correctionanda           |                                                              | Numbers Trees for encountrado      |                                                                        |                     |
| Dispositives.                     | las Nara : : 8: 31 E Falkado : : 8 Mirgolais - 9 Propintário |                                    | 8. Fulder - China Edule 8. - Editor 9. - Ellis 9. - Brandon 8. - Ellis | <b>CONTRACTOR</b>   |
| Shee<br>Trees.                    | No Trees Found                                               |                                    |                                                                        |                     |
| driftcos.                         | L.                                                           |                                    |                                                                        | Exists una solo +   |
| Data Sources                      |                                                              |                                    |                                                                        |                     |
| Appropotes                        |                                                              |                                    |                                                                        |                     |
| <b>E</b> Total Collection         |                                                              |                                    |                                                                        |                     |
| $O$ mass $-$                      |                                                              |                                    |                                                                        |                     |
| <b>O</b> Address on               |                                                              |                                    |                                                                        |                     |
| <b>M</b> Headquare                |                                                              |                                    |                                                                        |                     |
| mporta/Exportar                   |                                                              |                                    |                                                                        |                     |
| <b>Configuração</b>               |                                                              |                                    |                                                                        |                     |
| <b>OC</b> Farramentos             |                                                              |                                    |                                                                        |                     |
| <b>B</b> Salestin de problema     |                                                              |                                    |                                                                        |                     |
|                                   |                                                              |                                    |                                                                        |                     |
|                                   |                                                              |                                    |                                                                        |                     |
| 293,193,15,101a/h/Fenghaftstrowdf |                                                              |                                    |                                                                        |                     |

Fonte: Autoria própria.

Figura 69 Definição do nome para a nova árvore

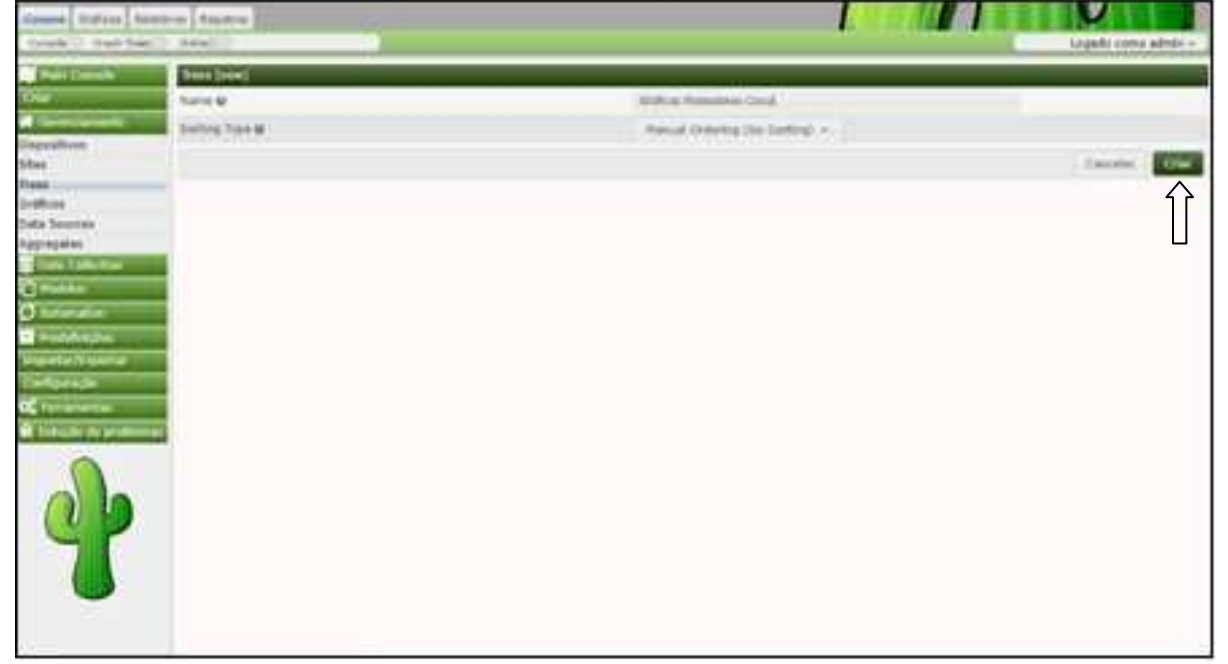

Fonte: Autoria própria.

#### Figura 70 Edição de árvores

| Cansos: Grahos   Innatorus   Registrial                                                                                                    |                                |                                                                                       |                                         |                                                                                                    |
|----------------------------------------------------------------------------------------------------|--------------------------------|---------------------------------------------------------------------------------------|-----------------------------------------|----------------------------------------------------------------------------------------------------|
| Cream Days Trees (Sideo)                                                                                                    |                                |                                                                                       |                                         | Logado como admin =                                                                                                  |
| <b>Not Plain Committee</b>                                                                                                    | Trees [wilt: Kuleadures Clock] |                                                                                       |                                         |                                                                                                    |
| <b>Cra</b>                                                                                                    | fiams @                        |                                                                                       | <b>Billiammere</b> Stark                |                                                                                                    |
| <b>W</b> Constitutions                                                                                                    | <b>Botting Tree O</b>          |                                                                                       | Photos & Territorio 2004 Tariffred, In- |                                                                                                    |
| Crispositives<br>Sites:                                                                                                    | Publicat @                     |                                                                                       | $\left( \mathbf{t}\right)$              |                                                                                                    |
| Trues.<br><b>Graffque</b>                                                                                                    |                                | ERR Should this free be published for users to access? Messing the Edit Tree betters. |                                         |                                                                                                    |
| <b>Cuta Sources</b>                                                                                                    | Evibicke Rules =               |                                                                                       |                                         |                                                                                                    |
| Aggregates<br><b>Data Colection</b>                                                                                                    | <b><i><u>Use Barne</u></i></b> | <b>Available Sites</b>                                                                | * Bushalds Devices                      | . Austable Graphy                                                                                                    |
| <b>Group</b>                                                                                                    | # RL-Ok(57200)                 | <b>CONTRACTOR</b>                                                                     | <b>Teurca bearings on</b>               | <b>Great Name</b>                                                                                                    |
| <b>O'Asturator</b><br><b>M</b> Predefections<br><b><i><u>Stephanian/Minghoster</u></i></b><br><b>Configuração</b><br>OC Ferrarisment<br><b>If</b> Tokicki de protiema | -----                          | UL EAVE<br>Si Care                                                                    | E R1-C8007200 (10.0.0.1)                | 30 R1-CN017200 - CPU Usage<br>99 #1-Deco7206 - Emars - Fabro<br>30: A1-Caco7200 - Traffic - 10.0.0.1 (FazdDhemet0/0) |

Fonte: Autoria própria.

#### Figura 71 Exibição de uma árvore

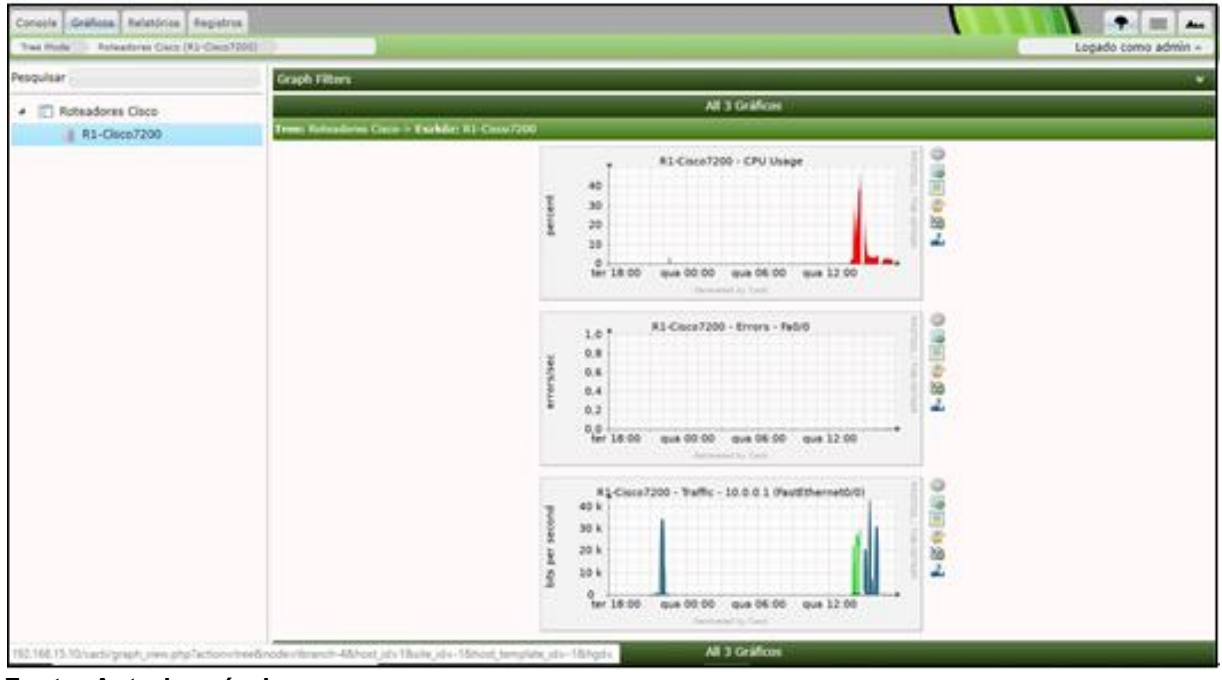

Fonte: Autoria própria.

# 4.5 CRIAÇÃO DE USUÁRIOS

Outro recurso, que considera-se importante é a possibilidade da criação de usuários com perfis de acesso diferentes. A criação de usuários é feita pela opção "Configuration | Users", no menu principal, o que faz que a tela da Figura 72 seja

mostrada. Acionando o botão "Add User (+)", será aberto a tela da Figura 73. Nesta etapa configura-se basicamente, os parâmetros relativos ao acesso (login) do usuário e a permissão para visualização de gráficos. Uma vez que o usuário seja criado, aparece a tela da Figura 74. Como pode-se observar, é possível conceder ou restringir o acesso do usuário a diversos recursos administrativos ao usuário.

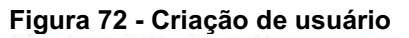

| <b>Main Corner</b>              | Committee and the Magazine |                                       |          |       |                                   |                       |                                         |                                   |                        |
|---------------------------------|----------------------------|---------------------------------------|----------|-------|-----------------------------------|-----------------------|-----------------------------------------|-----------------------------------|------------------------|
| ---                             | Personal Arm a cent from   |                                       |          |       | Q taple robb . [ ] Line           |                       |                                         |                                   |                        |
| <b>Data Collection</b>          |                            |                                       |          |       |                                   | <b>ART UNLINE</b>     |                                         |                                   |                        |
|                                 |                            | <b>Anna de Musica - Maria Congres</b> | $\cdots$ |       | <b>Witness T. E. mode holiser</b> | <b>If Young False</b> | Il Terrandalo Photo 111 Il 1780mg Sept. |                                   |                        |
| adate.                          |                            | Administrator                         | 346      | tanal | ALLOW:                            | ALLOW.                | ALDE                                    | Saturday, Harch 21, 2020 13:52:24 |                        |
| <b><i><u>Production</u></i></b> |                            |                                       |          |       |                                   | <b>TRUCK</b>          |                                         |                                   |                        |
| Ļ.<br>intact synther            |                            |                                       |          |       |                                   |                       |                                         |                                   | <b>Bridgewalk - 12</b> |
|                                 |                            |                                       |          |       |                                   |                       |                                         |                                   |                        |
|                                 |                            |                                       |          |       |                                   |                       |                                         |                                   |                        |
| Grapsy Aristoldter              |                            |                                       |          |       |                                   |                       |                                         |                                   |                        |
|                                 |                            |                                       |          |       |                                   |                       |                                         |                                   |                        |
|                                 |                            |                                       |          |       |                                   |                       |                                         |                                   |                        |
| -<br><b>Michael</b>             |                            |                                       |          |       |                                   |                       |                                         |                                   |                        |
|                                 |                            |                                       |          |       |                                   |                       |                                         |                                   |                        |
|                                 |                            |                                       |          |       |                                   |                       |                                         |                                   |                        |
|                                 |                            |                                       |          |       |                                   |                       |                                         |                                   |                        |
|                                 |                            |                                       |          |       |                                   |                       |                                         |                                   |                        |
|                                 |                            |                                       |          |       |                                   |                       |                                         |                                   |                        |
|                                 |                            |                                       |          |       |                                   |                       |                                         |                                   |                        |
|                                 |                            |                                       |          |       |                                   |                       |                                         |                                   |                        |
|                                 |                            |                                       |          |       |                                   |                       |                                         |                                   |                        |

Fonte: Autoria própria.

Figura 73 Gerenciamento de usuário

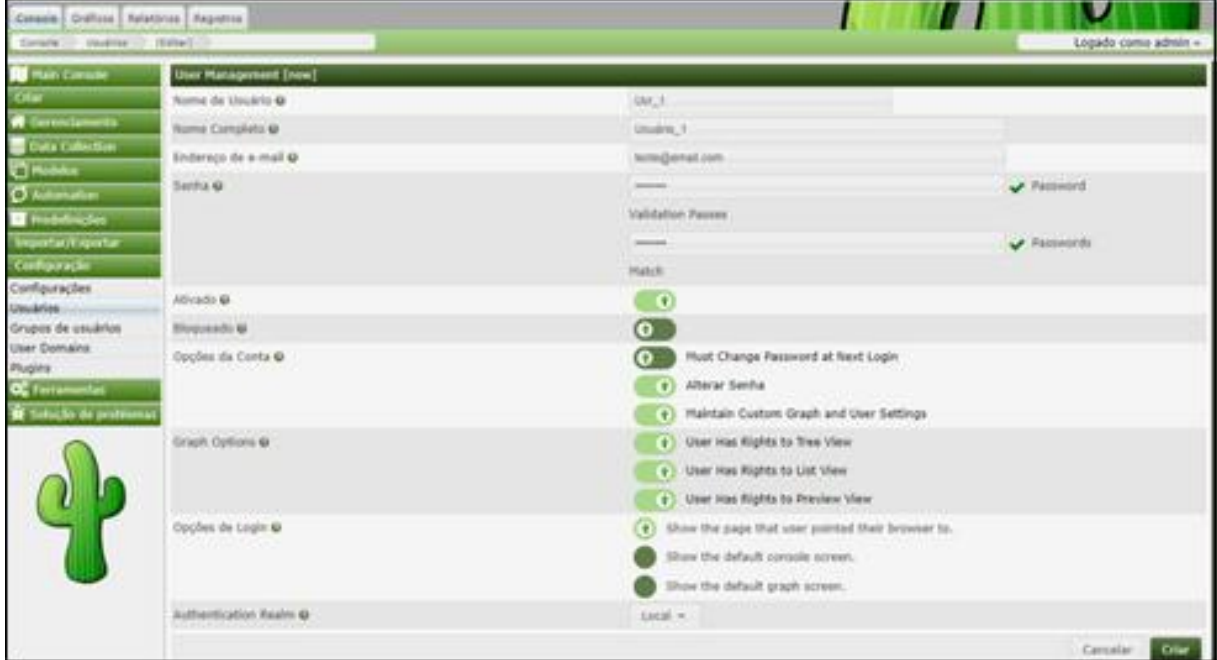

Fonte: Autoria própria.

### Figura 74 Permissões de usuário

| Corana - condens - (Editor) -                                     | Ceravie Craftcox   Nelationa   Kepstres                                                        |                                                    |                                                                                                    |                                                  | Logado como admin »                                        |
|-------------------------------------------------------------------|------------------------------------------------------------------------------------------------|----------------------------------------------------|----------------------------------------------------------------------------------------------------|--------------------------------------------------|------------------------------------------------------------|
| <b>PERMIT CONTROL</b><br><b>Commission</b>                        | Dermissiles du unuario [mBt: Ltd. 1]<br><b><i><u>STATE INCOME.</u></i></b>                     |                                                    | Getsi / Remissões Group Hanbership Graph Permi Devile Permi Templete Permi Trea Farms Configurações do unuano |                                                  |                                                            |
| <b>Civis Collection</b><br>$Q$ Holder<br><b>O</b> Automation      | r View Graphs<br>(1) Faaltime Ocapha<br><b>Editor de Templato</b>                              | <b>Co., Log Viewing</b>                            | (1) Abustow Perfs                                                                                             | C I Tagoris Creation                             | <b>Disks Externos</b><br>o                                 |
| <b><i>Produtoicles</i></b><br>Importat/Exporter<br>Соотдатиды     | <b>Conside Access</b><br>Device Tempfates<br>o<br>automobility forms                           | Data Input Methods<br>o<br>Data Queries<br>0       | Data Source Froffes<br>o<br>Predefinições<br>o                                                                | Graph Templates<br>o<br>Exportar Templates<br>o  | <b>Cuta Templates</b><br>o<br><b>Import Templates</b><br>ຶ |
| Configurações<br>USUARIES:<br>Grupov de usuários<br>User Domaine. | o.<br>Console Accuse<br>Spike Hanagement<br>o<br>atracks in Salema                             | Sheu'Devices/Sata<br>o                             | o<br><b>D</b> Tues                                                                                            | (1) Gration                                      | Automation<br>О                                            |
| OC Fertamentas<br>Solicie de problema                             | <b>Console Access</b><br>О<br><b>Nuports Hanagement</b><br>of Lick Permanent<br>Lage Permanent | о<br>Settings/Utilities<br><b>Rugin Hatagement</b> | Installation/Upprades<br>o                                                                                    | Gerentiamento de Usuários (+) De Hanagement<br>o |                                                            |
|                                                                   |                                                                                                |                                                    |                                                                                                    |                                                  | Salvar<br>Ratures                                          |

Fonte: Autoria própria.

### 5 CONCLUSÃO

Neste trabalho procuramos realizar as tarefas necessárias para preparar um ambiente virtual para utilização de uma ferramenta de gerenciamento de rede, no caso o Cacti. Sendo assim, podemos concluir que atingimos o objetivo a que nos propusemos, ainda que de maneira básica.

Um aspecto que ficou claro é que esta ferramenta não necessita de grandes recursos para ser instalada, pois como comprovamos nos testes ela pôde ser instalada em uma máquina com recursos mínimos de memória e disco rígido.

Outro ponto que acreditamos poder ser considerado como bem sucedido, é a integração da ferramenta a um simulador de rede, o GNS3. Pois foi possível instalar a máquina virtual neste ambiente de simulação e monitorar seus elementos de rede.

Além disso, foi possível verificar a capacidade do GNS3 de possibilitar a conexão de uma interface física de um microcomputador com a interface virtual do servidor SNMP da rede virtual implementada.

Estes dois aspectos, nos permite suscitar ser possível uma análise preliminar em uma rede virtual de alguma situação em uma rede real, quer seja para facilitar o planejamento de alguma alteração na rede, ou da resolução de algum problema.

Podemos em contrapartida, concluir que com uma utilização mais eficiente de alguma ferramenta de simulação de tráfego de dados os recursos dos gráficos presentes na ferramenta, seriam, com certeza melhor explorados.

Um aspecto que não foi testado, mas é possível de verificar no site desta ferramenta é que ela possui uma grande quantidade de extensões (plugins) desenvolvidas por sua comunidade, possibilitando a monitoração de inúmeros parâmetros. Por ser um software aberto, esta lista está em constante evolução, o que é muito interessante.

Com o exposto acima, pudemos verificar que os programas de monitoramento de rede mostram de maneira imediata as variações no tráfego que está ocorrendo na rede. Sendo assim possível, pela análise destes dados, identificar os problemas que estão ocorrendo e onde estão localizadas as eventuais falhas, sanando-as com maior facilidade. Outra inferência a que chegamos é que seria possível identificar os segmentos de rede que são utilizados com maior intensidade na rede monitorada. Pois vimos ser fácil a configuração dos pontos a serem monitorados. Também concluímos que em situações reais, poderiam ser planejadas medidas de orientação aos usuários sobre melhores horários ou melhores práticas a serem utilizadas na transmissão de arquivos, minimizando assim possíveis congestionamentos. Uma outra possibilidade percebida, é que a obtenção de informações quantitativas sobre a evolução do tráfego de dados ao longo do tempo, de forma criteriosa pode ser importante para planejamento de ampliação da capacidade de tráfego.

# **REFERÊNCIAS**

ALECRIM, Emerson. Como usar o apt-get. Por Emerson Alecrim, InfoWester 2001-2020. Publicado em: 20 fev. 2006. Disponível em: <https://www.infowester.com/aptget1.php>. Acesso em: 10 jan. 2020.

BLACK, Tomas Lovis. Comparação de ferramentas de gerenciamento de redes. Trabalho de Conclusão de Curso Curso de Especialização em Tecnologias, Gerência e Segurança de Redes de Computadores, Universidade Federal do Rio Grande do Sul. Porto Alegre, 2008.

ELLINGWOOD, Justin. How to install and configure an SNMP Daemon and Client on Ubuntu 14.04. Copyright© 2020 DigitalOcean, LLC. Publicado em: 18 ago. 2008. Disponível em: <https://www.digitalocean.com/community/tutorials/howto-install-and-configure-an-snmp-daemon-and-client-on-ubuntu-14-04>. Acessado em: 10 jan 2020.

GALIANO FILHO, Adilson; GEREMIAS, Jhonatan. Zabbix: Ferramenta de monitoramento. 2010. 35 p. Trabalho de Conclusão de Curso Curso de Especialização em Redes e Segurança de Sistemas, Pontifícia Universidade Católica do Paraná. Curitiba, 2010. Disponível em: <https://www.ppgia.pucpr.br/~jamhour/RSS/TCCRSS08B/Jhonatan%20Geremias%2 0%20Artigo.pdf>. Acesso em: 20 mai. 2020.

KEARY, Tim. snmpwalk Examples & Commands for Windows and Linux. Copyright© 2020 Comparitech Limited. Artigo alterado em: 01. jun. 2020. Disponível em: <https://www.comparitech.com/net-admin/snmpwalk-examples-windows-linux/>. Acesso em: 21 jun. 2020

KUROSE, Jim; ROSS, Keith W. Redes de computadores e a internet: Uma abordagem top-down. 5. ed. São Paulo: Pearson, 2010.

PEDROSA, Filipe; TEIXERA, José; OLIVEIRA, Francisco. Teoria e conceitos sobre SNMP. Departamento de Ciência de Computadores, FUCP. 2014.

SALVO, Rodrigo. Configurando SNMP em equipamentos Cisco. Copyright© 2011 Ti – Redes. Disponível em: <https://tiredes.webnode.com.br/gerenciamento/snmp/>. Acesso em: 15 fev. 2020.